Version 1.1

# Readiris 14

### Windows

Guide utilisateur

10/29/2012 I.R.I.S. Products & Technologies dgi

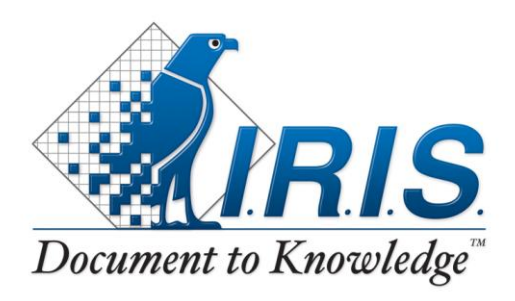

PRODUCTS  $\&right&$ <sup>7</sup> TECHNOLOGIES

### **Table des matières**

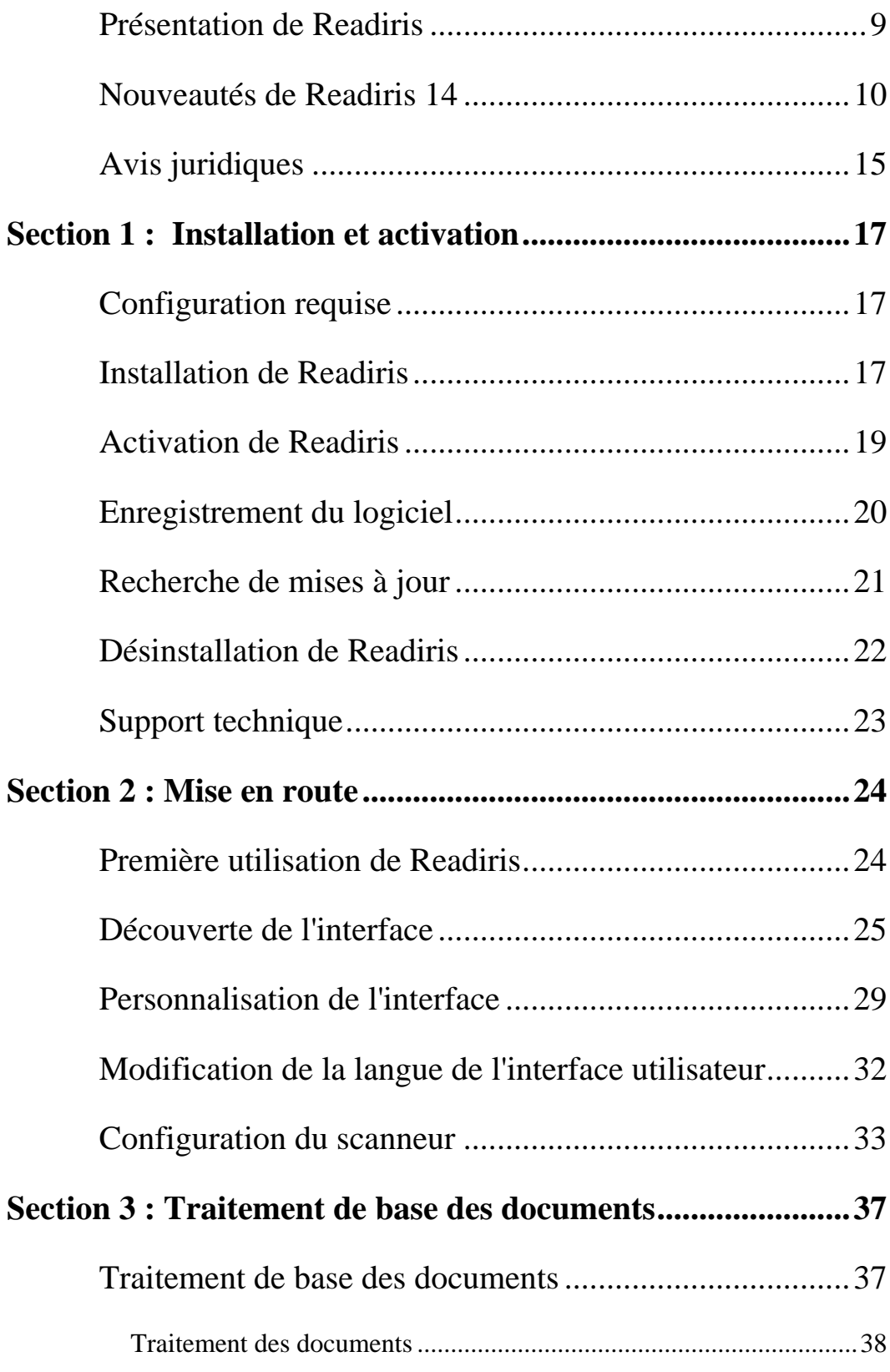

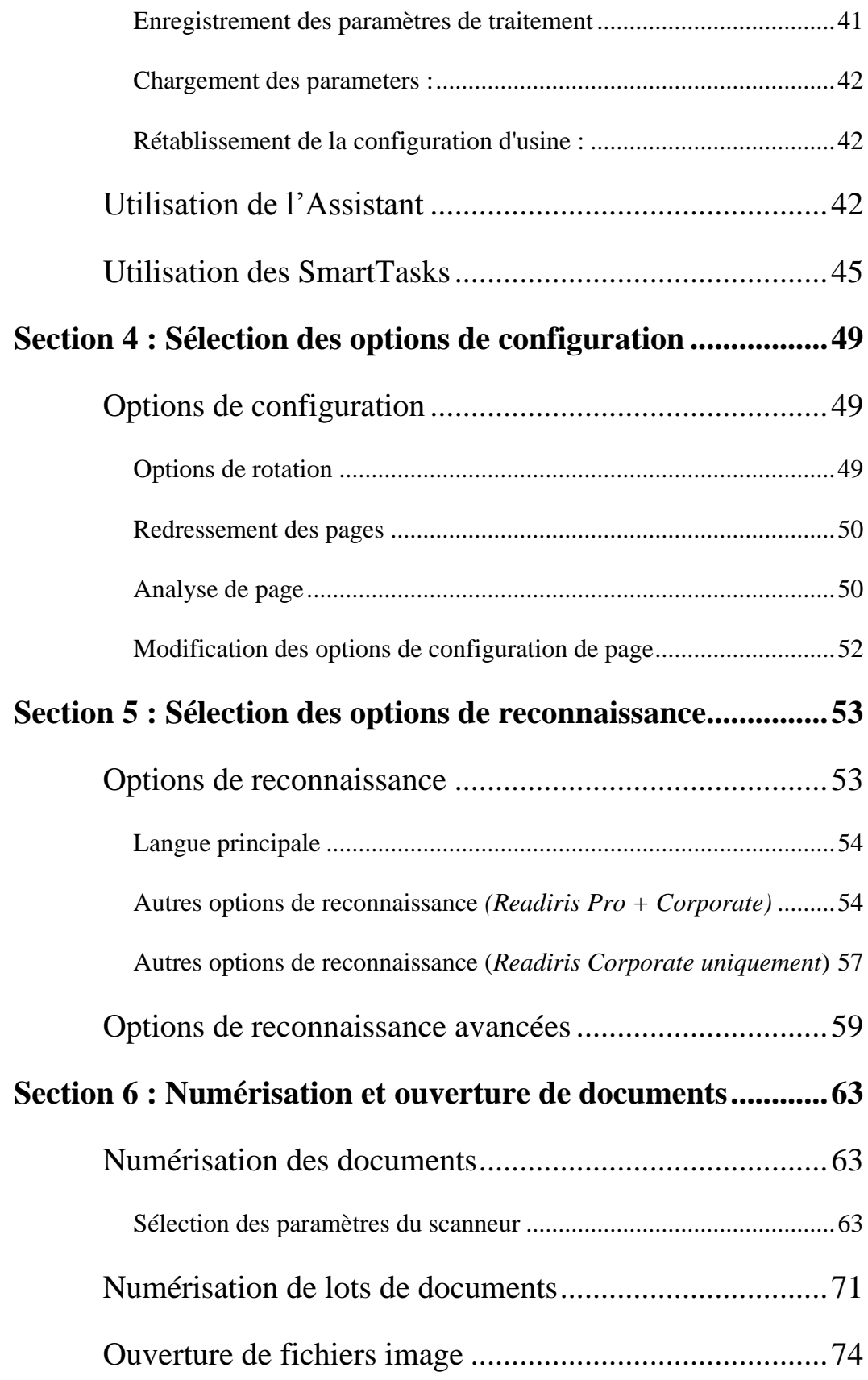

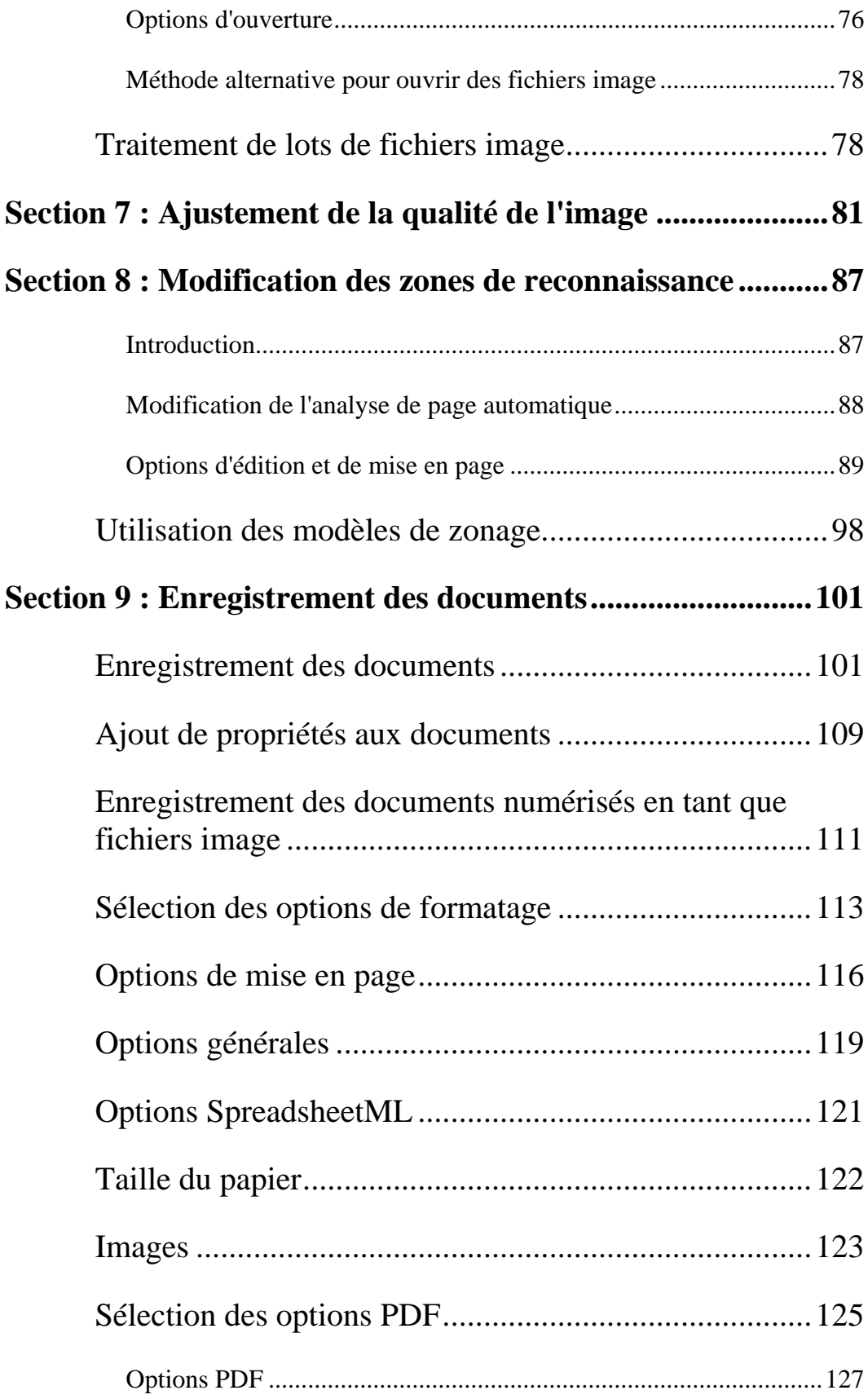

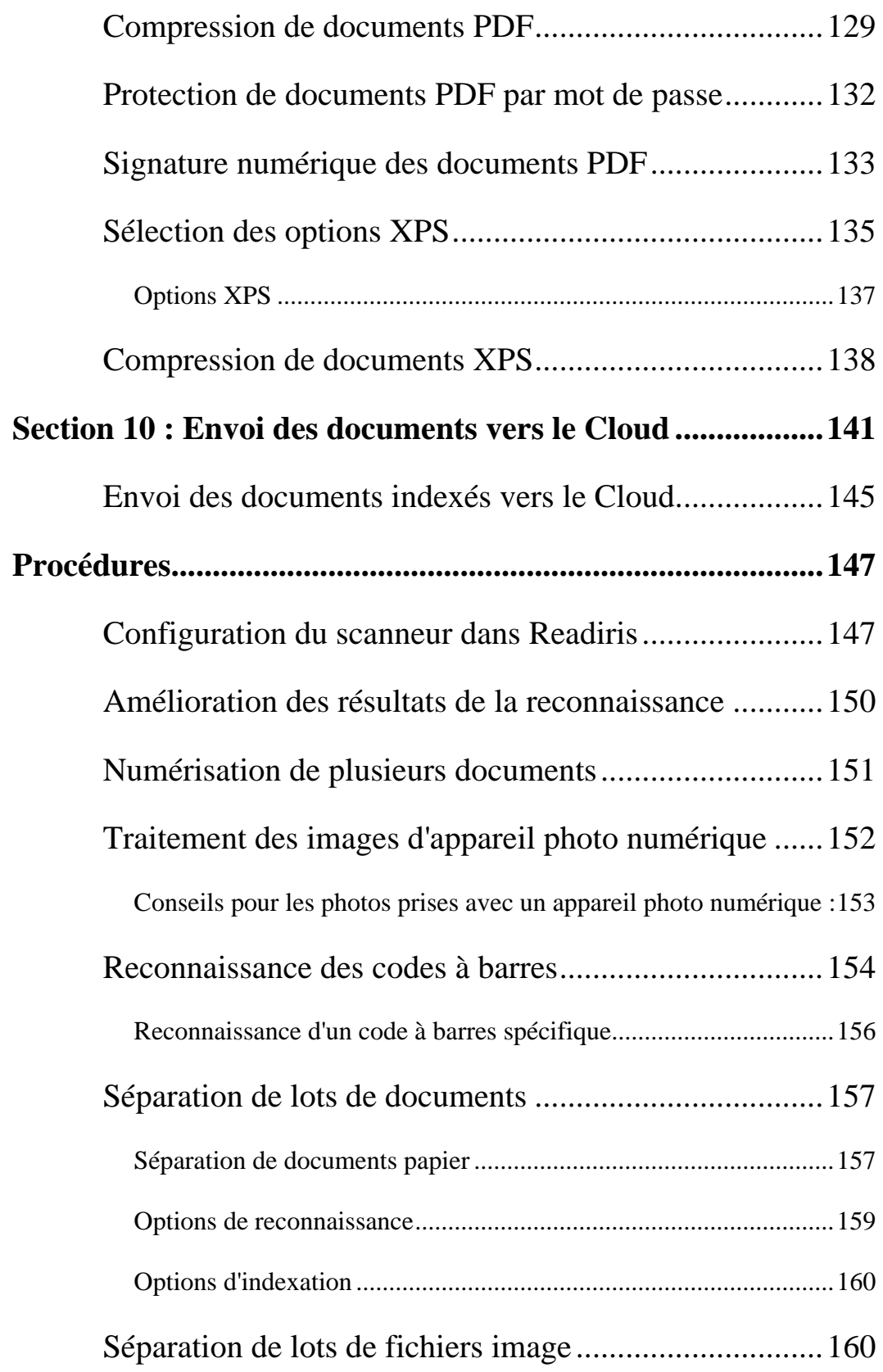

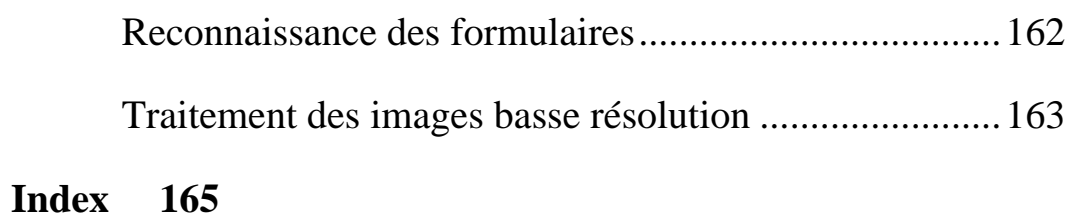

RI14\_dgi\_29102012\_03

Bienvenue dans la documentation de Readiris Cette documentation vous permettra de vous familiariser avec l'utilisation de Readiris. Elle décrit les procédures d'installation et de configuration de Readiris, les principales étapes de traitement ainsi que les espaces de travail et les commandes de l'application. A la fin de cette documentation, la section Procédures décrit des points spécifiques.

Les procédures décrites dans cette documentation sont basées sur le système d'exploitation Windows 7.

La documentation suppose certaines connaissances de l'environnement d'exploitation Microsoft Windows. Le cas échéant, consultez la documentation Windows si vous n'êtes pas familier des commandes de menu, boîtes de dialogue, listes déroulantes, ancrage des fenêtres, etc.

Toutes les informations du présent manuel peuvent être modifiées sans préavis.

### <span id="page-7-0"></span>**PRESENTATION DE READIRIS**

Readiris est le produit phare d'I.R.I.S. en matière de reconnaissance des documents. Il vous permet de numériser des documents papier, d'ouvrir des fichiers image et des photos numériques et de les convertir en documents texte modifiables et en fichiers PDF indexés que vous pouvez enregistrer, partager et envoyer vers le Cloud. Readiris prend en charge un large éventail de formats de sortie, notamment Microsoft Word, Microsoft Excel et PDF.

Les documents générés par Readiris peuvent être enregistrés sur votre ordinateur, directement envoyés par e-mail ou exportés vers des applications Cloud telles que Evernote, Dropbox, GoogleDocs et Box. L'édition Readiris Corporate vous permet également d'envoyer des documents vers Microsoft SharePoint et Therefore.

Readiris reconnaît des documents dans 137 langues. Toutes les langues américaines et européennes sont prises en charge, y compris les langues baltes, cyrilliques et d'Europe centrale, ainsi que le grec et le turc. Readiris reconnaît également l'arabe, le farsi et l'hébreu ainsi que quatre langues asiatiques : le japonais, le coréen, le chinois simplifié et le chinois traditionnel.

Outre la reconnaissance de texte, Readiris propose de puissantes fonctionnalités de compression de fichiers PDF et XPS, basées sur la technologie d'hypercompression iHQC d'I.R.I.S.

### <span id="page-8-0"></span>**NOUVEAUTES DE READIRIS 14**

- Interface entièrement remaniée
- Nouveau moteur d'OCR
- Nouveau moteur iHQC
- Traitement multithread
- Formats de sortie .DOCX et .XLSX
- Exportation vers le Cloud
- Affichage web rapide des fichiers PDF

#### **Interface entièrement remaniée**

Si vous avez déjà utilisé une version antérieure de Readiris, vous remarquerez immédiatement que l'interface de Readiris 14 est complètement différente. Les menus et les barres d'outils ont été remplacés par un ruban.

Ce ruban contient toutes les commandes dont vous avez besoin pour traiter vos documents et effectuer les tâches d'OCR. Les commandes sont classées par groupe et les groupes sont organisés sous des onglets. Chaque onglet est dédié à une seule activité, par exemple l'exportation ou la numérisation de documents.

**Conseil** : pour en savoir plus sur la nouvelle interface, consultez la rubrique **[Découverte de l'interface](#page-23-1)**.

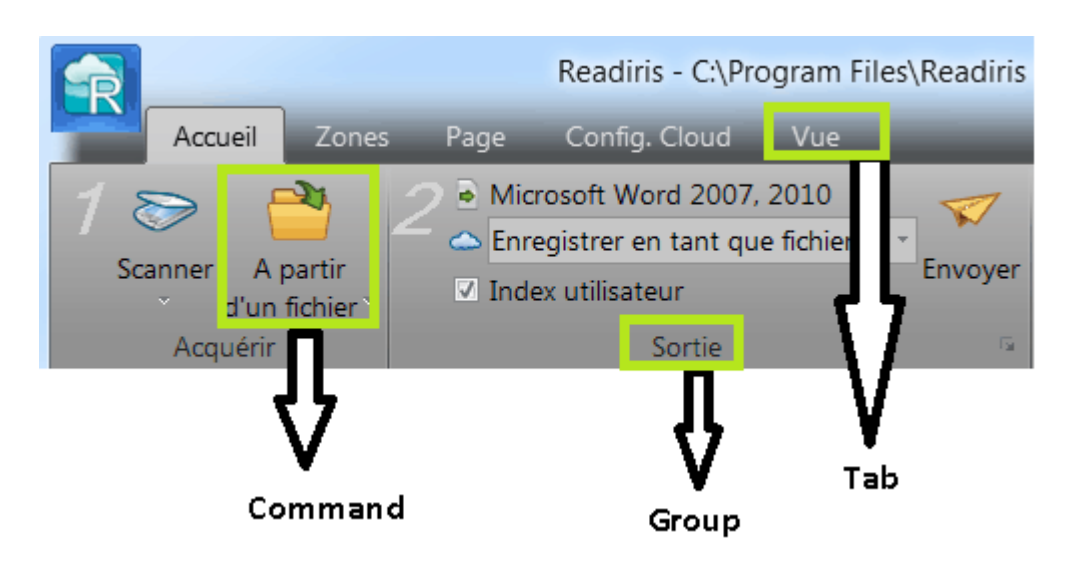

### **Nouveau moteur d'OCR**

Readiris 14 utilise le nouveau moteur d'OCR DRS 15 d'I.R.I.S., ce qui permet de bénéficier d'une précision optimisée.

### **Nouveau moteur iHQC**

Le nouveau moteur iHQC utilisé dans Readiris 14 est désormais compatible avec l'application **Preview** disponible sur les systèmes d'exploitation Apple iOS et Mac OS 10.7.

### **Traitement multithread**

Readiris utilise le traitement multithread si votre ordinateur est équipé d'un processeur multicœur.

Grâce à l'architecture multithread de Readiris, la vitesse de traitement s'est considérablement accélérée.

### **Fonctionnement du traitement multithread dans Readiris**

Lorsque vous ouvrez ou numérisez un document, Readiris effectue plusieurs tâches, ou threads, de conversion afin de reconnaître le document. Le nombre de threads que Readiris peut exécuter simultanément dépend du nombre de cœurs du processeur de votre ordinateur. Imaginons que votre ordinateur est équipé d'un processeur à quatre cœurs. Dans ce cas, Readiris est en mesure d'exécuter 4 threads sur 4 pages différentes. Dès la fin de l'exécution d'un thread sur une page, Readiris exécute immédiatement le suivant.

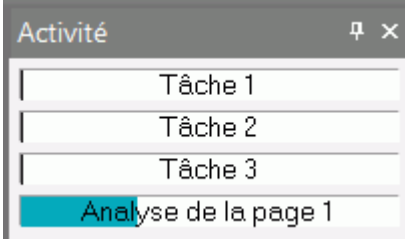

#### **Formats de sortie .DOCX et .XLSX**

Readiris prend désormais en charge les nouveaux formats Microsoft Word et Microsoft Excel standard, à savoir .docx et .xlsx, comme formats de sortie.

#### **Exportation vers le Cloud**

Les documents traités avec Readiris peuvent être envoyés vers diverses applications Cloud. Readiris Pro envoie les documents vers des applications Cloud telles que Evernote, Dropbox, GoogleDocs et Box.

Readiris Corporate envoie également des documents vers Microsoft SharePoint 2011, SharePoint Online, Therefore 2011 et Therefore Online.

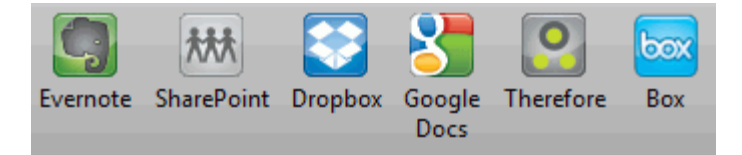

#### **Affichage web rapide des fichiers PDF**

A présent, Readiris génère également des fichiers PDF linéarisés, ce qui permet de les afficher plus rapidement dans un navigateur web puisqu'ils sont téléchargés page par page. Cette fonctionnalité est tout particulièrement utile lorsque vous accédez à des documents stockés sur un serveur web.

### <span id="page-13-0"></span>**AVIS JURIDIQUES**

### **Copyrights**

Copyrights © 1987 - 2012 I.R.I.S. Tous droits réservés.

I.R.I.S. détient les droits d'auteur couvrant le logiciel Readiris, le système d'aide en ligne et la présente publication.

Les informations contenues dans ce document sont la propriété exclusive d'I.R.I.S. Le contenu est sujet à modification sans notification préalable et ne représente aucun engagement de la part d'I.R.I.S. Le logiciel décrit dans ce document est fourni avec un contrat de licence qui spécifie les conditions d'utilisation du produit. Le logiciel peut être utilisé ou copié uniquement conformément aux conditions de cet accord. Aucune partie de la présente publication ne peut être reproduite, transmise, stockée dans un système de récupération ou traduite dans une autre langue sans l'autorisation écrite préalable d'I.R.I.S.

La présente documentation utilise des noms fictifs à des fins de démonstration. Les références à des personnes, sociétés ou organisations réelles sont strictement fortuites.

#### **Marques commerciales**

Le logo Readiris et Readiris sont des marques commerciales de la société Image Recognition Integrated Systems S.A. Technologies OCR et de codes à barres développées par I.R.I.S. Technologies linguistique et AutoFormat développées par I.R.I.S. Technologies BCR et d'analyse de champs développées par I.R.I.S. Technologie d'hypercompression iHQC développée par I.R.I.S.

Windows est une marque commerciale déposée de Microsoft Corporation aux Etats-Unis et dans d'autres pays.

Tous les autres noms de produits mentionnés dans cette documentation sont des marques commerciales ou des marques déposées de leurs propriétaires respectifs.

### **Brevets**

iHQC<sup>™</sup> est protégé par un brevet. Brevet américain n° 8,068,684

# <span id="page-15-0"></span>**SECTION 1 : INSTALLATION ET ACTIVATION**

### <span id="page-15-1"></span>**CONFIGURATION REQUISE**

Configuration minimale requise pour installer et exécuter Readiris :

 Processeur de 1 GHz ou supérieur. Processeur multicœur recommandé.

**Remarque** : lorsque votre ordinateur est équipé d'un processeur multicœur, Readiris utilise les différents cœurs pour accélérer le traitement.

- 1 Go de mémoire RAM. 2 Go de RAM recommandé.
- 200 Mo d'espace disque disponible. 1 Go d'espace disque disponible recommandé.
- Système d'exploitation Microsoft Windows XP (avec Service Pack 2 et ultérieur), Windows Vista (32 et 64 bits), Windows 7 (32 et 64 bits).

### <span id="page-15-2"></span>**INSTALLATION DE READIRIS**

Avant d'installer Readiris, assurez-vous de posséder les **droits d'administrateur** requis pour installer des applications sur l'ordinateur.

### **Pour installer Readiris :**

 Insérez le CD-ROM de Readiris dans le lecteur CD de l'ordinateur.

 Lorsque la fenêtre **Exécution automatique** s'affiche, cliquez sur Readiris pour lancer l'Assistant d'installation.

Si la fenêtre **Exécution automatique** n'apparaît pas (cela dépend de votre configuration Windows) :

- <sup>o</sup> Cliquez sur **Poste de travail** > **Lecteur de CD-ROM**.
- <sup>o</sup> Double-cliquez sur l'icône du lecteur DVD puis doublecliquez sur le fichier **setup.exe** pour lancer l'Assistant d'installation.
- Sélectionnez la langue d'installation et cliquez sur **OK**.
- Acceptez les conditions du contrat de licence.
- Vous avez la possibilité d'effectuer une installation **complète**. Si vous êtes suffisamment expérimenté, vous pouvez également opter pour une installation **personnalisée** et n'installer que les composants dont vous avez besoin.
- Cliquez sur **Suivant** et suivez les instructions affichées à l'écran.
- Cliquez sur **Terminer** pour terminer l'installation.

Le programme d'installation crée automatiquement le sous-menu **IRIS > Readiris** dans le menu **Programmes** de Windows. Il crée également un raccourci vers l'application Readiris sur le Bureau Windows.

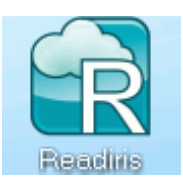

### <span id="page-17-0"></span>**ACTIVATION DE READIRIS**

Une fois Readiris installé, vous devez l'activer. Les copies non activées de Readiris peuvent être utilisées pendant dix jours seulement.

#### **Pour activer Readiris :**

- Double-cliquez sur le raccourci Readiris affiché sur le Bureau.
- Le système vous invite à activer Readiris. Pour ce faire, cliquez sur **Oui**.

Notez que vous avez besoin d'une connexion Internet pour l'activation de Readiris.

 Indiquez le **code d'activation** figurant sur l'étiquette dans le coffret du DVD.

**Remarque** : si vous avez téléchargé une version électronique (ESD, Electronic Software Delivery), le code d'activation vous a été envoyé par e-mail.

Ensuite, cliquez sur **OK** pour terminer l'activation.

**Conseil :** si une erreur se produit pendant l'activation, vous pouvez également activer votre produit manuellement.

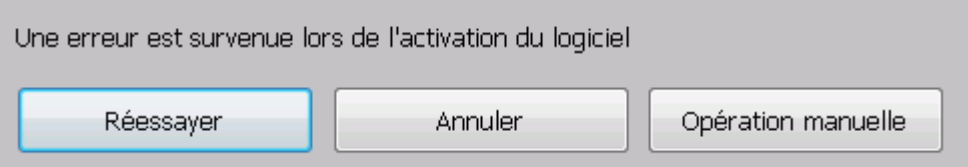

Si des erreurs se produisent encore, vous devrez peut-être désactiver votre pare-feu et réessayer. Au besoin, consultez le fichier d'aide de Windows. Pour ce faire, appuyez sur la touche **F1** de votre clavier lorsque le Bureau est affiché.

### <span id="page-18-0"></span>**ENREGISTREMENT DU LOGICIEL**

Dès que vous avez activé votre logiciel, vous pouvez également l'enregistrer.

Il est nécessaire d'enregistrer le produit pour bénéficier d'un **support technique**. L'enregistrement vous confère également d'autres avantages, notamment des mises à jour gratuites, des didacticiels vidéo, des remises sur des nouveaux produits, etc.

### **Pour enregistrer Readiris :**

 Cliquez sur le bouton Readiris dans le coin supérieur gauche de l'interface puis cliquez sur **Enregistrement de Readiris**.

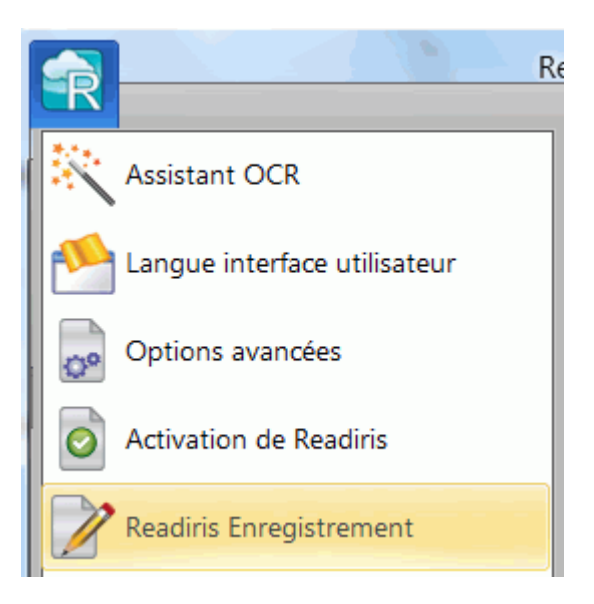

 Complétez le formulaire d'enregistrement puis cliquez sur **Enregistrer maintenant**.

Notez que vous avez besoin d'une connexion Internet pour l'enregistrement.

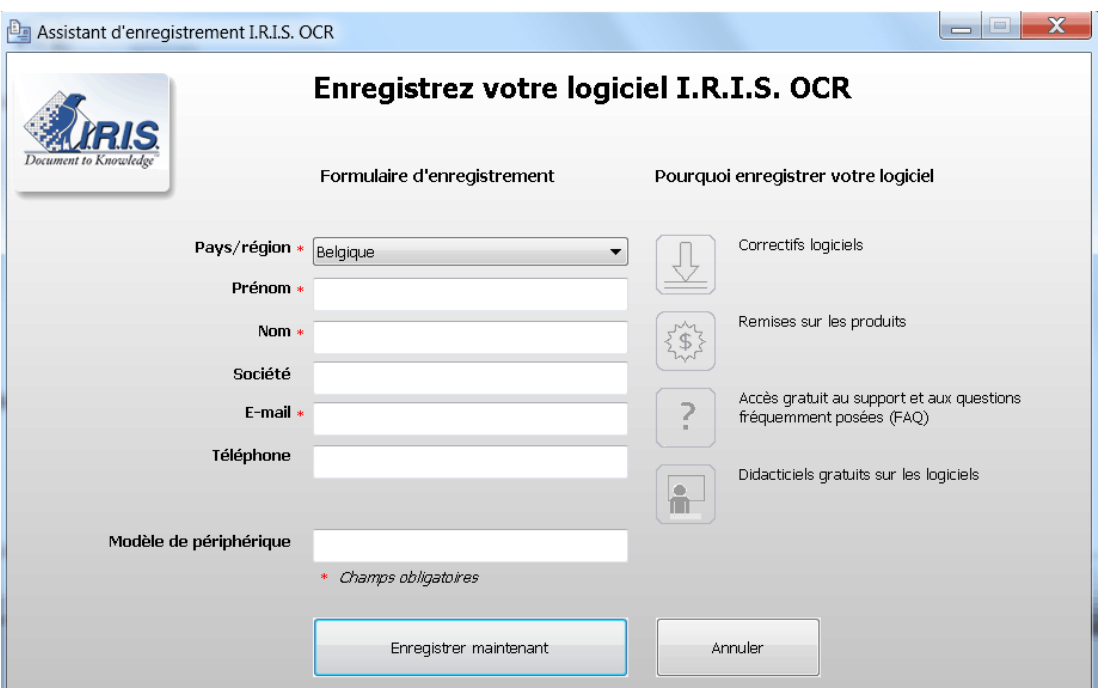

### <span id="page-19-0"></span>**RECHERCHE DE MISES A JOUR**

Si vous enregistrez votre copie de Readiris, vous pouvez bénéficier de mises à jour gratuites du logiciel.

#### **Pour vérifier si des mises à jour sont disponibles :**

- Cliquez sur le bouton Readiris dans le coin supérieur gauche de l'interface.
- Ensuite, cliquez sur **Rechercher des mises à jour**.

**Remarque** : une fois par mois, Readiris vérifie automatiquement si des mises à jour sont disponibles.

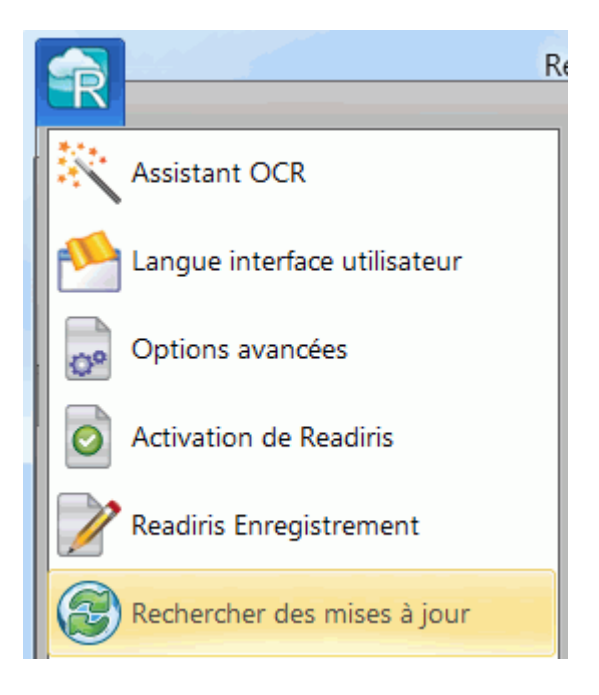

### <span id="page-20-0"></span>**DESINSTALLATION DE READIRIS**

Si vous souhaitez supprimer Readiris de votre ordinateur, procédez comme suit.

### **Pour désinstaller l'application :**

- Fermez Readiris.
- Dans le menu **Démarrer** de Windows, sélectionnez **Panneau de configuration**.
- Cliquez sur **Programmes et fonctionnalités**.
- Ensuite, sélectionnez **Readiris** dans la liste et cliquez sur **Désinstaller**.

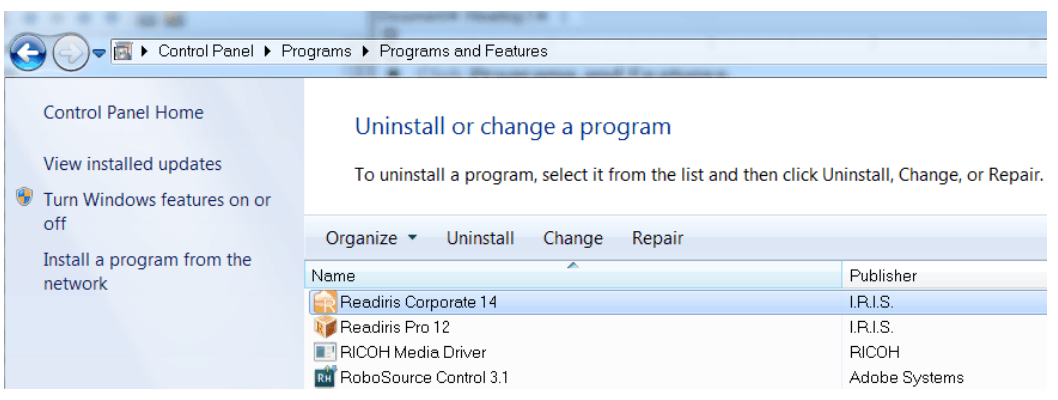

### <span id="page-21-0"></span>**SUPPORT TECHNIQUE**

Si vous enregistrez votre copie de Readiris, vous avez droit à un support technique gratuit. Dans la section **Support technique** de notre site web **[www.irislink.com/support](http://www.irislink.com/support)**, vous pouvez consulter des questions fréquentes (FAQ), des didacticiels vidéo et bien d'autres informations vous permettant de résoudre des problèmes courants.

Si vous ne trouvez pas de solution à votre problème, cliquez sur le lien **Technical Support Contact** (Contact du support technique) et complétez le **formulaire de contact web**.

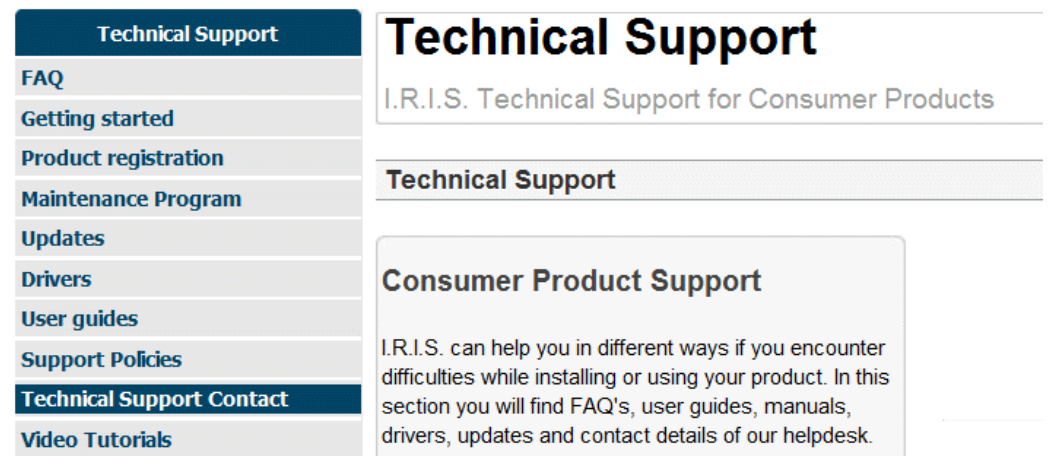

**Conseil** : consultez également la section **[Manuels d'utilisation](http://www.irislink.com/c2-1461-189/I-R-I-S----Product-user-guides-manuals.aspx)** pour vérifier que vous possédez la dernière version du guide de l'utilisateur.

## <span id="page-22-0"></span>**SECTION 2 : MISE EN ROUTE**

### <span id="page-22-1"></span>**PREMIERE UTILISATION DE READIRIS**

#### **Pour exécuter Readiris :**

Double-cliquez sur l'icône Readiris du Bureau.

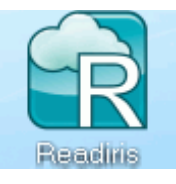

Vous pouvez également démarrer Readiris à partir de la liste **Programmes** de Windows :

 Cliquez sur **Démarrer** > **Tous les programmes** > **IRIS** > **Readiris**.

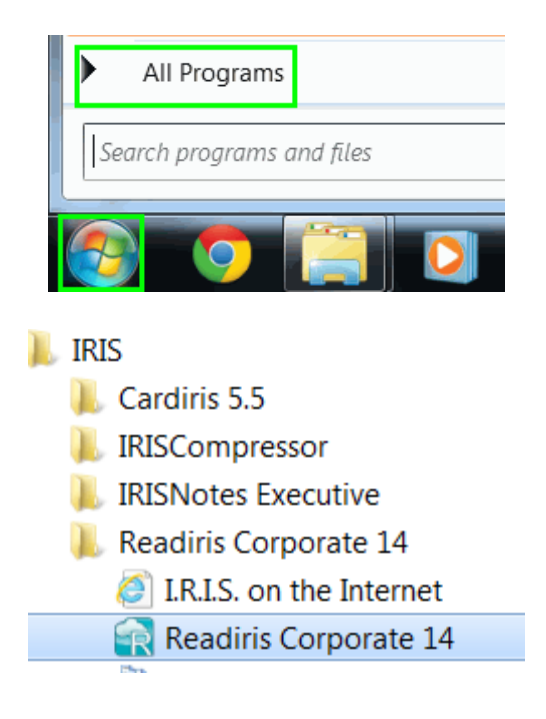

### <span id="page-23-1"></span><span id="page-23-0"></span>**DECOUVERTE DE L'INTERFACE**

La nouvelle interface de Readiris se présente comme suit :

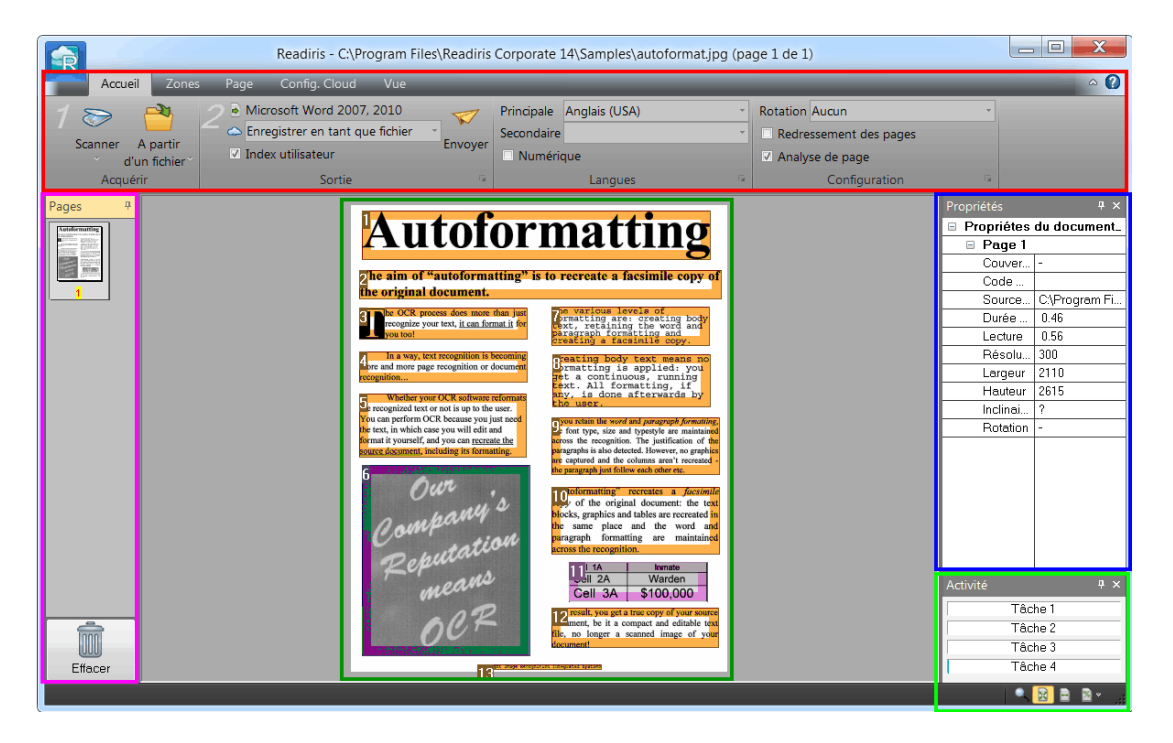

Elle comporte les composants et volets suivants :

#### 1. Ruban

Le ruban est de loin l'outil le plus important dans Readiris. Il contient toutes les commandes dont vous avez besoin pour traiter vos documents. Les commandes sont classées par groupe et les groupes sont organisés sous des onglets.

Les numéros affichés sur le ruban indiquent l'ordre des étapes à respecter.

1. **Scannez** un document ou ouvrez une image **à partir d'un fichier**.

2. Sélectionnez le **format** et la **destination de sortie**.

**Conseil** : il est recommandé de configurer les options des groupes **Langue** et **Configuration** avant de numériser ou d'ouvrir des documents.

**Conseil :** pointez le curseur sur les différentes commandes pour afficher leur infobulle. Ces infobulles décrivent l'action de chaque commande.

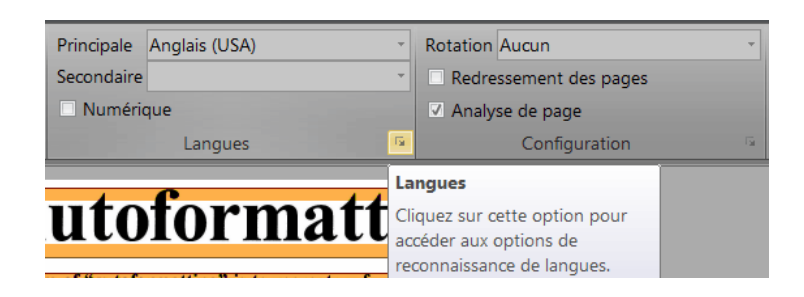

### 2. Volet Pages

Le volet Pages contient la vignette de chaque page numérisée ou ouverte dans Readiris. Les pages sont traitées de haut en bas.

Pour modifier l'ordre des pages, il suffit de faire glisser une page d'un emplacement à l'autre. Vous pouvez également déplacer les pages vers le haut et vers le bas ou les supprimer en cliquant avec le bouton droit de la souris puis en sélectionnant l'action correspondante.

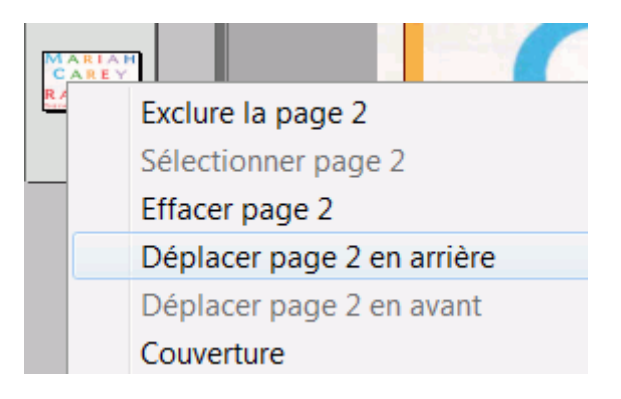

3. Volet Activité

Le volet **Activité** affiche les tâches que Readiris est en train d'effectuer. Chaque champ affiche une description de la tâche ainsi que le numéro de la page à laquelle elle est appliquée.

**Remarque** : plus votre ordinateur possède de cœurs, plus le traitement sera rapide.

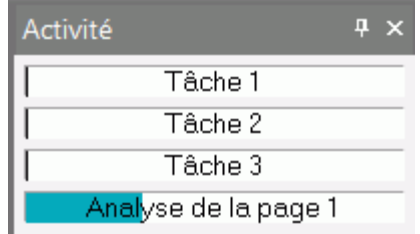

4. Volet Propriétés

Le volet **Propriétés** affiche des informations sur les propriétés de chaque page, par exemple la durée de numérisation ou de reconnaissance, la résolution de numérisation, etc.

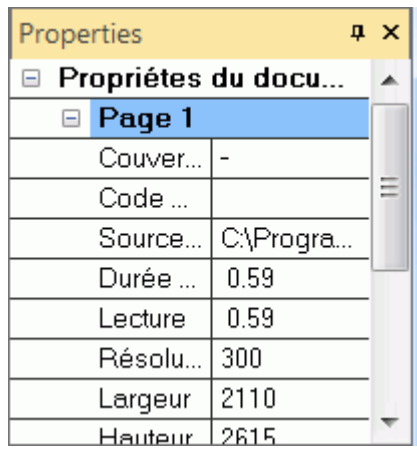

5. SmartTasks / Image numérisée

Lorsqu'aucune image n'a été numérisée ou ouverte dans Readiris, le tableau de bord des SmartTasks est affiché. Les SmartTasks vous permettent d'effectuer les tâches de numérisation et de conversion les plus courantes dans Readiris.

Consultez la rubrique **[Utilisation des SmartTasks](#page-43-1)** pour savoir comment modifier leur configuration par défaut.

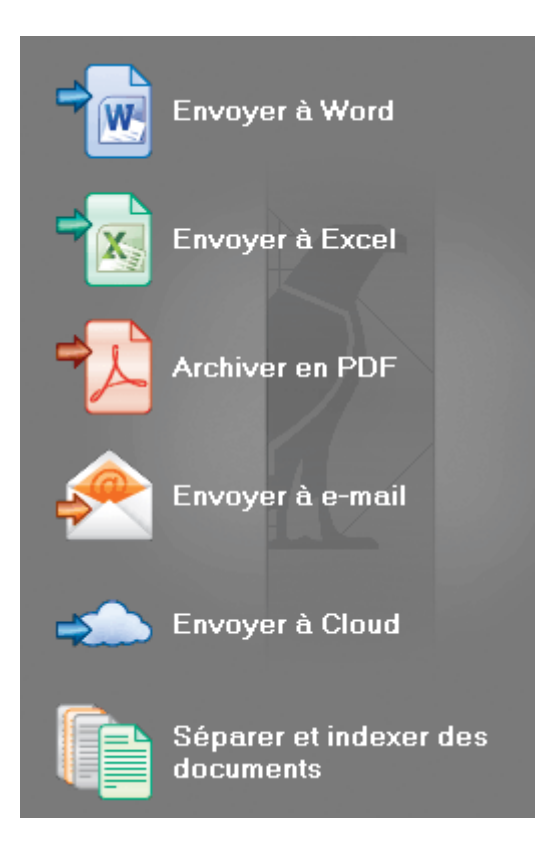

Lorsqu'un document est numérisé ou ouvert dans Readiris, son image s'affiche. Les différentes zones de reconnaissance sont affichées. Pour savoir comment modifier les zones de reconnaissance, consultez la rubrique **[Modification des zones de reconnaissance](#page-85-1)**.

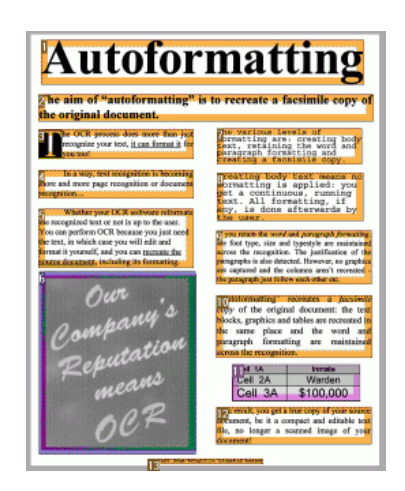

Notez qu'il est possible de personnaliser l'apparence des composants et des volets en fonction de vos préférences.

### <span id="page-27-0"></span>**PERSONNALISATION DE L'INTERFACE**

Vous avez la possibilité de personnaliser l'interface de plusieurs façons :

Notez que le volet **Pages** ne peut pas être masqué ni déplacé.

#### **Masquage automatique des volets**

Les volets peuvent être masqués automatiquement pour gagner de l'espace dans l'interface de Readiris.

- Cliquez sur l'icône Masquer automatiquement d'un volet pour le masquer.
- Lorsqu'un volet est masqué, son nom apparaît verticalement dans l'encadré de gauche ou de droite.

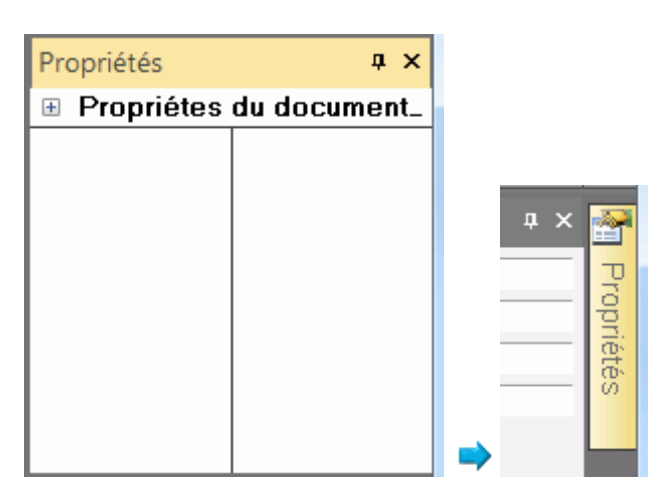

- Pointez le curseur sur le nom pour afficher le volet.
- Pour désactiver la fonction Masquer automatiquement, cliquez à nouveau sur l'icône.

### **Masquage des volets**

Pour masquer complètement les volets :

- Cliquez sur le menu **Vue**.
- Désactivez les cases à cocher des volets que vous souhaitez masquer.

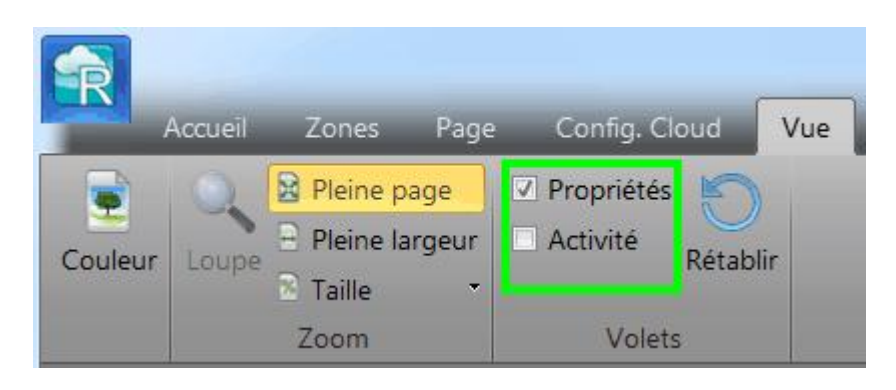

### **Déplacement des volets**

Les volets n'ont pas de position fixe. Ils peuvent être placés n'importe où dans l'interface de Readiris.

### **Pour déplacer un volet :**

Double-cliquez sur sa barre de titre.

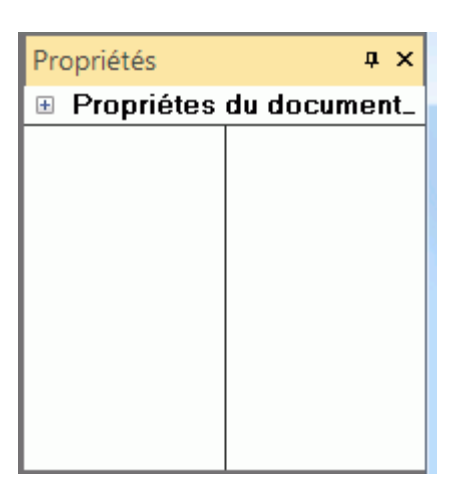

 Le volet s'affiche sous sa version réduite au milieu de l'interface.

 A présent, vous pouvez le faire glisser vers un autre emplacement et l'agrandir.

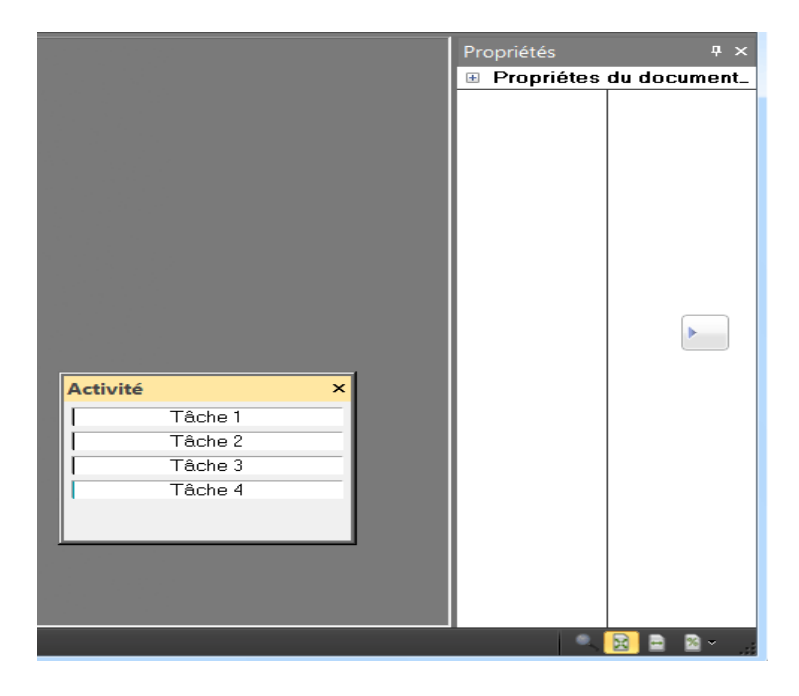

 Pour rétablir la position initiale d'un volet, doublecliquez à nouveau sur la barre de titre.

### **Réduction du ruban**

Il est possible de réduire le ruban pour gagner de l'espace dans l'interface de Readiris.

> Pour réduire le ruban, cliquez avec le bouton droit à un endroit quelconque du ruban puis cliquez sur **Réduire**.

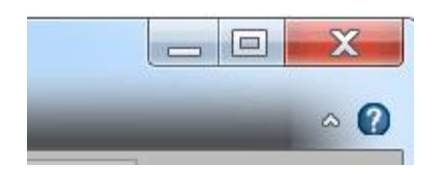

Le ruban se présente comme suit :

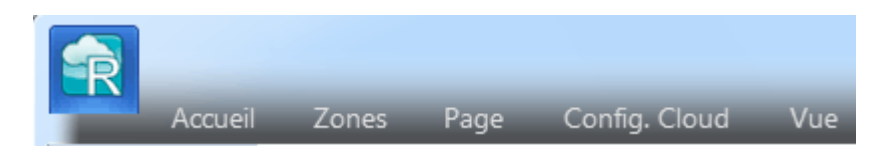

Cliquez sur un onglet pour afficher ses options.

### <span id="page-30-0"></span>**MODIFICATION DE LA LANGUE DE L'INTERFACE UTILISATEUR**

Par défaut, Readiris s'ouvre avec une interface en anglais. Si vous souhaitez modifier la langue de l'interface :

 Cliquez sur le bouton **Readiris** dans le coin supérieur gauche puis sur **Langue interface utilisateur.**

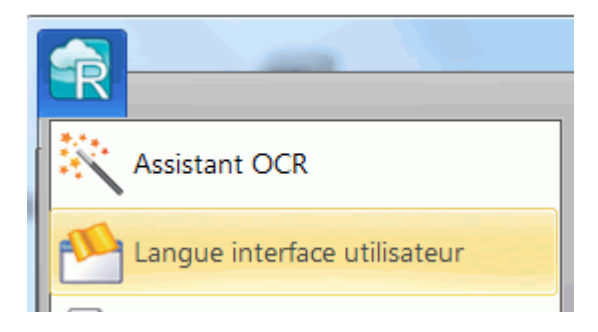

 Dans la fenêtre **Langue** qui s'affiche, sélectionnez la langue de votre choix puis cliquez sur **OK**.

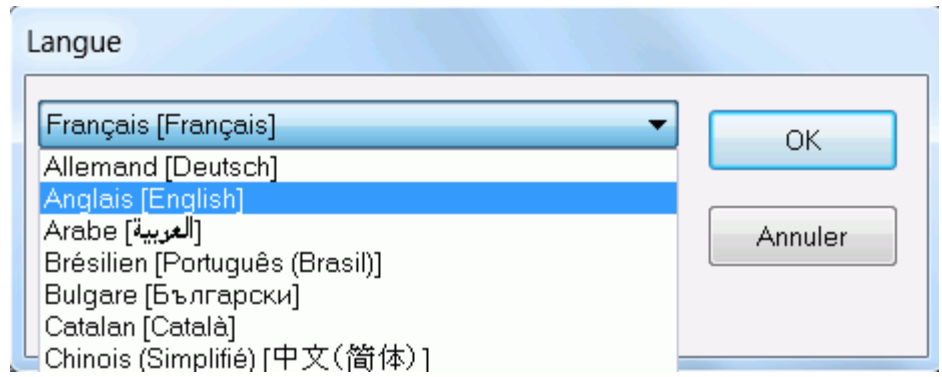

**Remarque** : si vous avez accidentellement sélectionné une langue incorrecte, appuyez sur **Ctrl+U** lorsque vous êtes dans la fenêtre d'application de Readiris. Dans la boîte de dialogue **Langue** qui apparaît, vous pouvez choisir une autre langue de la liste.

### <span id="page-31-0"></span>**CONFIGURATION DU SCANNEUR**

Pour numériser les documents dans Readiris, votre scanneur doit être correctement configuré.

#### **Avant de configurer le scanneur dans Readiris :**

1. Assurez-vous que votre scanneur est connecté à votre ordinateur et qu'il est sous tension.

**Remarque** : le scanneur doit être connecté à l'ordinateur à l'aide d'un câble USB. Vous pouvez utiliser une connexion Ethernet ou sans fil si le pilote Twain fourni par le fabricant prend en charge ce type de connexion.

2. Vérifiez que vous avez installé le dernier pilote Twain disponible pour votre scanneur.

En général, vous pouvez trouver les pilotes sur le site Web du fabricant de votre scanneur. Ils ne sont pas fournis par I.R.I.S. Notez que certains pilotes de scanneur ne fonctionnent pas toujours sous les dernières versions de Windows. Consultez la documentation de votre scanneur pour connaître les platesformes prises en charge. Le cas échéant, contactez le fabricant de votre scanneur.

### **Configuration**

- Cliquez sur la flèche vers le bas figurant sous l'option **Scanner** dans le ruban.
- Ensuite, cliquez sur **Configuration**.

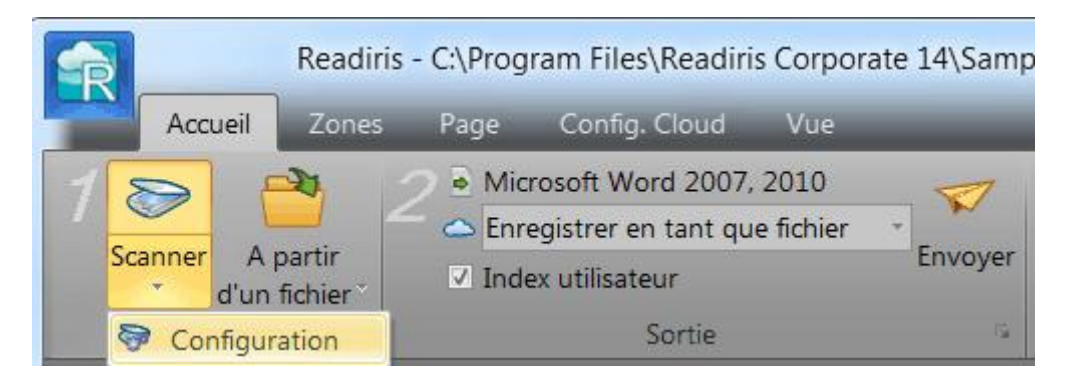

 Lorsque vous cliquez sur cette option pour la première fois, la liste **Modèle de scanneur** s'ouvre automatiquement.

Sélectionnez le **profil du scanneur** dans cette liste. Les profils de scanneur vous permettent d'accéder à des fonctions spécifiques de votre scanneur, par exemple, la numérisation recto-verso.

Si votre scanneur ne figure pas dans la liste, ce n'est pas grave dans la mesure où les scanneurs ne disposent pas tous d'un profil spécifique.

**Remarque importante** : si vous ne trouvez pas exactement le même profil,ne sélectionnez *pas* un profil similaire. Sélectionnez plutôt un **profil Twain universel**. Plusieurs profils Twain sont disponibles :

Sélectionnez **<Twain><OTHER MODELS>** si vous utilisez un scanneur à plat normal.

Sélectionnez **<Twain><OTHER MODELS>(User interface)** si vous souhaitez utiliser l'interface utilisateur de votre scanneur plutôt que Readiris pour numériser les documents.

Sélectionnez **<Twain><OTHER MODELS with duplex feeder>** si vous utilisez un scanneur recto-verso qui numérise les deux faces d'une page.

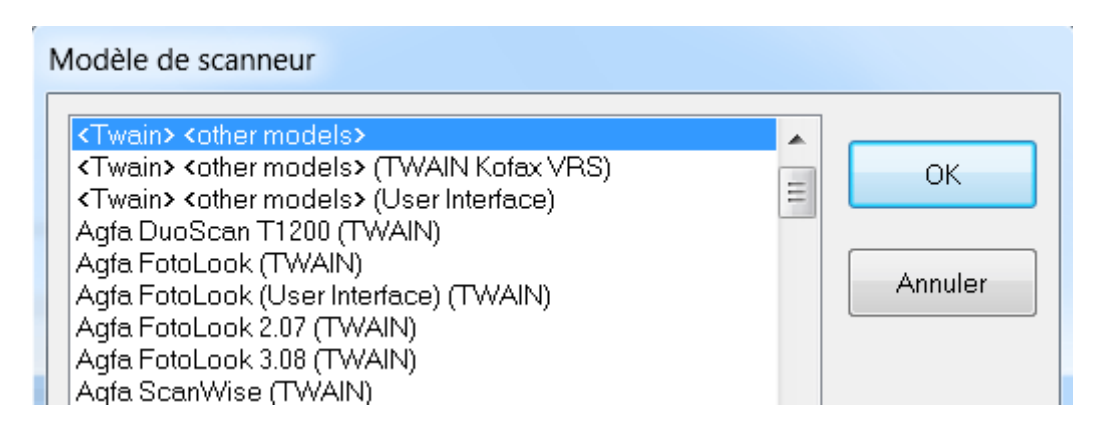

Après avoir sélectionné un modèle de scanneur, vous devez configurer le **pilote** du scanneur.

 Cliquez sur **Configurer** pour sélectionner le **pilote** de votre scanneur.

Si votre scanneur n'est pas répertorié dans la fenêtre **Sélectionner source**, cela signifie que son pilote n'a pas été correctement installé. Réinstallez le pilote du scanneur avant d'essayer de le configurer dans Readiris. En général, vous pouvez trouver le pilote sur le site Web du fabricant de votre scanneur.

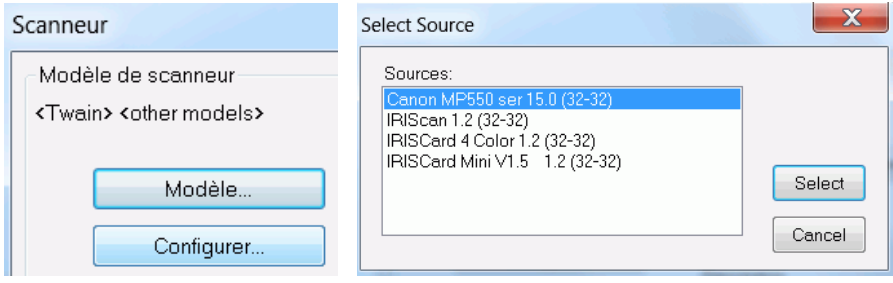

Au terme de la configuration du scanneur, vous pouvez lancer la numérisation à l'aide des paramètres par défaut du scanneur.

Pour plus d'informations sur les différents paramètres de configuration du scanneur et leur modification, consultez la section **[Sélection des paramètres du scanneur](#page-61-3)**.

# <span id="page-35-0"></span>**SECTION 3 : TRAITEMENT DE BASE DES DOCUMENTS**

### <span id="page-35-1"></span>**TRAITEMENT DE BASE DES DOCUMENTS**

Le traitement des documents avec Readiris est un processus relativement simple lorsque vous utilisez une configuration de base. Cette rubrique décrit la procédure à suivre pour traiter des documents avec une configuration de base. Pour des informations plus complètes sur toutes les étapes de configuration, consultez les sections 4 à 10.

#### **Avant de commencer :**

#### 1. Sélectionnez la **langue principale du document** dans l'onglet **Langues**.

Vous devez sélectionner la langue correcte pour obtenir de bons résultats de reconnaissance avec Readiris. La langue par défaut est celle que vous avez sélectionnée au cours de l'installation.

**Remarque** : vous pouvez toujours modifier la langue du document après l'ouverture du document mais, dans ce cas, Readiris doit relancer la reconnaissance de tout le document, ce qui ralentit évidemment le processus.

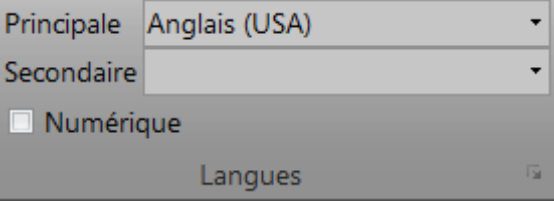
2. Sélectionnez les **options de configuration de page** de votre choix dans l'onglet **Configuration** :

L'option **Analyse de page** est activée par défaut. Cette option divise les documents en zones de reconnaissance. Sans zones de reconnaissance, Readiris ne peut pas traiter vos documents. Si vous décidez de désactiver cette option, vous devrez dessiner manuellement des zones de reconnaissance dans vos documents.

Readiris peut **redresser** et **faire pivoter** les documents que vous ouvrez.

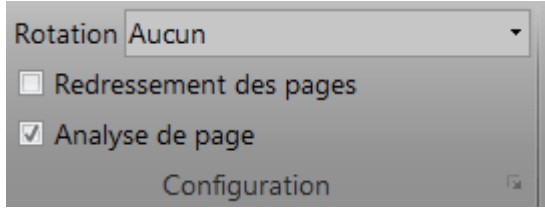

# **Traitement des documents**

**Etape 1 :** *Scannez* **ou** *ouvrez* **vos documents.**

 Cliquez sur **Scanner** pour scanner les documents papier avec votre scanneur.

Pour numériser des documents, votre scanneur doit être correctement configuré. Au besoin, consultez la section **[Configuration du scanneur](#page-31-0)**.

ou

 Cliquez sur l'option **A partir d'un fichier** pour ouvrir des fichiers image existants.

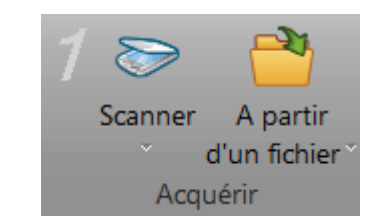

Les images s'affichent dans l'interface. Si nécessaire, vous pouvez modifier manuellement les zones de reconnaissance. Pour plus d'informations, consultez la section **[Modification des zones de](#page-85-0)  [reconnaissance](#page-85-0)**.

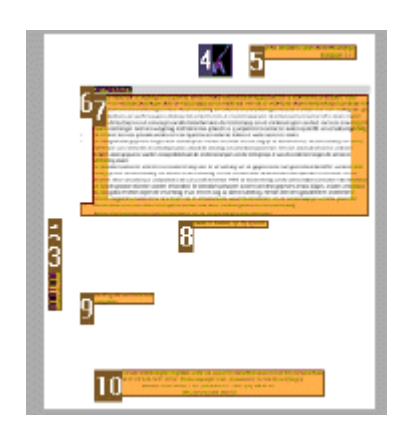

### **Etape 2 : Sélectionnez le format et la destination de sortie.**

Cliquez sur la liste Format de sortie.

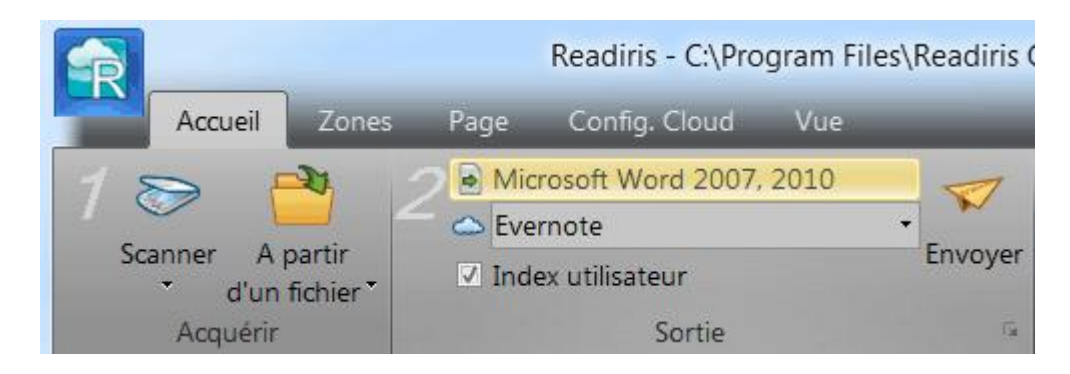

Ensuite, sélectionnez le format de sortie souhaité dans la liste.

Vous pouvez, par exemple, enregistrer vos documents au format Word pour les éditer ou au format PDF à des fins de stockage. Pour en savoir plus sur les différents formats de sortie et options de

formatage, consultez les sections **[Enregistrement des documents](#page-99-0)** et **[Sélection des options de formatage](#page-111-0)**.

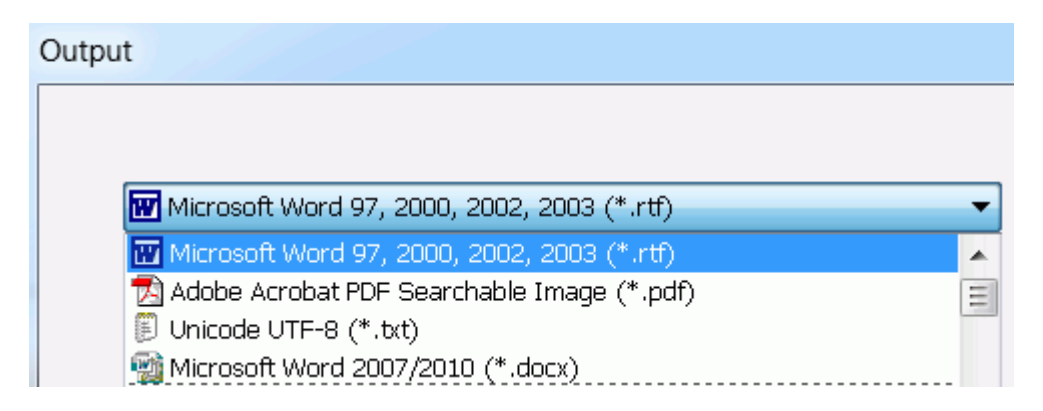

- Dans la seconde liste, sélectionnez la **destination** de vos documents:
	- o Sélectionnez l'option **Enregistrer en tant que fichier** pour enregistrer les documents localement sur votre ordinateur ou support de stockage amovible.
	- o Sélectionnez l'option **E-mail** pour envoyer les documents par e-mail.
	- o Vous pouvez également sélectionner une **application Cloud** pour envoyer vos documents vers le Cloud.

Notez que la connexion aux applications Cloud doit être correctement configurée pour pouvoir exporter les documents. Consultez la section **[Envoi des documents](#page-139-0)  [vers le Cloud](#page-139-0)** pour savoir comment procéder.

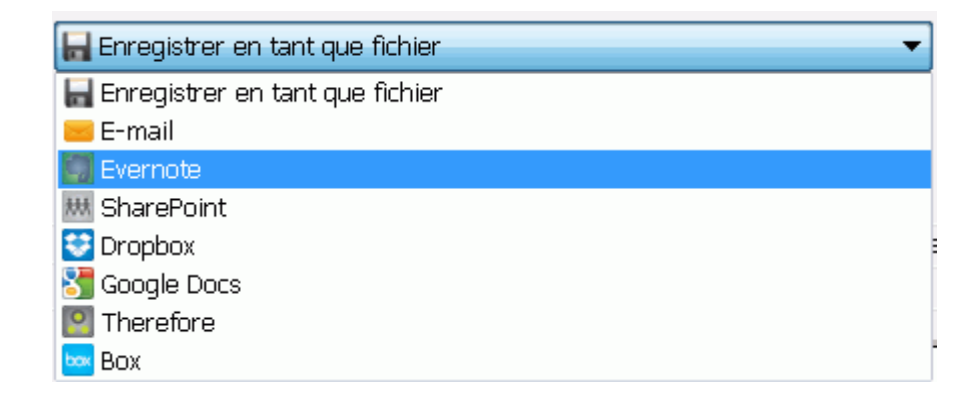

### **Lorsque vous avez effectué ces différentes étapes, cliquez sur Envoyer pour commencer à traiter des documents.**

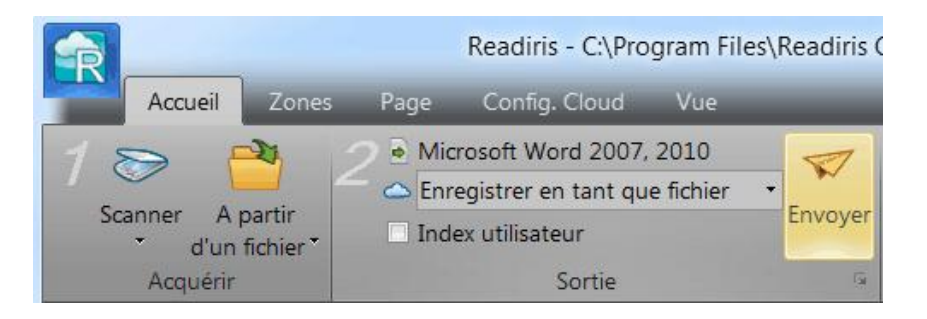

### **Conseils :**

Si vous avez besoin d'une assistance pour la configuration de Readiris, utilisez l'Assistant. L'Assistant vous guide tout au long des étapes de configuration. Consultez la rubrique **[Utilisation de l'Assistant](#page-40-0)** pour en savoir plus sur chaque étape.

Pour accélérer la procédure, une autre solution consiste à utiliser les SmartTasks. Elles contiennent des commandes prédéfinies qui vous permettent de traiter des documents en quelques clics. Pour plus d'informations, consultez la section **[Utilisation des SmartTasks](#page-43-0)**.

## **Enregistrement des paramètres de traitement**

Notez que Readiris enregistre automatiquement les paramètres de traitement à la fermeture de l'application. Lors de l'utilisation de Readiris suivante, le logiciel applique les mêmes paramètres.

Si vous souhaitez enregistrer un profil de configuration spécifique :

- Cliquez sur le bouton Readiris.
- Ensuite, cliquez sur **Enregistrer la configuration** et attribuez un nom au fichier de paramètres.

# <span id="page-40-0"></span>**Chargement des parameters :**

- Cliquez sur le bouton Readiris.
- Ensuite, cliquez sur **Charger la configuration** et sélectionnez le fichier de paramètres que vous avez enregistré.

# **Rétablissement de la configuration d'usine :**

- Cliquez sur le bouton Readiris.
- Ensuite, cliquez sur Rétablir la configuration.

# **UTILISATION DE L'ASSISTANT**

L'Assistant vous guide tout au long de la procédure de configuration. Après avoir configuré les options dans les différentes étapes, cliquez sur **Démarrer** pour lancer le processus de traitement automatique de Readiris.

### **Pour lancer l'Assistant :**

Cliquez sur le bouton Readiris puis sur **Assistant**.

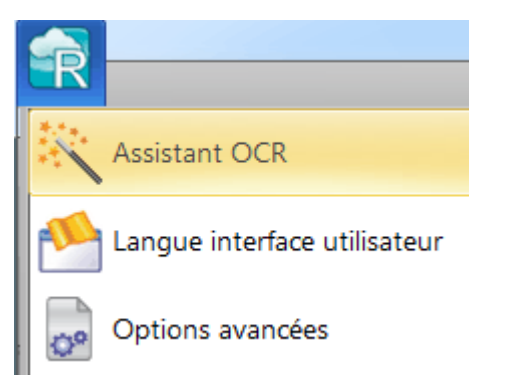

### **Etapes de l'Assistant**

### **Etape 1 : Sélection de la source des images.**

Vous pouvez utiliser votre **scanneur** pour numériser des documents ou ouvrir des **fichiers image** déjà enregistrés sur votre ordinateur.

Au cours de cette première étape, vous pouvez également définir des options de **rotation**.

Sélectionnez **Redressement des pages** si les documents numérisés sont inclinés et que vous souhaitez les redresser.

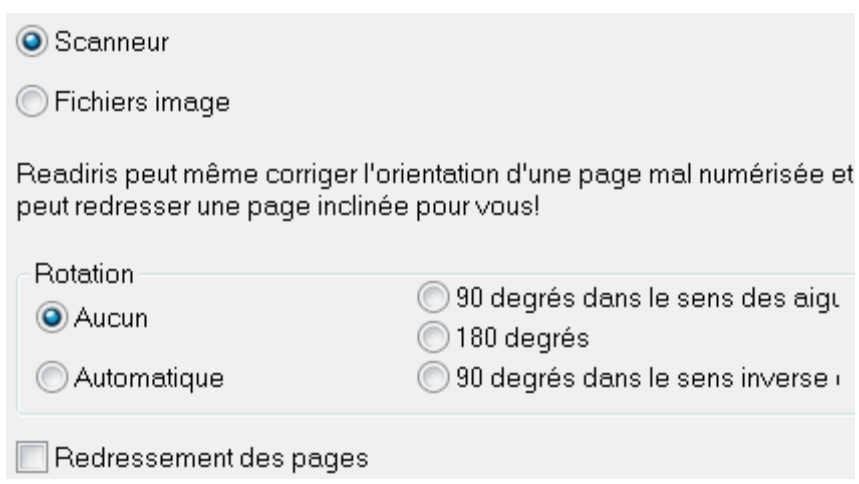

**Figure - Etape 1**

**Etape 2** : Sélection du **scanneur** (**remarque** : si vous avez sélectionné **Fichiers image** dans l'étape précédente, passez à l'**étape 3**).

Si vous avez déjà configuré votre scanneur, le modèle est affiché ici. Si ce n'est pas le cas, la liste **Modèle de scanneur** est affichée. Sélectionnez le **modèle exact de scanneur** puis cliquez sur **Configurer** pour configurer le pilote.

Pour plus d'informations sur la procédure de configuration du scanneur, consultez la rubrique **[Configuration du scanneur](#page-31-0)**. Pour plus d'informations sur les paramètres de configuration du

scanneur, consultez la section **[Sélection des paramètres du](#page-61-0)  [scanneur](#page-61-0)**.

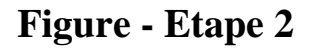

Nous réglerons maintenant le scanneur. Cliquez sur le bouton Modifier pour changer les réglages. La reconnaissance nécessite les paramètres suivants. Modèle <Twain> <other models> Résolution 300 ppp A4 Format Modifier... Luminosité  $\begin{array}{c} 0 \\ 0 \end{array}$ 

**Etape 3 :** Sélection de la **langue** des documents.

La langue par défaut est celle que vous avez sélectionnée au cours de l'installation. Cliquez sur **Modifier** pour en sélectionner une autre.

**Remarque** : il est essentiel de sélectionner la langue correcte pour obtenir de bons résultats de reconnaissance.

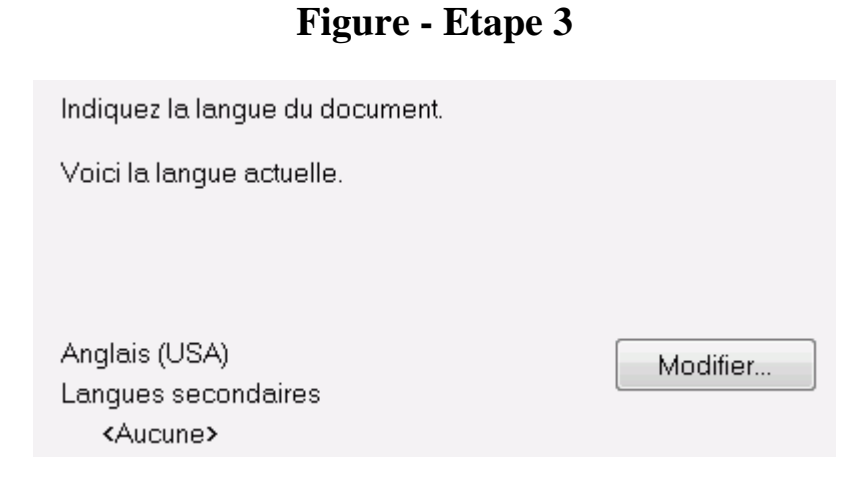

**Etape 4** : Sélection du **format** et de la **destination de sortie** (Cloud).

<span id="page-43-0"></span>Vos documents sont enregistrés au format **Microsoft Word** par défaut. Cliquez sur **Modifier** pour sélectionner un format de sortie et/ou une application de destination différents.

Pour en savoir plus sur les différents formats de sortie et leurs options, consultez les sections **[Enregistrement des documents](#page-99-0)** et **[Sélection des options de formatage](#page-111-0)**.

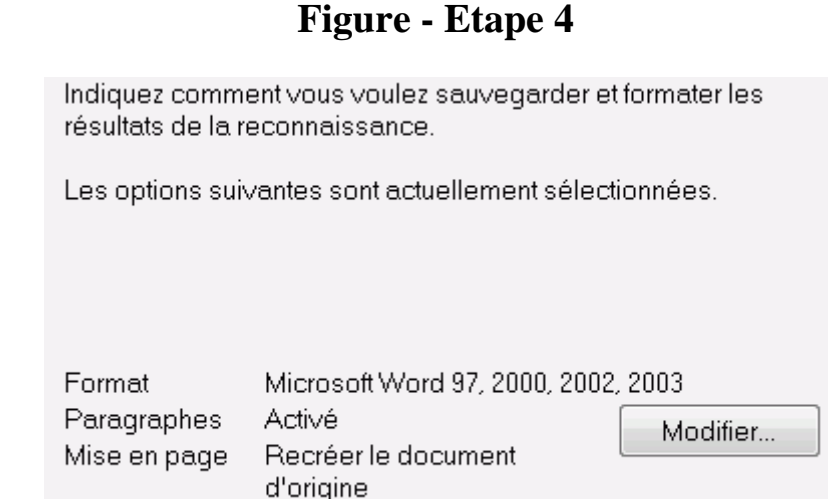

Une fois les options sélectionnées, cliquez sur **Suivant** puis sur **Démarrer** pour lancer le traitement des documents.

# **UTILISATION DES SMARTTASKS**

Le tableau de bord des SmartTasks est le moyen le plus rapide d'utiliser Readiris. Il contient des commandes prédéfinies qui vous permettent de numériser, de traiter et d'envoyer des documents en quelques clics.

Si votre scanneur est configuré correctement dans Readiris, il vous suffit de cliquer sur l'une des SmartTasks pour lancer le traitement des documents à l'aide des paramètres par défaut. Si le scanneur n'a pas encore été configuré, consultez d'abord la rubrique **[Configuration du scanneur](#page-31-0)**.

### **Pour modifier les paramètres par défaut des SmartTasks :**

- Cliquez avec le bouton droit ou double-cliquez sur l'icône de la SmartTask de votre choix.
- Sélectionnez Scanneur si vous souhaitez numériser des documents papier ou sur Fichiers image pour charger des fichiers image existants de votre ordinateur.
- Ensuite, cliquez sur Configurer pour définir le [format de sortie,](#page-99-0) les [options de mise en page](#page-111-0) et d'éventuelles [applications Cloud](#page-139-0)  [de destination.](#page-139-0)

Les formats et les options disponibles varient selon la SmartTask sélectionnée.

Pour obtenir des informations plus détaillées sur les différents formats de sortie et les options de mise en forme, consultez les sections **[Enregistrement des documents](#page-99-0)**, **[Sélection des options](#page-111-0)  [de formatage](#page-111-0)** et **[Envoi des documents vers le Cloud](#page-139-0)**.

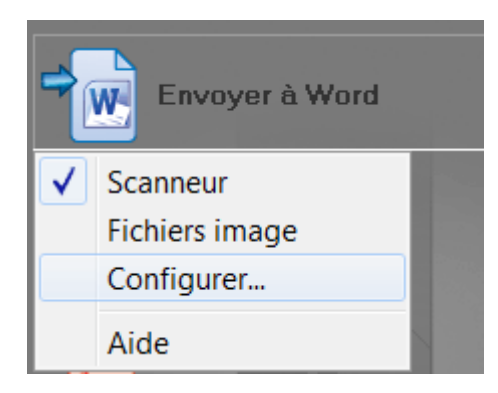

 Une fois la configuration de la SmartTask terminée, cliquez sur celle-ci pour lancer le traitement des documents.

Si vous avez sélectionné **Scanneur**, Readiris commence à numériser les documents.

Si vous avez sélectionné **Fichiers image**, l'application ouvre une fenêtre qui vous permet de sélectionner les fichiers image.

 Au terme du traitement des documents, Readiris ouvre la fenêtre Fichier de sortie. Attribuez un nom à votre fichier de sortie puis choisissez l'emplacement dans lequel le conserver.

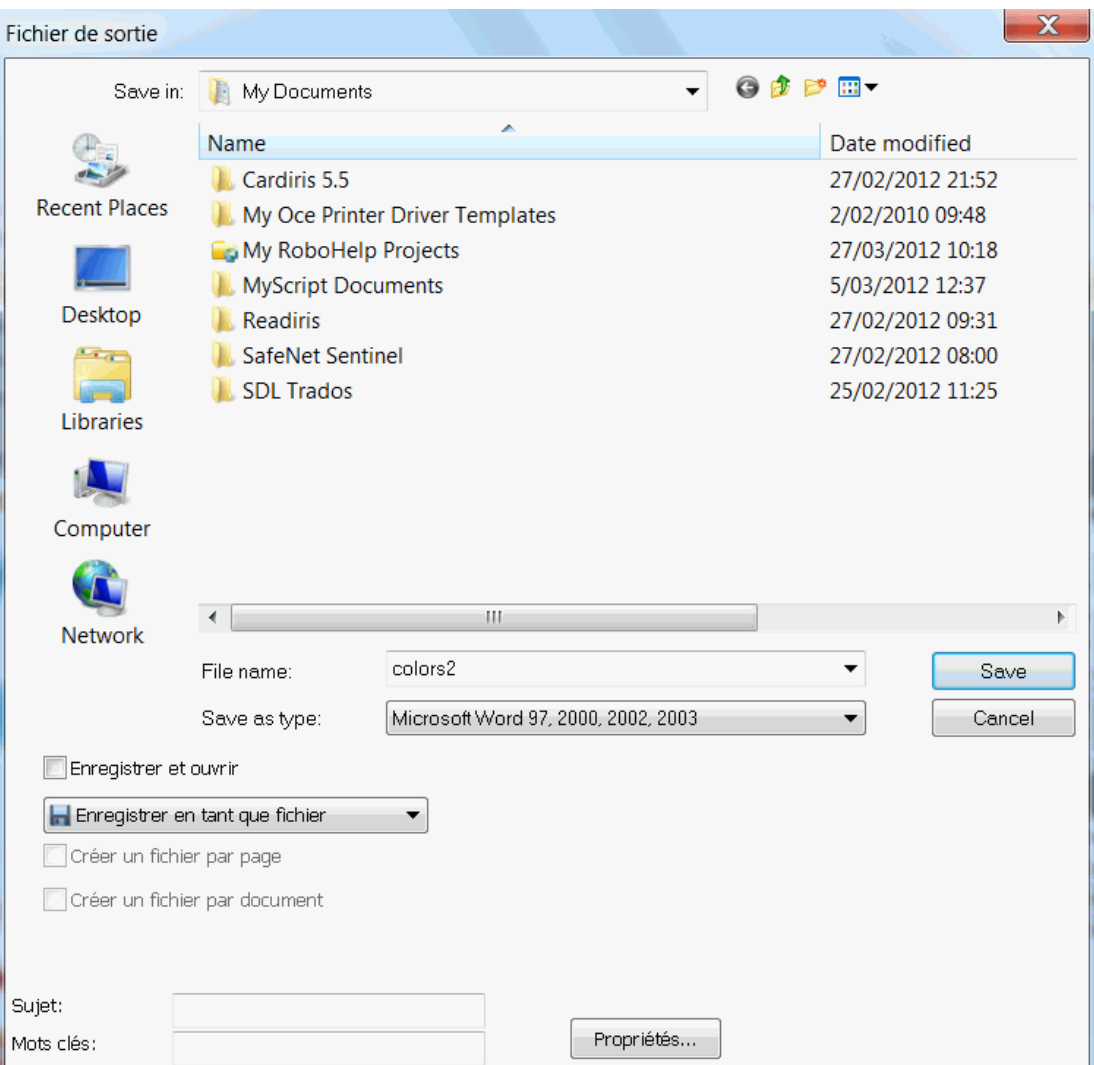

Si vous utilisez la SmartTask **Envoyer vers la messagerie**, votre application de messagerie par défaut s'affiche.

Si vous utilisez la SmartTask **Envoyer vers le Cloud**, vos documents sont envoyés vers l'application Cloud configurée.

Pour savoir comment utiliser la SmartTask **Séparation des documents**, consultez la section **[Séparation de lots de documents](#page-155-0)**.

# **SECTION 4 : SELECTION DES OPTIONS DE CONFIGURATION**

# **OPTIONS DE CONFIGURATION**

Avant de numériser ou d'ouvrir des documents dans Readiris, vous pouvez définir une série d'**options de configuration**. Ces options permettent d'optimiser les résultats de la reconnaissance et sont appliquées lors de la numérisation/ouverture des documents.

Vous pouvez accéder aux **options de configuration** dans le groupe **Configuration**.

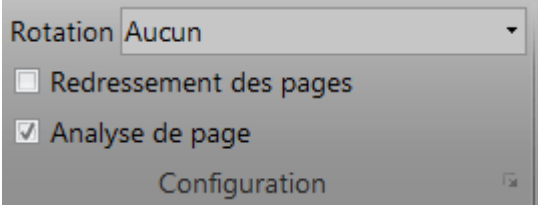

## **Options de rotation**

Readiris peut faire pivoter les documents de 90° vers la droite et de 180° ou 90° vers la gauche.

Lorsque vous traitez une série de documents dont l'orientation est différente, sélectionnez l'option **Automatique**. Dans ce cas, Readiris fait pivoter automatiquement les documents dans le sens approprié.

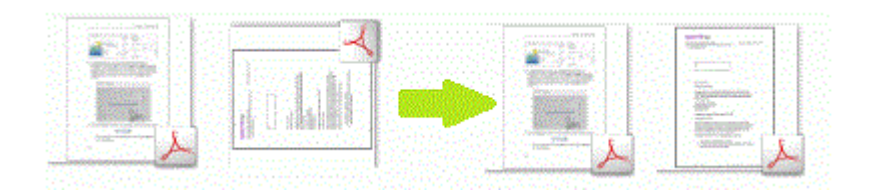

**Remarque** : vérifiez si les documents sont correctement placés, c. à-d. si le texte fait face à la surface de numérisation. Sinon, Readiris ne sera pas en mesure de les faire pivoter.

# **Redressement des pages**

Sélectionnez cette option si vous souhaitez redresser des documents numérisés de travers.

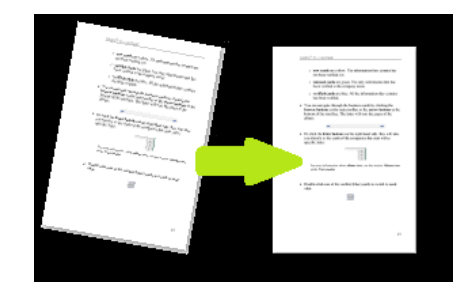

# **Analyse de page**

Cette option est activée par défaut. Elle permet de fractionner chaque page en **zones de reconnaissance**. Readiris analyse toute la page et indique les zones contenant du texte, des images et des tableaux.

Ces zones de reconnaissance sont indispensables au traitement des documents. Si vos documents ne contiennent pas de zones de reconnaissance, Readiris ne sera pas en mesure de les traiter.

Consultez la section **[Modification des zones de reconnaissance](#page-85-0)** pour en savoir plus sur les zones de reconnaissance et la procédure permettant de les modifier le cas échéant.

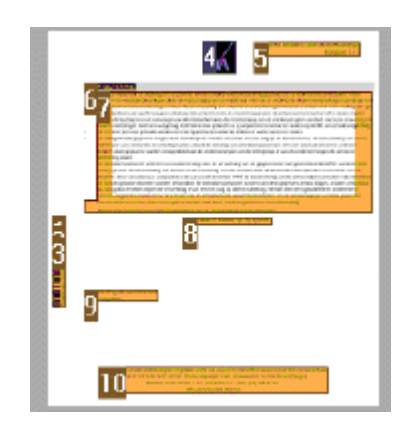

### **Etapes suivantes**

Lorsque vous avez terminé de sélectionner les options voulues, cliquez sur le bouton **Scanner** pour numériser les documents ou **A partir d'un fichier** pour ouvrir des fichiers existants.

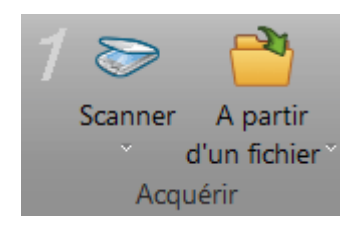

Cliquez sur les vignettes dans le volet **Pages** et vérifiez si les options ont été correctement appliquées. Si ce n'est pas le cas, vous pouvez les modifier manuellement via l'onglet **Page** du ruban.

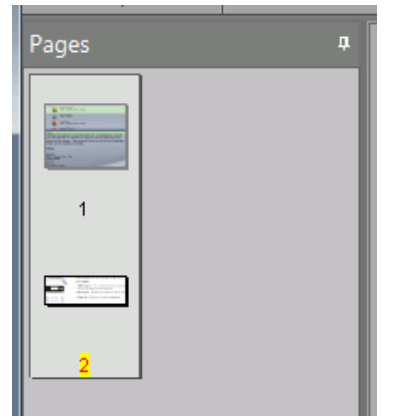

# **Modification des options de configuration de page**

Si les options de configuration de page sélectionnées ne donnent pas les résultats escomptés, vous pouvez les modifier manuellement après la numérisation ou l'ouverture des documents.

### **Pour modifier les options :**

- Dans le volet Pages, sélectionnez la page à modifier.
- Ensuite, cliquez sur l'onglet Page. Ici, vous pouvez modifier les options de redressement et de rotation.

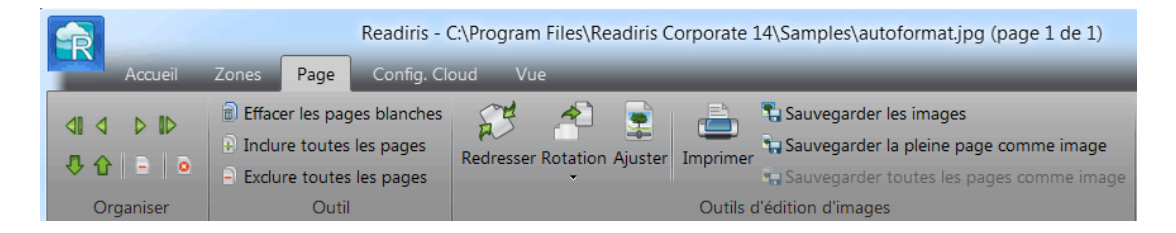

 Utilisez les flèches figurant dans le groupe Organiser pour accéder à d'autres pages.

### **Conseil :**

si vous souhaitez modifier les zones de reconnaissance, cliquez sur l'onglet Zones. Pour plus d'informations, consultez la section **[Modification des zones](#page-85-0)  [de reconnaissance](#page-85-0)**.

# **SECTION 5 : SELECTION DES OPTIONS DE RECONNAISSANCE**

# **OPTIONS DE RECONNAISSANCE**

Readiris convertit des images numérisées, des fichiers image et des fichiers PDF en documents texte modifiables et en documents PDF indexés. Pour que Readiris puisse reconnaître le texte dans vos images, vous devez activer les **options de reconnaissance** appropriées.

**Conseil** : il est recommandé de définir les options de reconnaissance des documents *avant* de numériser ou d'ouvrir des documents dans Readiris. En effet, Readiris effectue la reconnaissance du document en même temps qu'il ouvre ou numérise les pages.

Vous pouvez accéder aux options de reconnaissance dans le groupe **Langues**. Des options de reconnaissance avancées sont disponibles via la flèche d'extension du groupe **Configuration**.

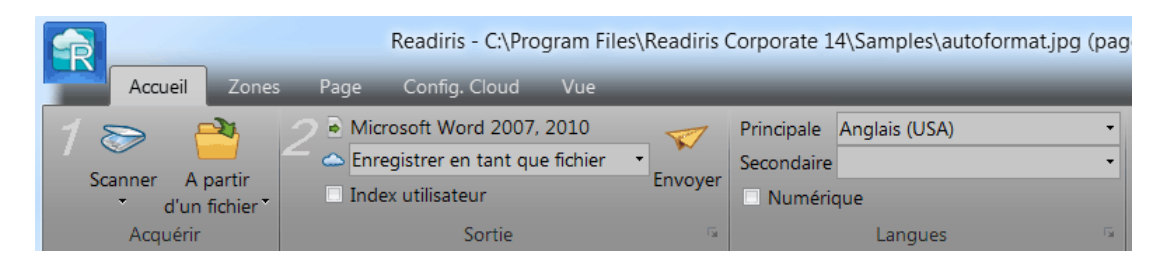

Vous trouverez ci-dessous un aperçu des différentes options.

# **Langue principale**

La langue **principale** est de loin l'option de reconnaissance la plus importante. La qualité de la reconnaissance du document dépend en grande partie de la sélection de la langue correcte. La langue de reconnaissance est celle que vous avez sélectionnée au cours de l'installation.

### **Pour sélectionner une autre langue :**

 Cliquez sur la flèche de la liste déroulante **Principale** et sélectionnez la langue de votre choix.

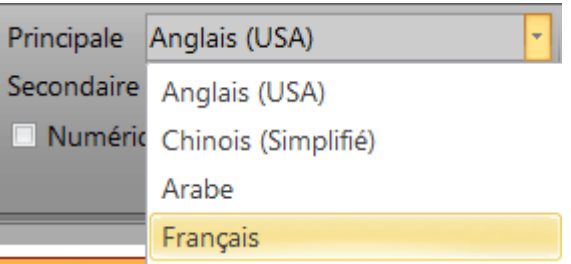

# **Autres options de reconnaissance** *(Readiris Pro + Corporate)*

### **Reconnaissance des documents numériques**

Lorsque vous traitez des documents qui contiennent essentiellement des nombres et peu ou pas de texte, il est recommandé de sélectionner l'option **Numérique**.

Lorsque cette option est sélectionnée, Readiris reconnaît uniquement les chiffres entre 0 et 9 ainsi que les symboles suivants :

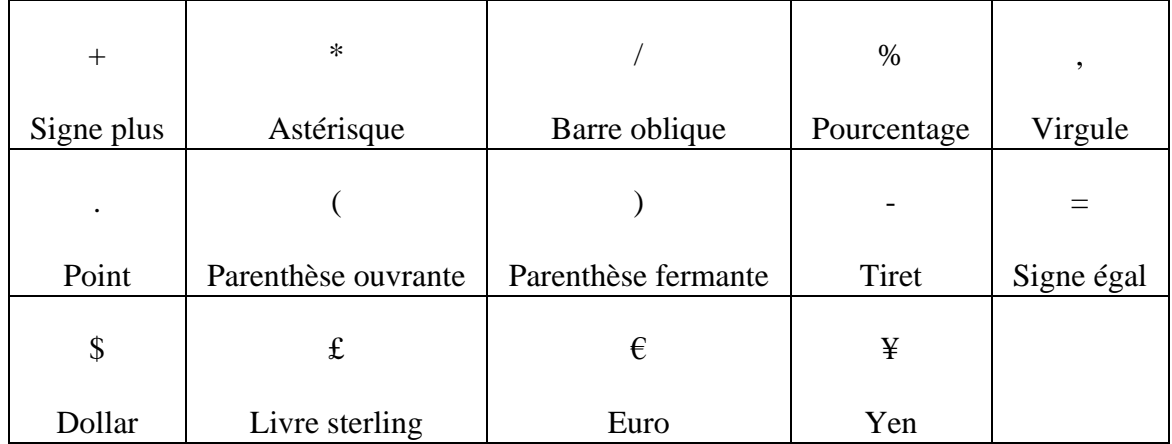

### **Reconnaissance des mots occidentaux dans les langues cyrilliques, slaves et le grec**

Lorsque vous traitez des documents cyrilliques, slaves ou grecs qui contiennent également des mots occidentaux écrits en alphabet latin, par exemple des noms propres, il est recommandé de sélectionner l'une des **combinaisons linguistiques** disponibles.

Les combinaisons linguistiques contiennent toujours l'anglais et l'une des langues suivantes : russe, biélorusse, ukrainien, serbe, macédonien, bulgare et grec.

### **Pour sélectionner une combinaison linguistique :**

- Cliquez sur la flèche vers le bas de la liste Principale.
- Après quoi, sélectionnez la combinaison linguistique de votre choix.

### **Exemple**

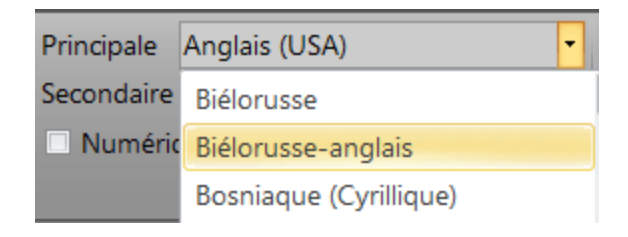

### **Vitesse ou précision**

Dans Readiris Corporate, vous avez la possibilité de privilégier la **vitesse** plutôt que la **précision** de la reconnaissance et inversement.

> **Conseil :** lorsque vous traitez des documents de qualité médiocre, il est recommandé de privilégier la précision. Les résultats de la reconnaissance seront bien meilleurs.

### **Pour accéder à l'option de configuration de la vitesse et de la précision :**

 Cliquez sur la flèche d'extension dans le groupe **Langues**.

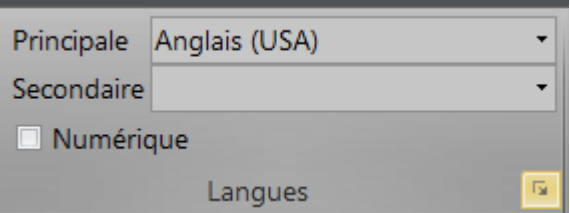

- Déplacez le curseur sur **Vitesse** pour accélérer le traitement.
- Déplacez le curseur sur **Précision** pour améliorer la reconnaissance.

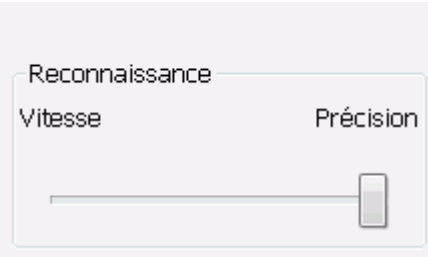

# **Autres options de reconnaissance (***Readiris Corporate uniquement***)**

### **Reconnaissance des langues secondaires dans un même document**

Lorsque vos documents contiennent du texte en plusieurs langues, il est recommandé de sélectionner une langue principale et plusieurs **langues secondaires**. Vous pouvez sélectionner jusqu'à 4 langues secondaires.

- Cliquez sur la flèche de la liste déroulante **Secondaire** et cochez les langues de votre choix.
- Les langues secondaires non disponibles avec la langue principale sélectionnée s'affichent en grisé.

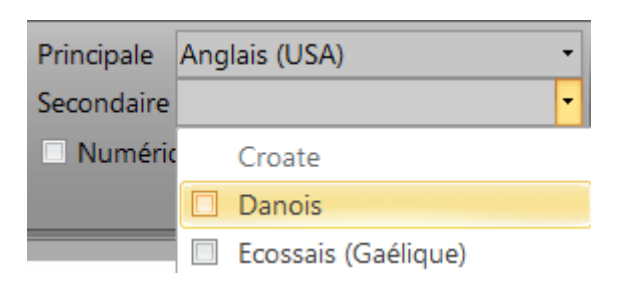

### **Reconnaissance des documents en arabe**

Lors de la reconnaissance de documents en arabe dans Readiris Corporate, vous avez le choix entre deux moteurs de reconnaissance : omnipolice ou multipolice.

Par défaut, Readiris utilise le moteur **omnipolice** car il reconnaît toutes les polices. Pour bénéficier d'une reconnaissance optimale, il est recommandé d'utiliser le moteur **multipolice**. Cette option vous permet de sélectionner les polices utilisées dans vos documents.

- Cliquez sur la flèche d'extension dans le groupe **Langues**.
- Ensuite, sélectionnez **Arabe** dans la liste de langues **Principale**. Le bouton **Polices** est à présent accessible.

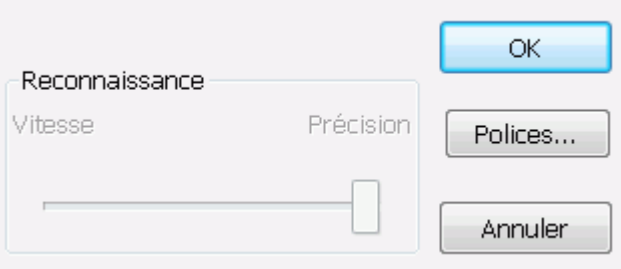

 Cliquez sur le bouton **Polices** et activez la case à cocher **Utiliser le moteur multipolice**.

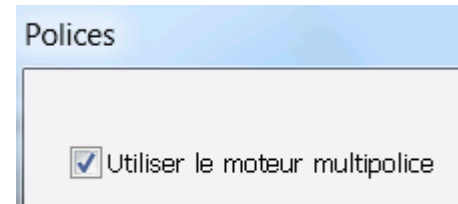

 Sélectionnez les polices à reconnaître dans la colonne de gauche et placez-les dans la colonne de droite en cliquant sur la flèche droite.

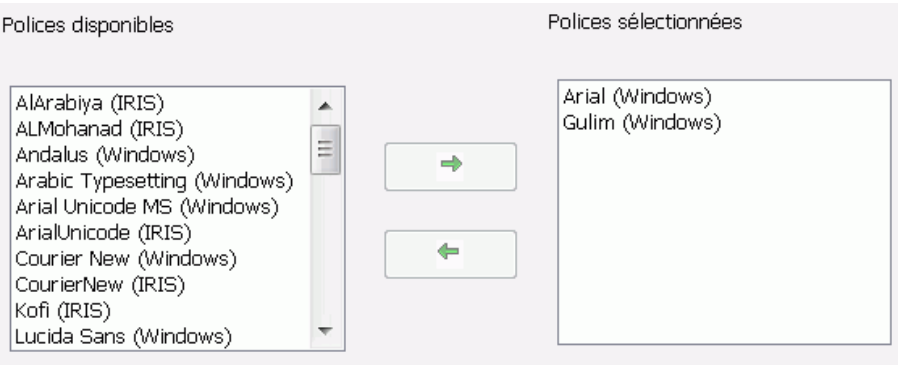

**Conseil** : si vous avez sélectionné les options de reconnaissance correctes mais que les résultats de la reconnaissance ne sont pas satisfaisants, il est probable que la qualité d'image des documents en soit la cause. Consultez la section **[Ajustement de la qualité de l'image](#page-79-0)** pour résoudre ce problème.

## **OPTIONS DE RECONNAISSANCE AVANCEES**

Outre la langue du document, d'autres caractéristiques de document, notamment le **type de police** et l'**espacement des caractères**, jouent un rôle important dans le traitement des documents.

Vous pouvez y accéder en cliquant sur la flèche d'extension dans le groupe **Configuration** ou via le bouton Readiris > **Options avancées**.

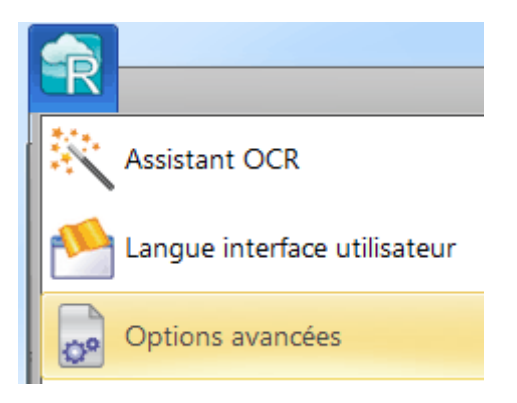

### **Type de police**

Readiris distingue les documents dits « normaux » et les documents d'impression matricielle. Les imprimantes matricielles créent des documents dont le texte est composé de points distincts.

Des techniques de segmentation et de reconnaissance spéciales sont nécessaires pour la reconnaissance des documents d'impression matricielle et doivent être activées.

# Far out in the uncharted back

### **Pour sélectionner le type de police :**

- Cliquez sur le bouton Readiris puis sur Options avancées.
- Cliquez sur l'onglet Type de police.
- Par défaut, le type de police a la valeur Automatique.

De cette façon, Readiris reconnaît les impressions matricielles « 24 aiguilles » ou « NLQ » (qualité quasi-courrier) ou d'autres types d'impression « normale ».

• Pour que la reconnaissance s'applique uniquement aux documents d'impression matricielle, cliquez sur **A aiguille**.

> Readiris reconnaîtra les documents d'impression matricielle de qualité « brouillon » ou à « 9 aiguilles ».

### **Espacement des caractères**

L'espacement des caractères est le nombre de caractères par pouce dans une police particulière. L'espacement des caractères peut être **fixe**, auquel cas tous les caractères ont la même largeur, ou **proportionnel**, auquel cas leur largeur est différente.

### **Pour sélectionner l'espacement des caractères :**

- Cliquez sur le bouton Readiris puis sur Options avancées.
- Cliquez sur l'onglet Type de police.
- Par défaut, l'espacement a la valeur Automatique.
- Cliquez sur Fixe si tous les caractères ont la même largeur. C'est souvent le cas dans les documents dactylographiés avec d'anciennes machines à écrire.

 Cliquez sur Proportionnel si les caractères de la police ont une largeur différente. La vaste majorité des polices utilisées dans les journaux, magazines et livres est proportionnelle.

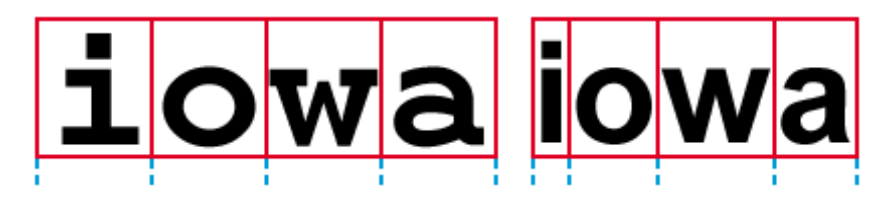

**Important** : ces caractéristiques de document ne s'appliquent pas aux documents asiatiques, hébreux ou arabes.

# <span id="page-61-0"></span>**SECTION 6 : NUMERISATION ET OUVERTURE DE DOCUMENTS**

# **NUMERISATION DES DOCUMENTS**

**Avant de commencer** : vérifiez que le scanneur est connecté à votre ordinateur et correctement configuré. Le cas échéant, consultez la rubrique **[Configuration du scanneur](#page-31-0)**.

Readiris est compatible avec Twain. Il prend en charge la plupart des scanneurs à plat et à feuilles, les périphériques multifonctions, les appareils photo numériques et scanneurs actuellement disponibles.

Pour plus d'informations sur les paramètres de scanneur disponibles dans Readiris, consultez la rubrique **[Selection des paramètres du](#page-61-0)  [scanneur](#page-61-0)**.

**Remarque importante** : Readiris Pro peut numériser 50 pages à la fois. Il n'est pas possible de numériser ou d'ouvrir plus de 50 pages dans un même projet Readiris. Readiris Corporate peut ouvrir un nombre illimité de pages dans un même projet.

### **Sélection des paramètres du scanneur**

Cette rubrique décrit les paramètres de scanneur disponibles dans Readiris.

### **Pour accéder aux paramètres du scanneur :**

 Cliquez sur la flèche vers le bas figurant sous l'option Scanner puis cliquez sur Configuration.

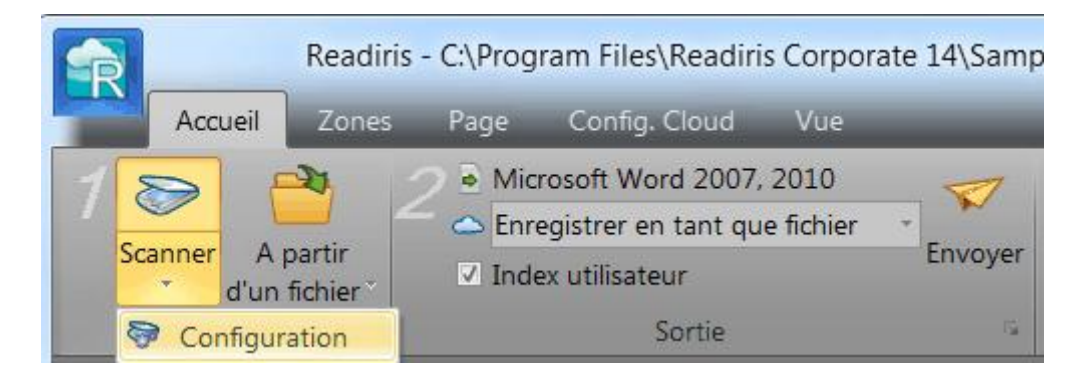

La fenêtre Scanneur s'affiche.

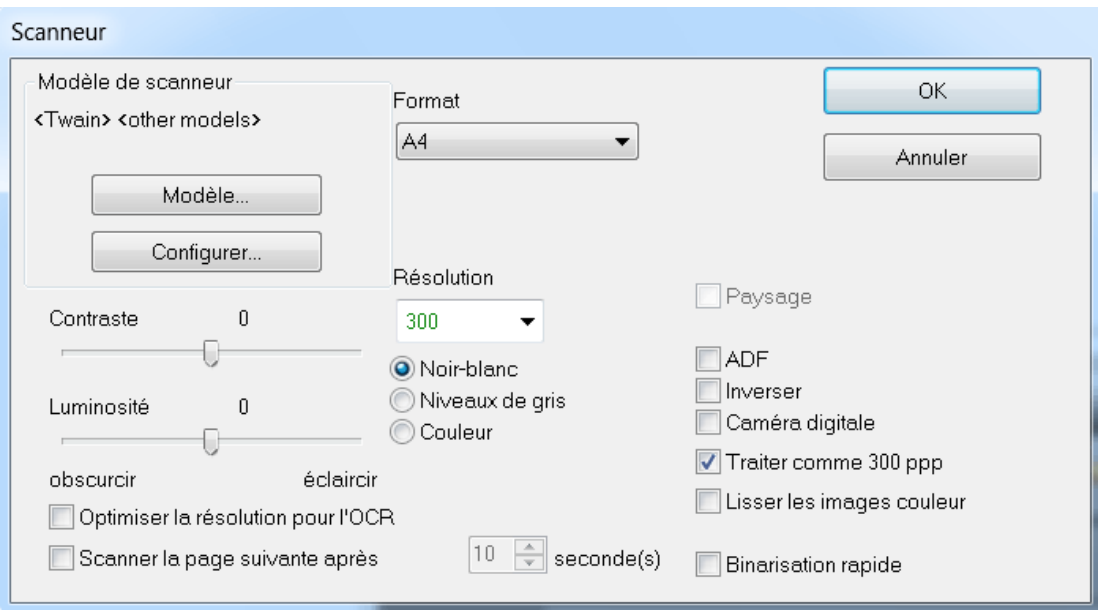

Vous trouverez ci-dessous un aperçu des paramètres de scanneur disponibles.

### **Modèle de scanneur**

Cliquez sur **Modèle de scanneur** pour sélectionner le **profil de votre scanneur** dans la liste. Le profil du scanneur vous permet d'accéder à des fonctions spécifiques de votre scanneur, par

exemple, la numérisation recto-verso (ADF). Les paramètres non disponibles pour votre scanneur sont grisés ou ne sont pas affichés.

Ne vous inquiétez pas si votre scanneur ne figure pas dans la liste dans la mesure où les scanneurs ne disposent pas tous d'un profil spécifique.

Si vous ne trouvez pas le profil exact de votre scanneur dans la liste, ne sélectionnez *pas* un profil similaire. Sélectionnez plutôt un **profil Twain universel**. Plusieurs profils Twain sont disponibles :

Sélectionnez **<Twain><OTHER MODELS>** si vous utilisez un scanneur à plat normal.

Sélectionnez **<Twain><OTHER MODELS>(User interface)** si vous souhaitez utiliser l'interface utilisateur de votre scanneur plutôt que Readiris pour numériser les documents.

Sélectionnez **<Twain><OTHER MODELS with duplex feeder>** si vous utilisez un scanneur recto-verso qui numérise les deux faces d'une page.

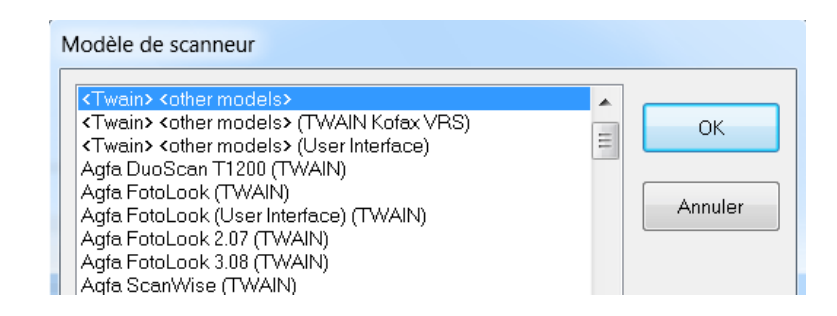

### **Configurer**

Cliquez sur **Configurer** pour sélectionner le **pilote** de votre scanneur. Vous devez sélectionner le pilote correct pour que Readiris puisse communiquer avec le scanneur.

Si votre scanneur n'est pas répertorié dans la fenêtre **Sélectionner source**, cela signifie que son pilote n'a pas été correctement installé. Réinstallez le pilote du scanneur avant d'essayer de le configurer

dans Readiris. En général, vous pouvez trouver le pilote sur le site Web du fabricant de votre scanneur.

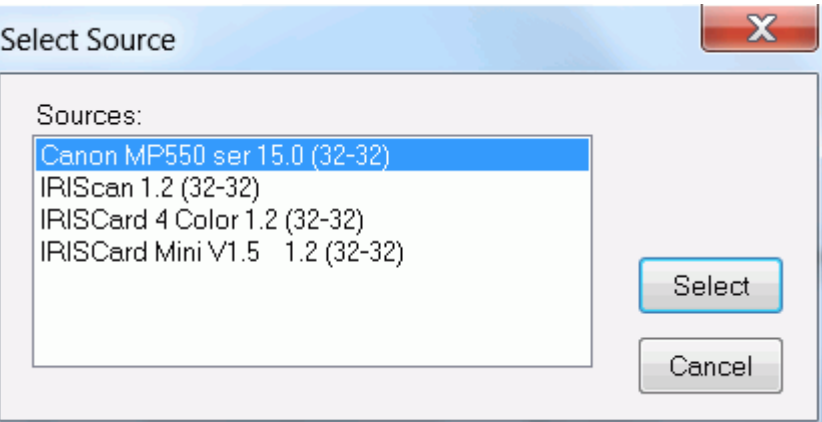

### **Contraste**

Lorsque nous numérisez des documents de qualité médiocre, vous devrez parfois ajuster le niveau de **contraste** pour améliorer les résultats de la reconnaissance.

Déplacez le curseur **Contraste** vers la droite pour augmenter le contraste entre le texte et l'arrière-plan. Si vous le déplacez vers la gauche, vous diminuez le contraste.

**Remarque** : lorsque l'option **Luminosité automatique** est sélectionnée, le curseur **Contraste** n'est pas accessible. Dans ce cas, les paramètres de contraste sont réglés automatiquement.

### **Luminosité**

Lorsque vous numérisez des images foncées, floues ou très claires, vous devrez sans doute modifier la valeur de l'option **Luminosité**.

Déplacez le curseur **Luminosité** vers la droite pour augmenter la luminosité des documents numérisés. Si vous le déplacez vers la gauche, vous diminuez la luminosité.

**Remarque** : lorsque l'option **Luminosité automatique** est sélectionnée, le curseur **Luminosité** n'est pas accessible. Dans ce cas, les paramètres de luminosité sont réglés automatiquement.

### **Optimiser la résolution pour l'OCR**

Cette option ajuste la résolution des images numérisées avec trop de détail (plus de 600 ppp). Lorsqu'elle est activée, Readiris diminue la résolution à un niveau approprié.

Remarque : cette option n'augmente jamais la résolution des images numérisées avec trop peu de détails.

### **Scanner la page suivante après**

Cette option est utile si vous numérisez de nombreuses pages avec un scanneur à plat. Elle vous permet de définir l'intervalle de numérisation entre deux pages appliqué par Readiris. Cette option vous permet de remplacer à votre rythme les pages introduites dans le scanneur pendant que Readiris les numérise automatiquement. Il n'est pas nécessaire de revenir dans l'application Readiris et de cliquer sur le bouton **Scanner** chaque fois que vous souhaitez numériser une nouvelle page.

Utilisez les flèches vers le haut et vers le bas pour spécifier l'intervalle de numérisation entre deux pages.

### **Format**

Cliquez sur la liste déroulante **Format** pour définir la taille des documents que vous numérisez.

> **Conseil** : aux Etats-Unis, les deux formats les plus utilisés sont **Lettre** et **Légal**. Au niveau international, **A4** est le format standard.

### **Résolution**

Sélectionnez la **résolution** de votre choix pour numériser les images. Une résolution de **300 ppp** (points par pouce) est recommandée. Lorsque vous numérisez des documents rédigés dans une langue asiatique ou comportant de très petits caractères, il est recommandé de sélectionner une résolution de **400 ppp**.

### **Mode couleur**

Readiris peut numériser des documents en **couleur**, en **noir et blanc** et à **niveaux de gris**.

Notez que les images en couleur et à niveaux de gris donnent de meilleurs résultats d'OCR.

### **Paysage**

Sélectionnez l'option **Paysage** lorsque vous numérisez des images avec une orientation de type paysage et non portrait.

Lorsque cette option est sélectionnée, Readiris affiche vos documents avec une orientation paysage dans l'interface.

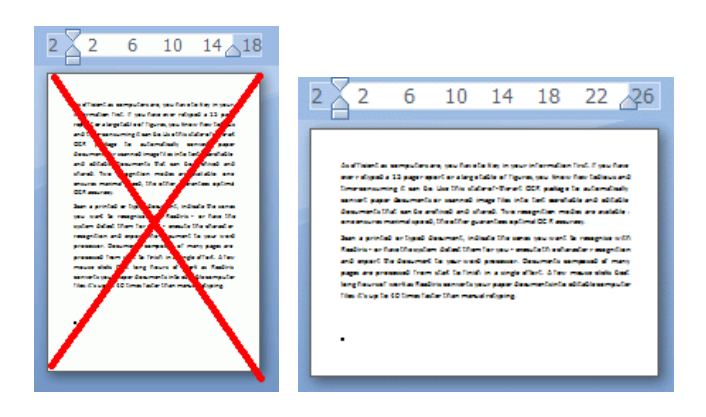

### **Luminosité automatique**

Avec certains scanneurs, l'option Luminosité automatique est sélectionnée par défaut. Cette option ajuste automatiquement les paramètres de contraste et de luminosité. Les images doivent être suffisamment contrastées pour obtenir un résultat de reconnaissance optimal.

**Remarque** : lorsque cette option est sélectionnée, les curseurs des options **Luminosité** et **Contraste** ne sont pas accessibles.

### **ADF**

**ADF** est l'acronyme de « Automatic Document Feeder » (alimentation automatique des documents). Cette option est disponible lorsque votre scanneur est équipé d'un chargeur automatique. Sélectionnez cette option si vous souhaitez numériser plusieurs documents en même temps.

### **Inverser**

Dans certains cas, les scanneurs Twain affichent du texte blanc sur fond noir lors de la numérisation en noir et blanc. Pour inverser la couleur du texte et de l'arrière-plan dans vos documents, sélectionnez l'option **Inverser**.

### **Appareil photo numérique**

Lorsque vous utilisez un appareil photo numérique **Twain**, vous pouvez utiliser directement l'appareil comme source de numérisation. Pour ce faire, activez l'option **Appareil photo numérique**. Readiris fait appel à des routines de reconnaissance spéciales pour traiter les images d'appareil photo numérique.

Consultez la section **[Traitement des images d'appareil photo](#page-150-0)  [numérique](#page-150-0)** pour savoir comment utiliser un appareil photo comme source de numérisation.

### **Traiter comme 300 ppp**

Sélectionnez l'option **Traiter comme 300 ppp** lorsque vous traitez des images dont la résolution n'est pas correcte ou connue. Les images seront traitées comme si elles possédaient une résolution de 300 ppp.

### **Lisser les images couleur**

Cette option est sélectionnée par défaut. Elle optimise l'apparence des images en couleur et à niveaux de gris de vos documents.

**Remarque** : avec certains scanneurs, le lissage des images est indispensable à la reconnaissance correcte des images en couleur et à niveau de gris.

### **Recto-verso**

Lorsque vous utilisez un scanneur recto-verso, l'option **Recto-verso** est disponible. Sélectionnez cette option pour que Readiris numérise les faces recto et verso des documents.

### **Binarisation rapide (Readiris Corporate uniquement)**

Lorsque vous utilisez un scanneur haute vitesse, il est recommandé d'activer l'option **Binarisation rapide**. Cette option permet d'accélérer considérablement la vitesse de traitement.

**Conseil** : évitez de sélectionner cette option lorsque vous numérisez des documents de qualité médiocre.

# **NUMERISATION DE LOTS DE DOCUMENTS**

### *(Cette section ne s'applique qu'à l'édition Readiris Corporate)*

### **IMPORTANT NOTE: see the separate Technical Note for information on the new Watched Folders features. This note can be found in the installation folder.**

### **By default, the installation folder is C:\Program Files\Readiris Corporate 14\Manual. Or C:\Program Files (x86)\Readiris Corporate 14\Manual.**

Si vous devez numériser des lots entiers de documents, vous pouvez utiliser la fonctionnalité **Dossier surveillé** de Readiris. De cette façon, vous pouvez numériser tous vos documents dans un dossier spécifique surveillé par Readiris. Lorsque Readiris identifie un nouveau document dans le dossier surveillé, il le traite et l'envoie dans un dossier de sortie.

**Remarque importante** : lorsque vous utilisez un dossier surveillé Readiris, il n'est pas possible d'utiliser en même temps Readiris comme application de numérisation.

### **Pour définir un dossier surveillé :**

 Cliquez sur la flèche vers le bas figurant sous le bouton A partir d'un fichier.

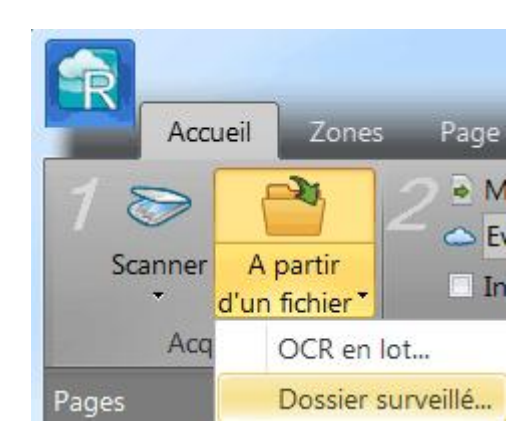

Cliquez ensuite sur Dossier surveillé.

**Remarque** : l'option **Dossier surveillé** est uniquement accessible lorsqu'aucun document n'est ouvert dans Readiris.

- Recherchez le dossier d'entrée dans lequel vous numériserez les documents.
- Si vous souhaitez traiter les sous-dossiers du dossier surveillé, sélectionnez l'option Traiter les sous-dossiers.
- Ensuite, recherchez le dossier de sortie dans lequel vos documents traités seront stockés.

**Remarque importante** : ne sélectionnez pas un dossier de sortie également utilisé comme dossier surveillé.

• Cliquez sur le bouton Sélectionner le format de sortie pour sélectionner le format de sortie requis ainsi que ses options.

**Conseil** : consultez les rubriques **[Enregistrement de documents](#page-99-0)** et **[Sélection des options de formatage](#page-111-0)** pour plus d'informations.

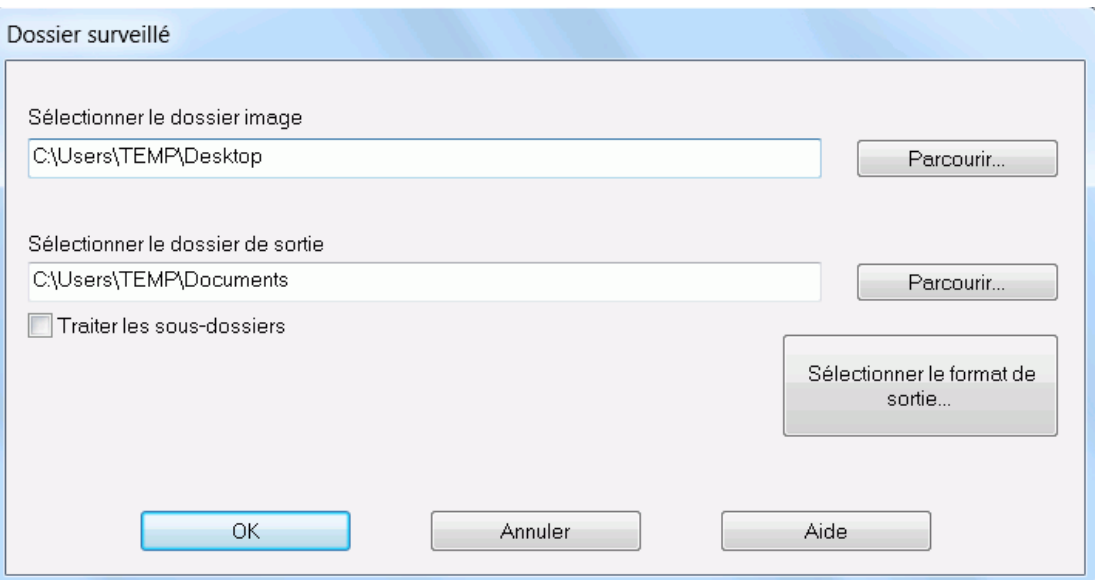

 Lorsque vous avez terminé de sélectionner les options, cliquez sur OK pour que Readiris commence à « surveiller » le dossier surveillé.

Readiris traitera toutes les images qu'il détecte dans le dossier.

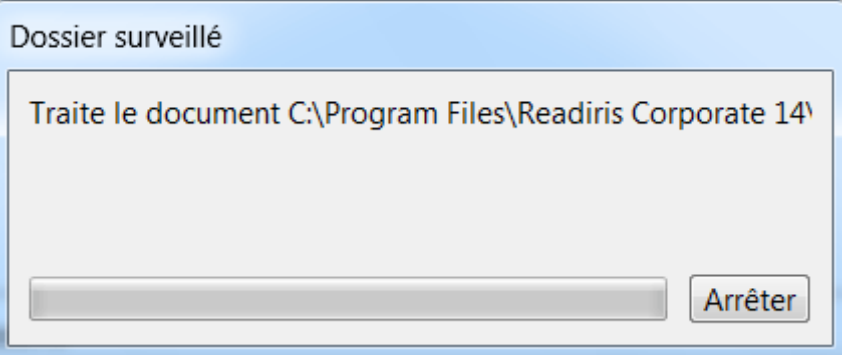

### **Pour ajouter des documents au dossier pendant qu'il est surveillé par Readiris :**

- Numérisez des documents en utilisant l'interface de votre scanneur.
- Déplacez des fichiers image existants dans le dossier surveillé.
# **OUVERTURE DE FICHIERS IMAGE**

Outre la numérisation de documents, vous pouvez également ouvrir des fichiers image et PDF avec Readiris.

**Remarque importante** : Readiris Pro peut ouvrir des fichiers image multipages contenant jusqu'à 50 pages. Il n'est pas possible d'ouvrir plus de 50 pages dans un même projet Readiris. Si vous devez traiter un nombre plus important de pages au sein d'un même projet, choisissez la version **Readiris Corporate**.

Readiris prend en charge les formats de fichier image suivants :

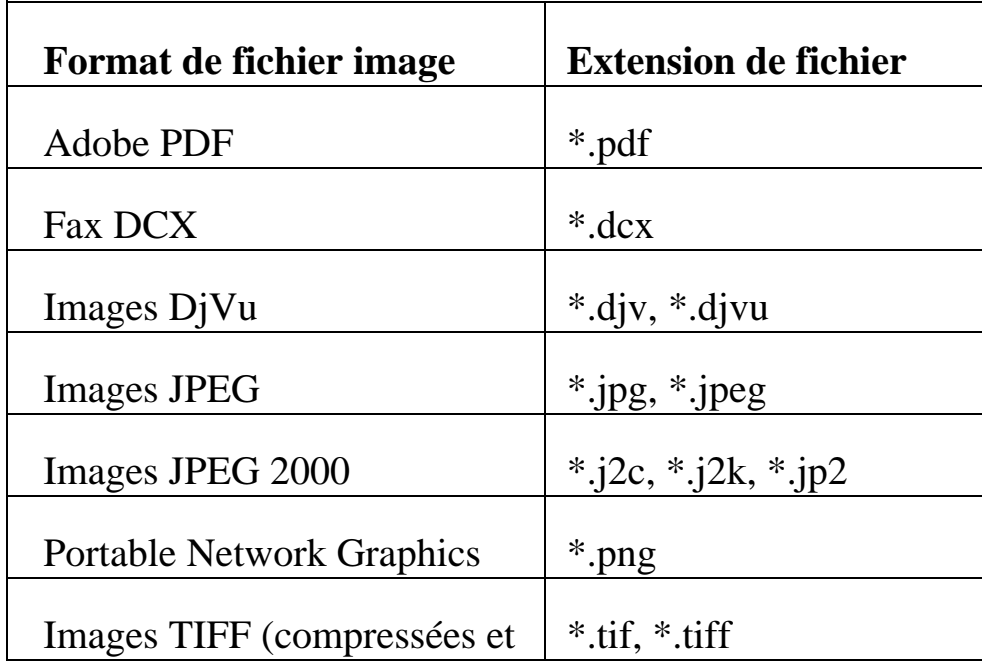

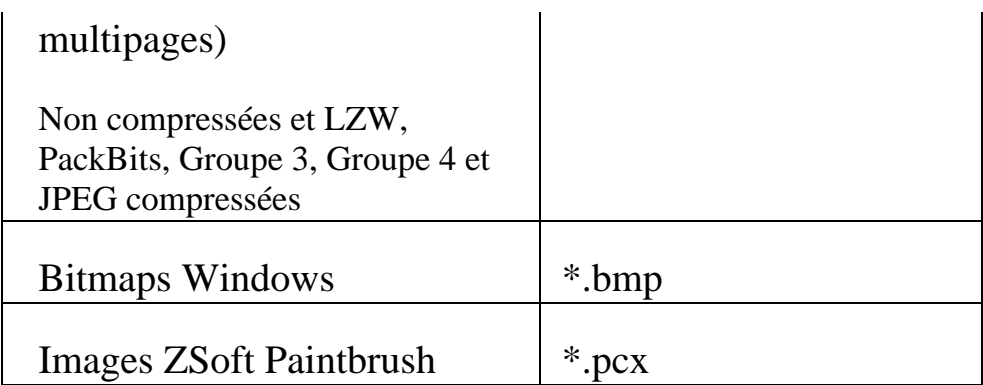

# **Pour ouvrir des fichiers image existants :**

Cliquez sur le bouton A partir d'un fichier.

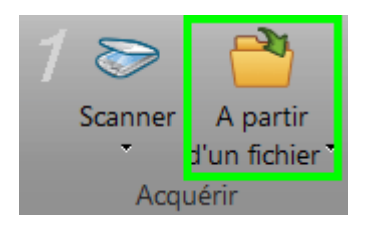

 Ensuite, sélectionnez les fichiers image à traiter et cliquez sur Ouvrir.

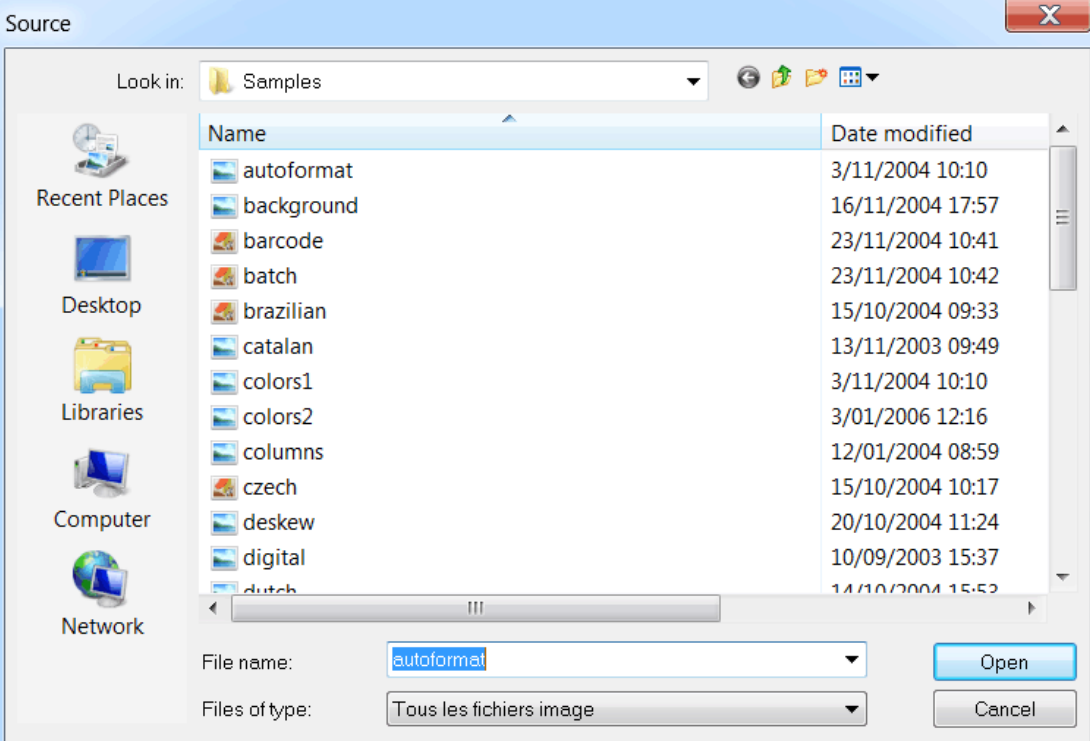

#### **Remarque :**

Si votre fichier image a été numérisé avec une résolution basse ou inconnue, Readiris affiche l'avertissement suivant :

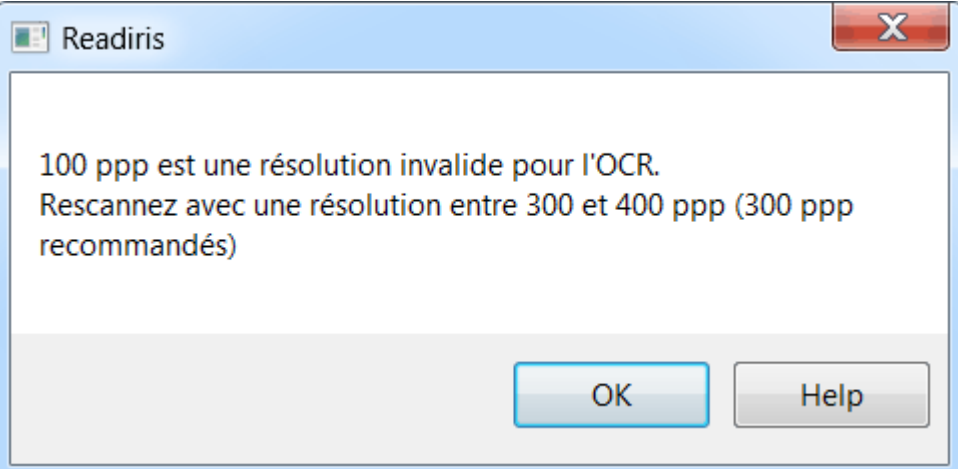

Cliquez sur **Ouvrir malgré tout** pour poursuivre l'ouverture de l'image. **Conseil** : cliquez sur le bouton **[Aide](#page-161-0)** pour savoir comment obtenir le meilleure résultat possible avec des images basse résolution.

# **Options d'ouverture**

Lorsque vous ouvrez des fichiers image, Readiris vous propose plusieurs options :

#### **Charger les documents PDF en couleur**

Cette option ouvre des documents PDF en couleur.

Désactivez-la si vous souhaitez ouvrir des documents PDF en noir et blanc afin d'accélérer leur ouverture.

#### **Lisser les images couleur**

Cette option est sélectionnée par défaut. Elle optimise l'apparence des images en couleur et à niveaux de gris de vos documents.

**Remarque**: avec certains scanneurs, le lissage des images est indispensable à la reconnaissance correcte des images en couleur et à niveau de gris.

#### **Traiter comme 300 ppp**

Sélectionnez **Traiter comme 300 ppp** lorsque vous traitez des images dont la résolution n'est pas correcte ou connue. Les images seront traitées comme si elles possédaient une résolution de 300 ppp.

#### **Binarisation rapide (Readiris Corporate)**

Lorsque vous ouvrez plusieurs fichiers image en même temps, il est recommandé d'activer l'option **Binarisation rapide**. Cette option permet d'accélérer considérablement la vitesse de traitement.

> **Conseil** : évitez de sélectionner cette option lorsque vous numérisez des documents de qualité médiocre.

#### **Pages à convertir**

Activez-la si vous souhaitez ouvrir uniquement une section spécifique de fichiers TIFF ou PDF multipages.

Sélectionnez **Toutes les pages** pour ouvrir tout le document (jusqu'à 50 pages dans Readiris Pro).

Une autre possibilité consiste à sélectionner **Pages** et à préciser l'étendue de pages.

# **Méthode alternative pour ouvrir des fichiers image**

Outre le bouton **A partir d'un fichier**, vous pouvez également ouvrir les fichiers image en les faisant glisser dans l'interface de Readiris.

# **TRAITEMENT DE LOTS DE FICHIERS IMAGE**

#### *(Cette section ne s'applique qu'à l'édition Readiris Corporate)*

Lorsque vous traitez des lots entiers de fichiers image, vous pouvez utiliser le dossier **OCR en lot**.

 Cliquez sur la flèche vers le bas figurant sous le bouton **A partir d'un fichier**.

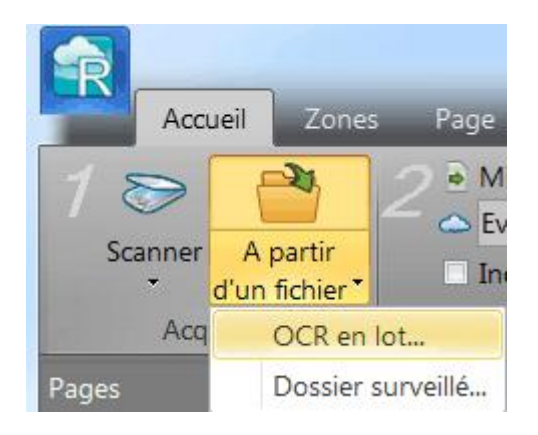

Ensuite, cliquez sur **OCR en lot**.

Remarque : l'option OCR en lot est uniquement accessible lorsqu'aucun document n'est ouvert dans Readiris.

- Recherchez le dossier d'entrée dans lequel vos fichiers image sont enregistrés.
- Ensuite, recherchez le dossier de sortie dans lequel vos documents traités seront enregistrés.

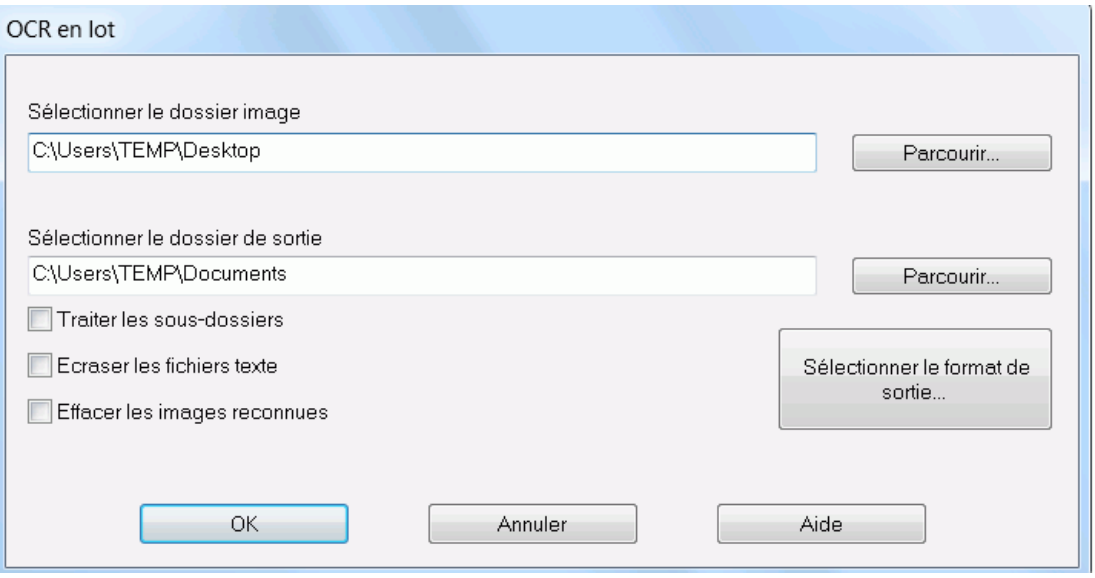

- Après quoi, sélectionnez les options de traitement :
	- o L'option **Traiter les sous-dossiers** permet de traiter tous les sous-dossiers du dossier d'entrée.
	- o L'option **Ecraser les fichiers de sortie** écrase tous les fichiers de sortie existants portant le même nom dans le dossier de sortie.
	- o L'option **Effacer les images reconnues** supprime les images d'entrée d'origine après qu'elles ont été traitées.
- Cliquez sur le bouton **Sélectionner le format de sortie** pour sélectionner le format de sortie requis ainsi que ses options.

**Conseil** : consultez les rubriques **[Enregistrement de documents](#page-99-0)** et **[Sélection des options de formatage](#page-111-0)** pour plus d'informations.

 Une fois les options sélectionnées, cliquez sur **OK** pour commencer le traitement des documents.

# **SECTION 7 : AJUSTEMENT DE LA QUALITE DE L'IMAGE**

<span id="page-79-0"></span>Les résultats de la reconnaissance dépendent beaucoup de la **qualité d'image** des documents. Si vous numérisez des documents de qualité médiocre, Readiris ne sera pas en mesure de les reconnaître correctement.

En effet, Readiris convertit des **images** de caractères en **caractères réels**. Si les documents sont trop sombres, les caractères se fondent les uns dans les autres et créent des tâches noires. Si les documents sont trop clairs, les caractères risquent d'être incomplets. Par conséquent, Readiris ne sera pas en mesure de les reconnaître.

#### **Exemple 1 : le texte est trop sombre.**

Dans ce cas-ci, les formes des lettres sont obscurcies et deviennent floues. Des lettres comme a, e et o sont presque complètement estompées.

> "Autoformatting" recreates a facsimile copy of the original document: the text blocks, graphics and tables are recreated in the same place and the word and paragraph formatting are maintained across the recognition.

### **Exemple 2 : le texte est trop clair.**

#### Ici, les caractères sont fragmentés et incomplets.

"Autoformatting" recreates a facsimile copy of the original document: the text blocks, graphics and tables are recreated in the same place and the word and paragraph formatting are maintained across the recognition.

#### **Pour améliorer les résultats de la reconnaissance :**

 Vérifiez la configuration du scanneur et assurez-vous que les documents ont été numérisés avec une résolution de 300 ppp et des niveaux de gris.

Au besoin, consultez la section **[Sélection des paramètres du](#page-61-0)  [scanneur](#page-61-0)**.

 Si ce n'est pas le cas, renumérisez les documents en utilisant ces paramètres.

#### **Ensuite, accédez aux options d'ajustement de l'image :**

• Cliquez sur l'onglet Vue.

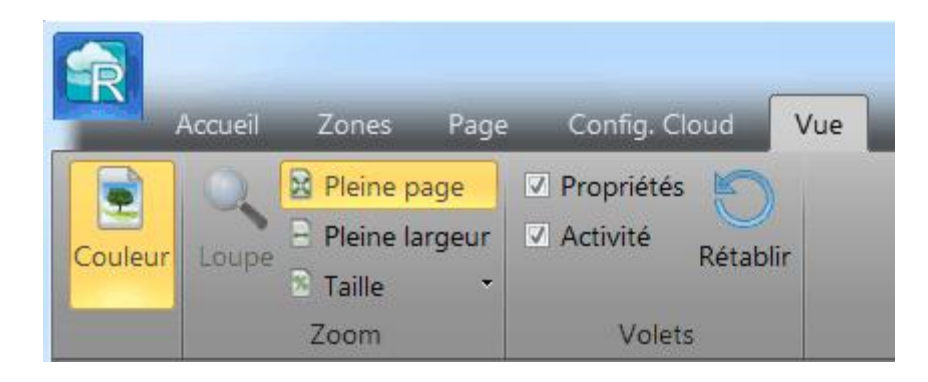

Désactivez l'option Afficher le document en couleur.

• Ensuite, cliquez sur Taille  $> 100 %$ .

Cette sélection permet d'agrandir l'image et de vérifier les caractères. Les caractères ne doivent pas se toucher, avoir une forme obscurcie, être estompés ou incomplets.

 A présent, cliquez sur l'onglet Page et cliquez sur Ajuster pour ajuster l'image.

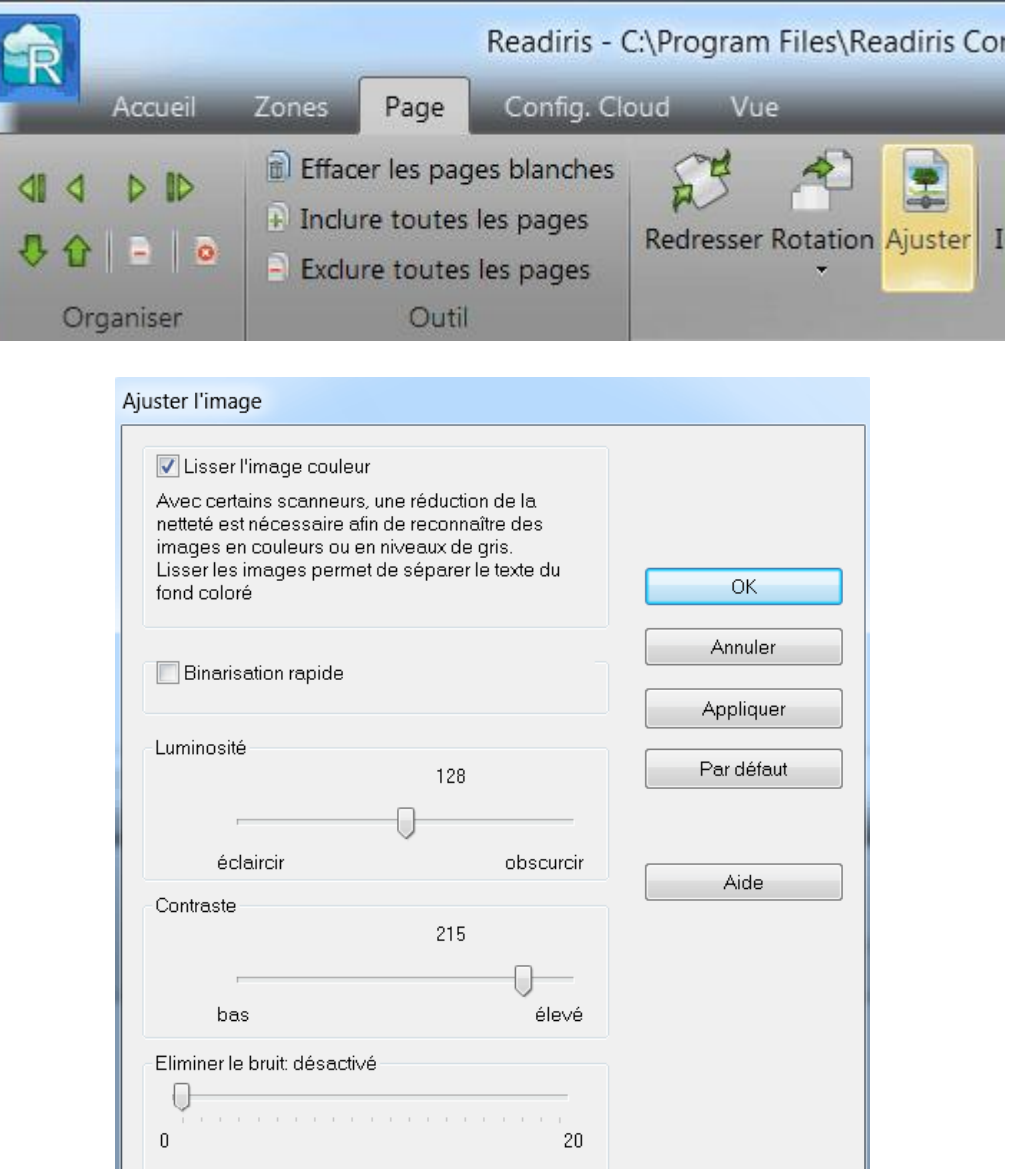

#### **Lisser l'image couleur**

Cette option est sélectionnée par défaut. Elle permet de lisser les différences d'intensité et de créer un un plus grand contraste entre le texte et l'arrière-plan. Le lissage représente parfois la seule solution pour distinguer le texte d'un arrière-plan coloré.

#### **Luminosité**

Utilisez le curseur pour augmenter ou diminuer la luminosité des documents.

#### **Exemple 1 : l'image est trop sombre.**

L'image ci-dessous est trop foncée et donne une image complètement noire. Elle n'affiche aucun texte à reconnaître.

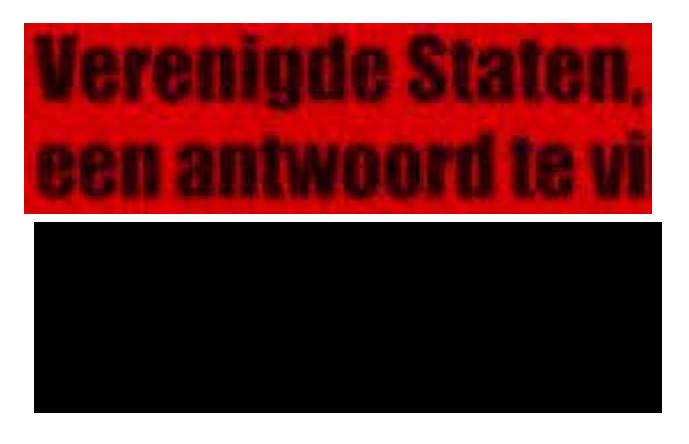

Dans ce cas, vous devez éclaircir l'image pour que le texte soit visible.

# **Verenigde Staten,** een antwoord te vi

#### **Exemple 2 : l'image est trop claire.**

L'image ci-dessous est trop claire et donne des caractères incomplets. Le texte est à peine lisible.

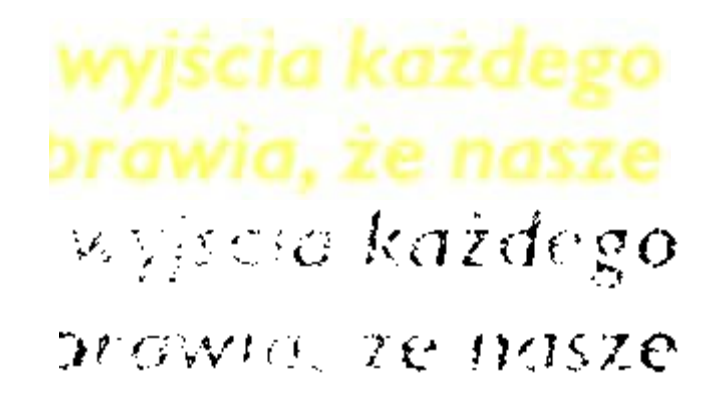

Dans ce cas, vous devez assombrir l'image pour obtenir des résultats satisfaisants.

# wyjścia każdego brawia, że nasze

#### **Contraste**

Utilisez le curseur pour augmenter ou diminuer le contraste entre le texte et l'arrière-plan.

#### **Exemple**

L'image ci-dessous présente des caractères incomplets.

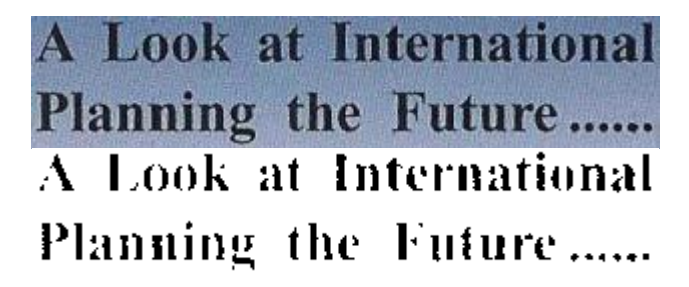

Dans ce cas, vous devez augmenter le contraste pour obtenir des résultats satisfaisants.

# A Look at International Planning the Future......

#### **Eliminer le bruit**

Parfois les documents comportent du bruit, à savoir des petites tâches noires qui apparaissent lorsque vous numérisez des documents de mauvaise qualité ou que vous utilisez des paramètres de scanneur incorrects.

Pour supprimer ces tâches noires, utilisez le curseur **Eliminer le bruit**. Plus vous le déplacez vers la droite, plus les tâches de grande taille seront supprimées.

#### **Au terme de l'ajustement de la qualité de l'image :**

- Cliquez sur **Appliquer** pour afficher un aperçu des résultats.
- Si les résultats sont satisfaisants, cliquez sur **OK**. Dans le cas contraire, modifiez à nouveau les paramètres.

# **SECTION 8 : MODIFICATION DES ZONES DE RECONNAISSANCE**

# <span id="page-85-0"></span>**Introduction**

Lorsque vous numérisez un document ou que vous ouvrez un fichier image dans Readiris, chaque page est automatiquement divisée en **zones de reconnaissance**. Readiris les utilise pour savoir comment convertir chaque partie de votre document. Si votre document ne contient pas de zones, il ne pourra pas être reconnu.

**Readiris Pro** comporte trois types de zones de reconnaissance : des zones de type **texte**, de type **image** et de type **tableau**. **Readiris Corporate** propose un quatrième type de zones, à savoir les zones de **code à barres**.

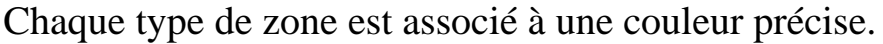

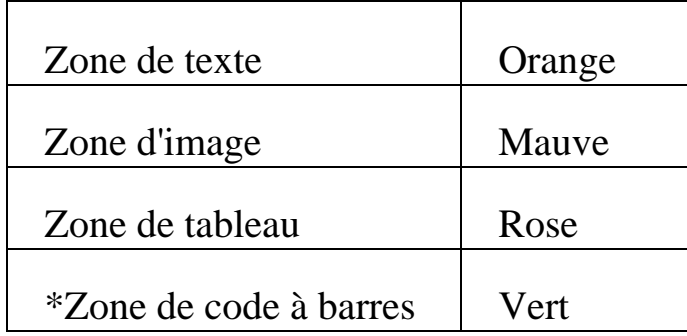

\* Readiris Corporate uniquement.

Les zones sont également numérotées. Leur numéro figure dans le coin supérieur gauche de chaque zone. Les numéros sont affichés de haut en bas et de gauche à droite\*. Ils indiquent l'ordre selon lequel les zones sont reconnues.

\***Remarque** : lors du traitement de documents en arabe, les numéros sont affichés de droite à gauche si l'arabe est sélectionné comme langue principale.

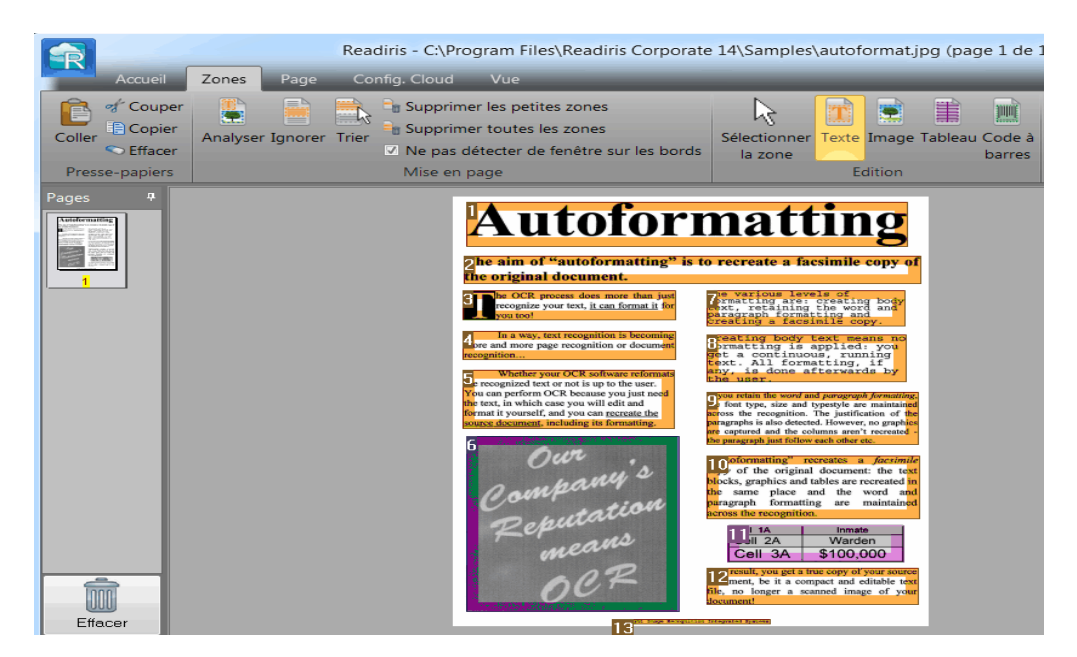

#### **Exemple de zones de reconnaissance**

# **Modification de l'analyse de page automatique**

Les zones décrites ci-dessus sont créées automatiquement par l'option **Analyse de page**. Cette analyse de page automatique est loin d'être figée. Vous pouvez la modifier de multiples façons. Ainsi, vous pouvez manuellement créer des zones, modifier des zones existantes, réduire et agrandir la taille des zones, modifier l'ordre de tri, etc.

Notez toutefois qu'il n'est pas possible d'**éditer du texte** dans Readiris. Cette édition doit être effectuée dans l'application cible, à savoir Microsoft Word, Excel, etc.

#### **Pour accéder aux options d'édition et de mise en page :**

• Scannez ou ouvrez un document dans Readiris.

Cliquez sur l'onglet **Zones**.

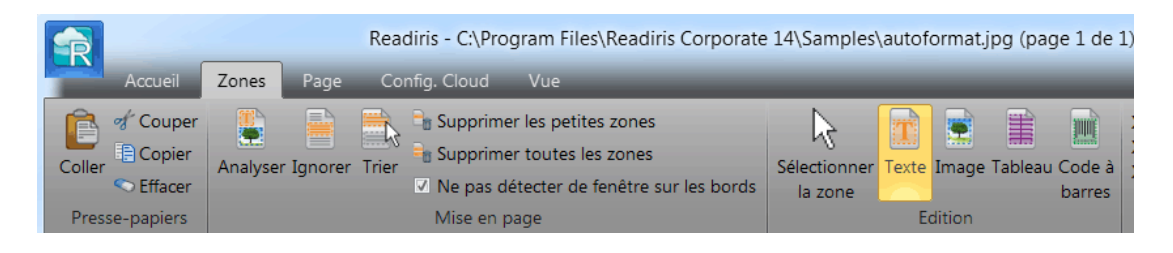

# **Options d'édition et de mise en page**

Vous trouverez ci-dessous un aperçu des options d'édition et de mise en page disponibles dans Readiris.

**Remarque** : lorsque vous modifiez la mise en page, Readiris relance la reconnaissance de la page dans son intégralité.

#### **Délimitation manuelle des zones**

Si Readiris omet certaines zones de reconnaissance, vous pouvez les délimiter manuellement.

Notez que les zones de code à barres doivent toujours être délimitées manuellement. Elles ne sont pas créées automatiquement par la fonction **Analyse de page**.

#### **Pour délimiter les zones :**

Dans le groupe **Edition**, cliquez sur le **type de zone** à créer.

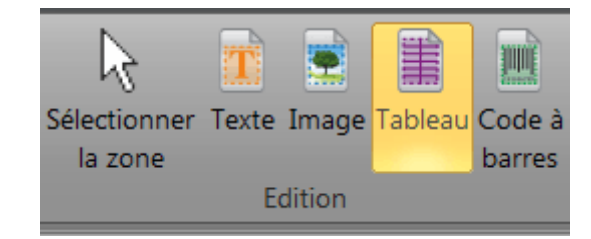

 Ensuite cliquez sur le bouton gauche de la souris et maintenez-le enfoncé tout en traçant un cadre autour de la section à reconnaître.

> Dans l'image ci-dessous, nous avons délimité manuellement une nouvelle **zone de tableau** (cadre rose).

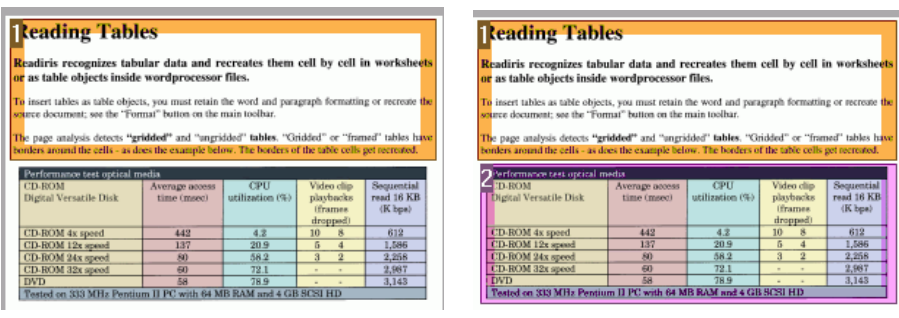

#### **Modification du type de zone**

Lorsque vous numérisez des documents de qualité médiocre, il se peut que Readiris n'identifie pas correctement les types de zone. Si c'est le cas, vous avez la possibilité de modifier manuellement les types de zone :

- Cliquez avec le bouton droit sur la zone à modifier.
- Pointez sur **Zone** > **Type**, puis cliquez sur le type de zone de votre choix.

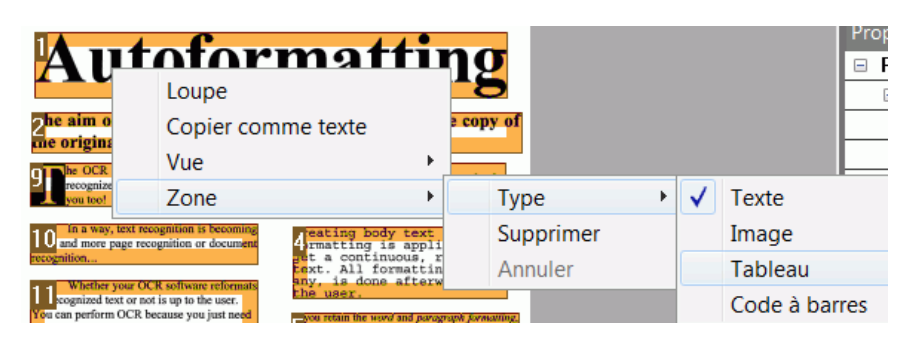

**Remarque importante** : si vous traitez des images de mauvaise qualité, il sera sans doute difficile pour Readiris de les reconnaître correctement. Consultez la section

**[Ajustement de la qualité de l'image](#page-79-0)** pour savoir comment éviter de tels problèmes.

#### **Modification simultanée du type de plusieurs zones**

Lorsque vous numérisez des documents de qualité médiocre, il se peut que Readiris n'identifie pas correctement les types de zone. Si c'est le cas, vous avez la possibilité de modifier manuellement les types de zone :

 Cliquez sur l'option **Sélectionner la zone** dans le groupe **Edition**.

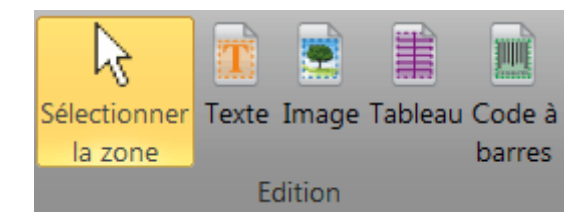

- Appuyez et maintenez la touche **Maj** enfoncée tout en cliquant sur les zones à modifier.
- Ensuite, toujours en maintenant la touche **Maj** enfoncée, cliquez avec le bouton droit sur une zone sélectionnée, pointez sur **Zone** > **Type** et cliquez sur le type de zone de votre choix.

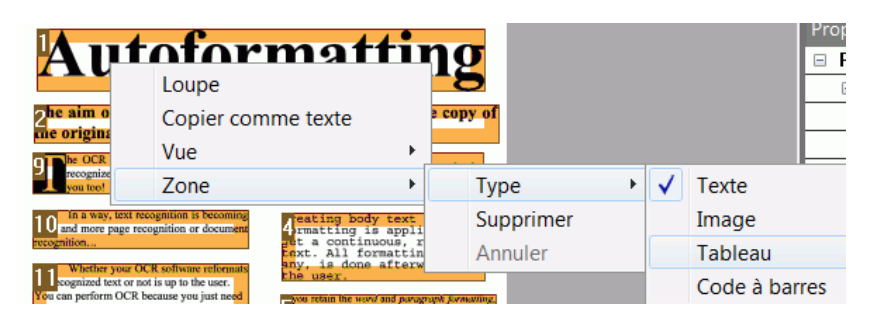

**Remarque importante** : si vous traitez des images de mauvaise qualité, il sera sans doute difficile pour Readiris de les reconnaître correctement. Consultez la section

**[Ajustement de la qualité de l'image](#page-79-0)** pour savoir comment éviter de tels problèmes.

#### **Réduction ou agrandissement des zones**

 Cliquez sur l'option **Sélectionner la zone** dans le groupe **Edition**.

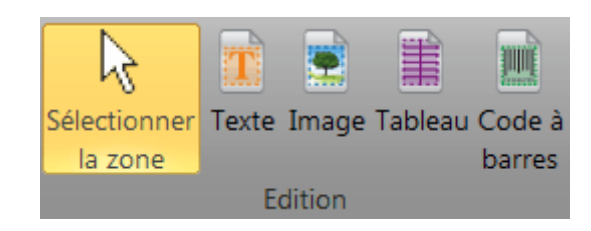

- Ensuite, cliquez à l'intérieur de la zone à réduire ou à agrandir.
- Cliquez sur l'une des puces du cadre puis, tout en maintenant la pression sur le bouton gauche de souris, faites glisser le cadre dans la direction voulue pour réduire ou agrandir la zone.

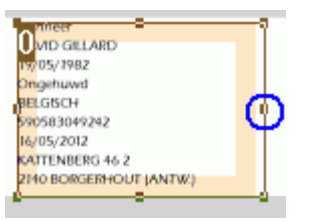

#### **Modification de l'ordre de tri des zones**

L'ordre de numérotation des zones détermine l'ordre de leur inclusion dans les documents de sortie. Pour changer l'ordre :

- Cliquez sur l'option **Sélectionner la zone** dans le groupe **Edition**.
- Cliquez ensuite sur le bouton **Trier**.

Les numéros des zones disparaissent.

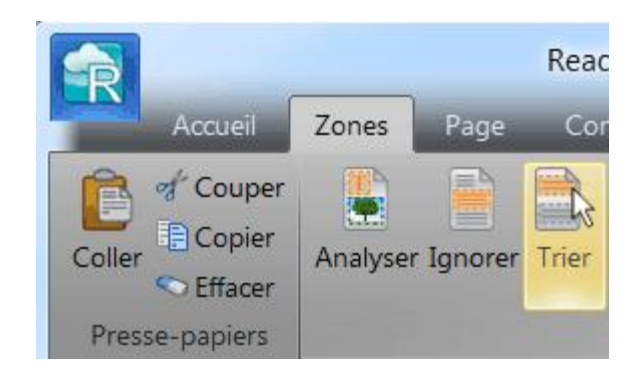

 Cliquez successivement sur les différentes zones, dans l'ordre selon lequel elles doivent être reconnues.

#### **Déplacement de zones**

 Cliquez sur l'option **Sélectionner la zone** dans le groupe **Edition**.

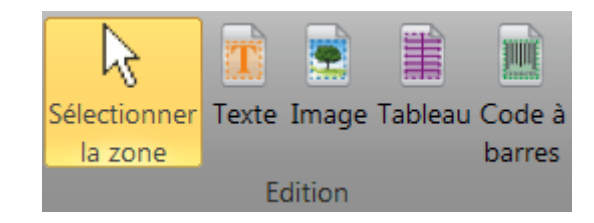

 Ensuite, cliquez à l'intérieur de la zone à déplacer, maintenez le bouton gauche de la souris enfoncé et faites glisser le cadre vers l'emplacement de votre choix.

#### **Fusion de zones**

Supposons que deux zones de texte soient liées et que vous souhaitiez les fusionner en une seule zone. Dans ce cas :

Cliquez sur l'option **Texte** dans le groupe **Edition**.

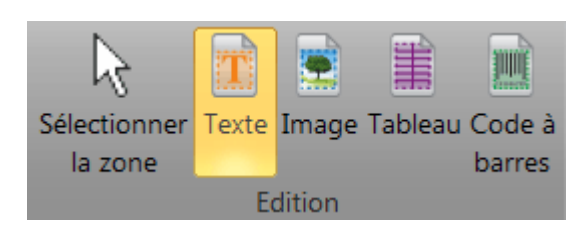

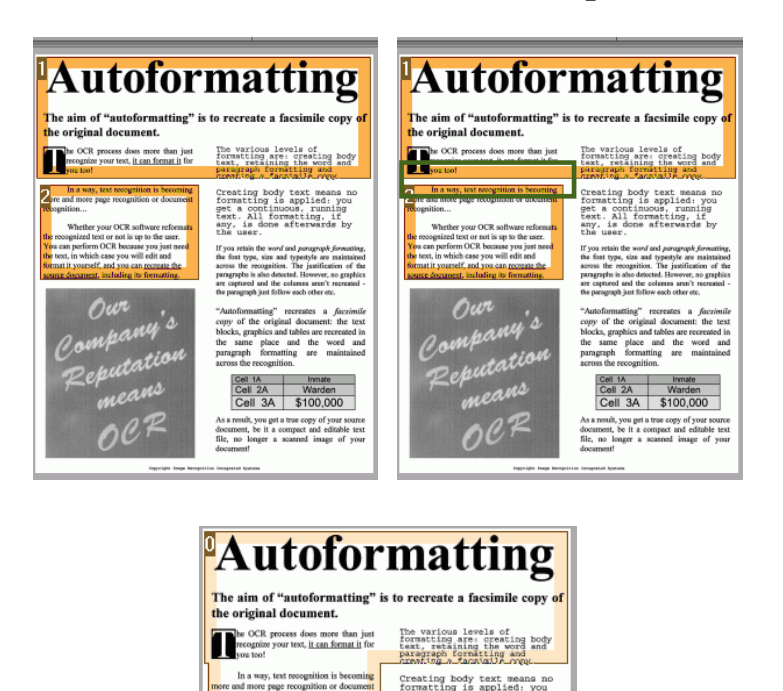

Ensuite, tracez un cadre entre les deux zones pour les relier.

Les deux zones sont fusionnées.

Notez que vous ne pouvez fusionner que des zones du même type.

#### **Suppression de zones**

Si vous souhaitez exclure des zones de la reconnaissance :

- Cliquez sur l'option **Sélectionner la zone** dans le groupe **Edition**.
- Ensuite, maintenez la touche Maj enfoncée tout en sélectionnant les zones à supprimer.

 Cliquez avec le bouton droit sur l'une des zones sélectionnées, pointez sur **Zone** puis cliquez sur **Supprimer**.

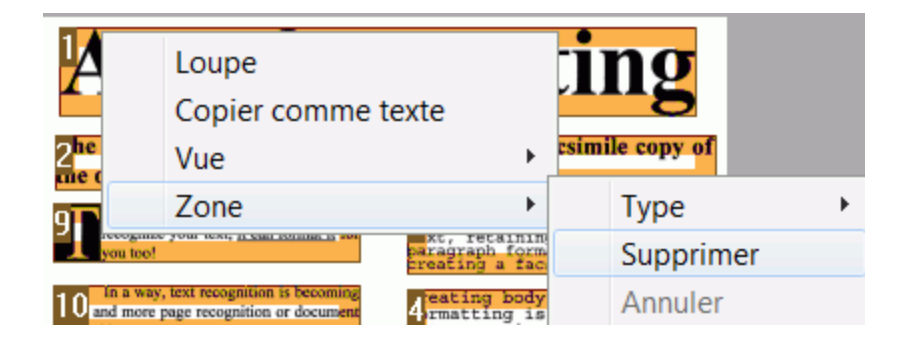

#### **Suppression de petites zones**

Parfois les documents comportent du bruit, à savoir des petites tâches noires qui apparaissent lorsque vous numérisez des documents de mauvaise qualité ou que vous utilisez des paramètres de scanneur incorrects. Dans un tel cas, Readiris a tendance à les marquer comme des zones de reconnaissance, même si elles ne comportent aucune information utile.

#### **Pour exclure ces zones de la reconnaissance :**

- Cliquez sur l'option **Supprimer les petites zones**.
- Cette option efface toutes les fenêtres inférieures à 0,5 pouce (1,25 cm) et retrie les zones restantes.

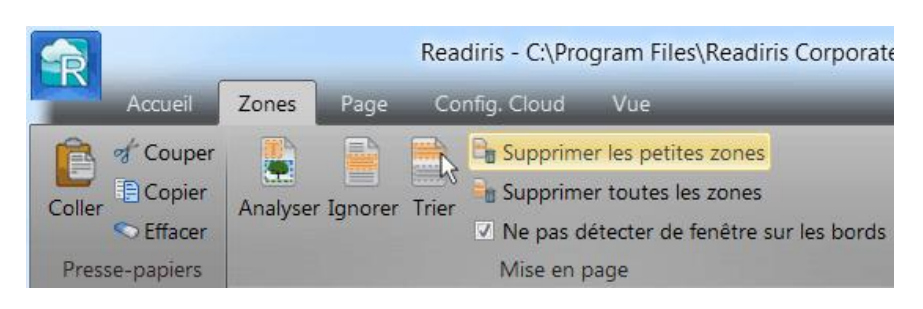

#### **Exclusion des zones en bordure de page**

Lorsque votre scanneur génère des bordures noires autour de vos documents, Readiris a tendance à les marquer comme des zones de reconnaissance, même si elles ne comportent aucune information utile.

Dans de tels cas, il est recommandé d'utiliser l'option **Ignorer les zones en bordure**. Ainsi, toutes les zones en bordure de page sont exclues de la reconnaissance.

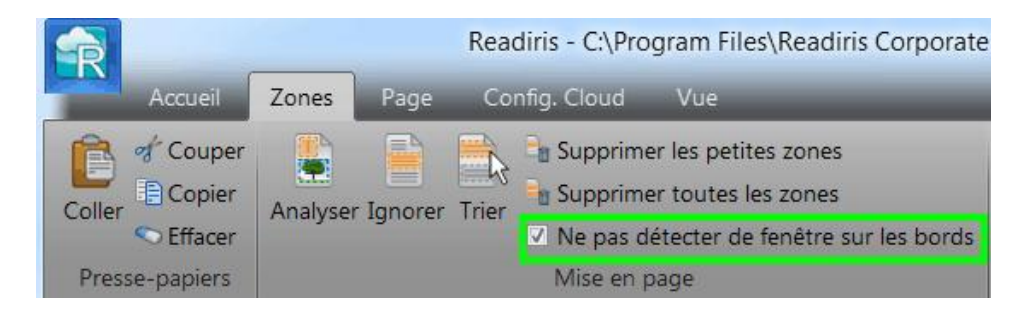

# **Exclusion d'une zone spécifique**

Lorsque votre document ne contient des informations que dans une partie spécifique de la page, vous pouvez utiliser l'option **Ignorer** pour exclure le reste de la page de la reconnaissance.

- Cliquez sur l'option **Ignorer** dans le groupe **Mise en page**.
- Ensuite, tracez un cadre autour de la section contenant les informations. Tout ce qui figure à l'extérieur du cadre n'est pas pris en compte.

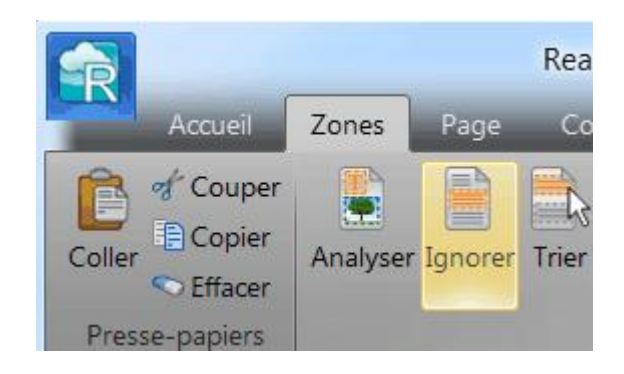

**Remarque** : vous pouvez également utiliser cette option pour créer des modèles de zonage si tous les documents présentent une mise en page similaire. Consultez la section **[Utilisation des modèles de zonage](#page-96-0)**.

#### **Reconnaissance du contenu d'une zone spécifique**

Si vous souhaitez uniquement reconnaître le contenu d'une zone de texte donnée et que vous n'avez pas besoin d'un document de sortie entièrement converti, vous pouvez utiliser l'option **Copier comme texte**.

- Cliquez avec le bouton droit sur la zone de texte à reconnaître.
- Ensuite cliquez sur **Copier comme texte**.

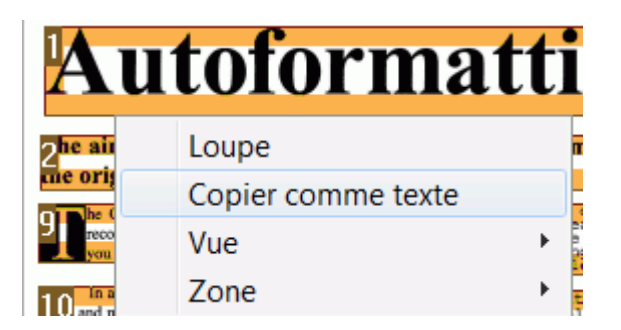

Les résultats sont envoyés au Presse-papiers en tant que texte continu. Vous pouvez alors le **coller** dans d'autres applications.

#### **Relance de l'analyse de page**

Si vous n'êtes pas satisfait des modifications apportées, vous pouvez toujours relancer l'analyse de page automatique.

Pour ce faire, cliquez sur la commande **Analyser**.

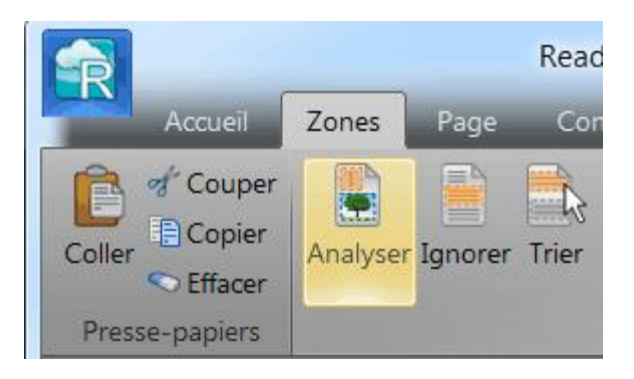

#### <span id="page-96-0"></span>**Pour désactiver l'analyse de page automatique :**

- Cliquez sur l'onglet Accueil.
- Désactivez l'option Analyse de page.

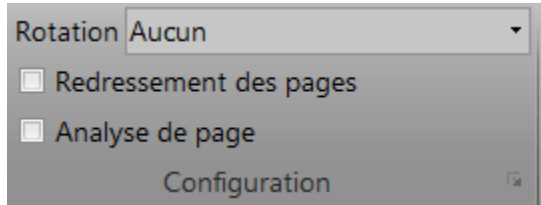

Dans ce cas, vous devez définir manuellement les zones de reconnaissance. Si votre document ne contient pas de zones de reconnaissance, Readiris ne pourra pas le traiter.

# **UTILISATION DES MODELES DE ZONAGE**

Si vous souhaitez numériser un grand nombre de documents dont l'apparence est similaire, il peut s'avérer utile d'appliquer des **modèles de zonage** au lieu de modifier chaque fois les zones de reconnaissance. Dans un modèle de zonage, vous définissez l'apparence de votre document et spécifiez l'emplacement des zones de texte, d'image et de tableau. De cette façon, Readiris analyse uniquement les zones spécifiées, ce qui permet de gagner un temps considérable.

#### **Pour créer un modèle de zonage :**

- Numérisez le premier document.
- Cliquez sur l'onglet **Zones** pour modifier les zones comme il convient.

Pour plus d'informations, consultez la section **[Modification des](#page-85-0)  [zones de reconnaissance](#page-85-0)**.

 Ensuite, cliquez sur **Enregistrer** pour enregistrer le modèle de zonage.

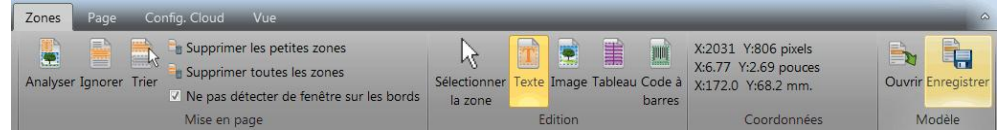

#### **Pour utiliser un modèle de zonage :**

 Commencez par désactiver l'option **Analyse de page** dans le groupe **Configuration**.

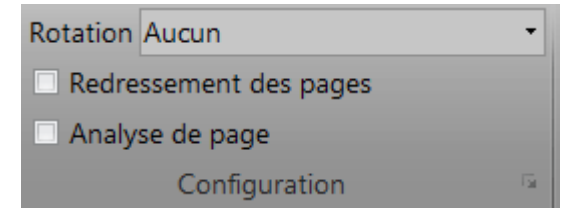

- Ensuite, scannez ou ouvrez les documents dans Readiris.
- Dans l'onglet **Zone**, cliquez sur **Ouvrir**.

Vous êtes invité à charger le modèle de zonage pour la page active ou pour toutes les pages déjà ouvertes.

# <span id="page-99-0"></span>**SECTION 9 : ENREGISTREMENT DES DOCUMENTS**

# **ENREGISTREMENT DES DOCUMENTS**

Les documents traités avec Readiris peuvent être enregistrés dans un large choix de formats de sortie : fichiers en texte brut, fichiers Word et Excel mis en forme ou encore fichiers PDF et XPS.

Readiris vous permet également de convertir des PDF Image – dans lesquels vous ne pouvez pas copier ou sélectionner du texte – en documents PDF entièrement indexés. Il en est de même pour les documents XPS Image.

Vous trouverez ci-dessous un aperçu des formats de sortie pris en charge.

#### **PDF**

PDF est l'acronyme de « Portable Document Format ». Il s'agit d'un format développé par Adobe Systems Inc. pour faciliter l'échange de documents. Les fichiers PDF sont indépendants du support et de la résolution et peuvent être ouverts sur n'importe quel système d'exploitation (Windows, Mac OS, Linux, iOS, Android, etc.). Les fichiers PDF sont généralement utilisés à des fins de stockage et d'archivage. Notez que leur contenu ne peut pas être (facilement) modifié.

Readiris vous permet de générer 4 types de fichiers PDF :

 **PDF Image-Texte (= PDF Searchable Image).** Il s'agit du type de fichier le plus répandu. Il contient deux couches : le texte reconnu et l'image d'origine au-dessus du texte. De cette façon, vous pouvez accéder au texte reconnu et toujours voir l'image d'origine.

> **Remarque** : comme l'image couvre le texte, les erreurs de reconnaissance ne seront pas visibles.

 **PDF Texte-Image**. Ce type de fichier est l'opposé du PDF Image-Texte. Il contient l'image d'origine en arrière-plan et le texte reconnu au-dessus de l'image.

> **Remarque** : les erreurs de reconnaissance seront visibles dans ce type de fichier.

- **PDF Texte.** Ce type de fichier contient le texte reconnu mais pas l'image d'origine de votre document. Toutes les images du document d'origine sont incluses comme des graphismes dans le fichier PDF.
- **PDF Image**. Lorsque vous sélectionnez ce type de fichier, Readiris n'exécute pas la reconnaissance du texte de votre document. Votre fichier PDF n'est pas indexé, il contient uniquement l'image du document d'origine.

**Remarque** : il existe de nombreuses options de configuration possibles des fichiers PDF. Readiris peut générer des fichiers PDF hypercompressés, des fichiers PDF protégés par mot de passe, des fichiers PDF ainsi que des fichiers PDF conformes à la norme PDF/A. Pour plus d'informations, consultez la section **[Sélection des options](#page-123-0)  [PDF](#page-123-0)**.

**Conseil** : Readiris permet aussi de convertir des PDF Image en **PDF indexés**.

#### **XPS**

XPS est l'acronyme de « XML Paper Specification ». Il s'agit d'un format de document à mise en page fixe conçu par Microsoft Inc. pour conserver fidèlement la mise en forme des documents. A l'instar des fichiers PDF, les fichiers XPS sont généralement utilisés aux fins de stockage. Notez que leur contenu ne peut pas être (facilement) modifié.

Readiris vous permet de générer 4 types de fichiers XPS :

 **XPS Image-Texte**. Il s'agit du type de fichier le plus utilisé. Il contient deux couches : le texte reconnu et l'image d'origine au-dessus du texte. De cette façon, vous pouvez accéder au texte reconnu et toujours voir l'image d'origine.

> **Remarque** : comme l'image couvre le texte, les erreurs de reconnaissance ne seront pas visibles.

 **XPS Texte-Image**. Ce type de fichier est l'opposé du XPS Image-Texte. Il contient l'image d'origine en arrière-plan et le texte reconnu au-dessus de l'image.

> **Remarque** : les erreurs de reconnaissance seront visibles dans ce type de fichier.

- **XPS Texte**. Ce type de fichier contient le texte reconnu mais pas l'image d'origine de votre document. Toutes les images du document d'origine sont incluses comme des graphismes dans le fichier XPS.
- **XPS Image**. Lorsque vous sélectionnez ce type de fichier, Readiris n'exécute pas la reconnaissance du texte de votre document. Votre fichier XPS n'est pas indexé, il contient uniquement l'image du document d'origine.

**Remarque** : Readiris peut également générer des documents XPS hypercompressés. Pour plus d'informations, consultez la section **[Sélection des options](#page-133-0)  [XPS](#page-133-0)**.

#### **RTF**

RTF est l'acronyme de « Rich Text Formatting ». Il s'agit d'un format de document ouvert conçu par Microsoft Inc. pour faciliter l'échange de documents. La plupart des applications de traitement de texte sont en mesure d'écrire et de lire des documents RTF. A titre d'exemple, citons Microsoft Word 97, 2000, 2002, 2003.

Ici aussi, plusieurs niveaux de mise en page sont disponibles. Pour plus d'informations, consultez la section **[Sélection des options de](#page-111-0)  [formatage](#page-111-0)**.

#### **DOCX**

DOCX est le nouveau format de traitement de texte standard utilisé dans Microsoft Word 2007 et 2010. Ce format de fichier est basé sur le langage XML (extensible markup language).

Les mêmes options de mise en page sont disponibles pour les documents RTF et DOC. Pour plus d'informations, consultez la section **[Sélection des options de formatage](#page-111-0)**.

#### **DOC**

DOC est le format standard utilisé dans Microsoft Word 97, 2000, 2002 et 2003. Il s'agit d'un des formats de traitement de texte standard.

Notez que de nombreux niveaux de mise en page sont disponibles pour les documents .doc. Pour plus d'informations, consultez la section **[Sélection des options de formatage](#page-111-0)**.

**Remarque** : Microsoft Word doit être installé sur votre ordinateur pour générer des fichiers DOC.

#### **ODT**

ODT est l'acronyme de « Open DocumentText ». Il s'agit d'un format de fichier en code source libre.

Les fichiers ODT peuvent être ouverts avec n'importe quelle application de traitement de texte compatible avec OpenOffice.

Pour plus d'informations sur les options de mise en page disponibles, consultez la section **[Sélection des options de](#page-111-0)  [formatage](#page-111-0)**.

#### **Spreadsheet ML (xml)**

SpreadsheetML est un format XML développé par Microsoft Inc. C'est le format de feuille de calcul standard de Microsoft Excel 2003. Ce format est utile en cas de traitement de documents contenant un nombre important de tableaux et de chiffres.

Des options spécifiques sont disponibles pour le format SpreadsheetML. Pour plus d'informations, consultez la section **[Option SpreadsheetML](#page-119-0)**.

#### **XLSX**

XLSX est le nouveau format de fichier de tableur standard de Microsoft Excel 2007 et 2010. Les fichiers XLSX sont créés à l'aide du standard Open XML. Chaque cellule d'un fichier XLSX peut avoir un formatage différent.

Pour plus d'informations sur les options de mise en page disponibles, consultez la section **[Sélection des options de](#page-111-0)  [formatage](#page-111-0)**.

#### **CSV**

CSV est l'acronyme de « Comma Separated Value ». Ce format texte permet de stocker des données tabulaires. Dans un fichier CSV, les virgules servent à séparer les valeurs. Ce format est

généralement associé à Microsoft Excel sur les ordinateurs Windows.

### **TXT**

Un fichier TXT est un document texte standard qui contient du texte non mis en forme. Les fichiers TXT peuvent être ouverts avec n'importe quel éditeur de texte ou application de traitement de texte.

Il n'existe aucune option de mise en page pour les fichiers TXT.

#### **HTML**

HTML est l'acronyme de « Hypertext Markup Language ». Il s'agit du principal langage de balisage utilisé pour la création de pages web. Les balises permettent de décrire la structure et la mise en forme des informations textuelles dans un document. Ce format de fichier peut être ouvert dans Microsoft Excel, dans des navigateurs web tels que Microsoft Internet Explorer et dans des éditeurs de pages web comme Adobe Dreamweaver.

Pour plus d'informations sur les options de mise en page, consultez la section **[Sélection des options de formatage](#page-111-0)**.

#### **TIFF**

TIFF est l'acronyme de « Tagged Image File Format ». Ce format graphique de grande qualité est souvent utilisé pour stocker des images possédant de nombreuses couleurs.

Sélectionnez ce format si vous souhaitez que Readiris convertisse vos documents en fichiers image. Aucune reconnaissance de texte ne sera appliquée aux documents.

> **Remarque** : d'autres formats de fichier plus anciens sont également pris en charge.

**Remarque** : Les fichiers RTF créés par Readiris peuvent être également ouverts dans des applications bureautiques Web, telles que AjaxWrite, ThinkFree, Zoho Writer et Google Writely. Lorsque vous utilisez l'une de ces applications, pensez à sélectionner l'option de mise en page **Retenir le formatage des mots et des paragraphes**.

#### **Pour enregistrer vos documents :**

Cliquez sur la flèche d'extension dans le groupe **Sortie**.

La fenêtre **Sortie** s'affiche.

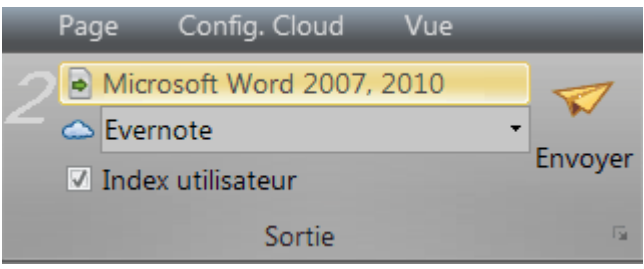

- Sélectionnez le format de votre choix dans la première liste déroulante.
- Sélectionnez **Enregistrer et ouvrir** si vous souhaitez que l'application correspondante s'ouvre lorsque Readiris a terminé le traitement des documents.

**Remarque** : l'application en question doit être installée sur votre ordinateur pour que cette option fonctionne.

 Conservez l'option **Enregistrer en tant que fichier** dans la seconde liste déroulante.

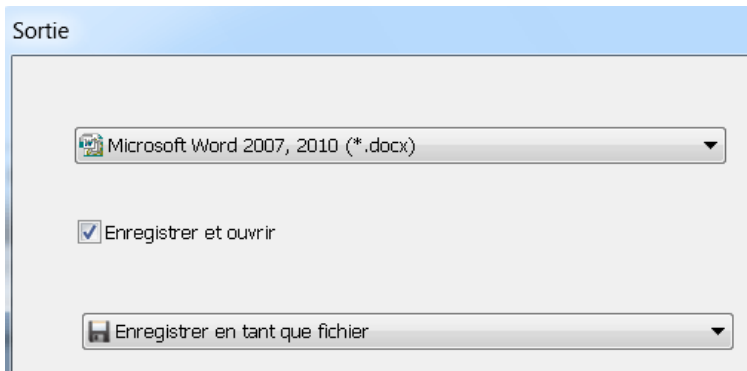

Sélectionnez les options de mise en forme, le cas échéant.

Pour plus d'informations, consultez la section **[Sélection des options de](#page-111-0)  [formatage](#page-111-0)**.

- Cliquez sur **OK** pour fermer la fenêtre **Sortie**.
- Ensuite, cliquez sur **Envoyer** pour convertir et enregistrer vos documents.

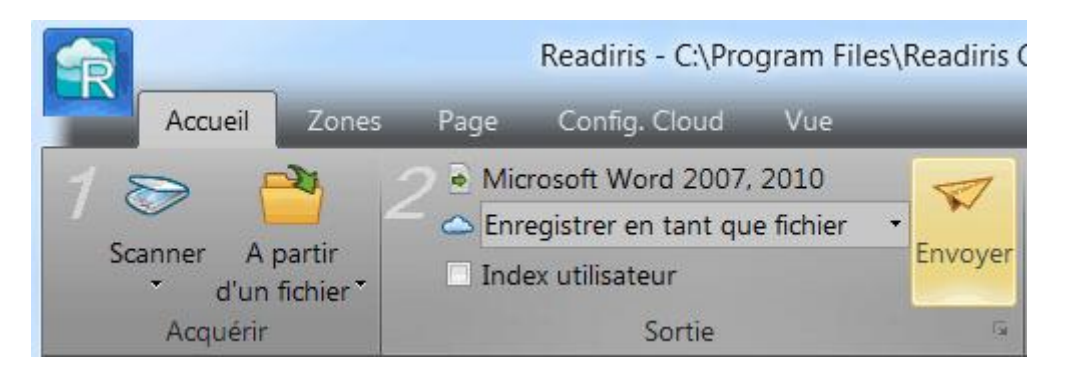

 Au terme du traitement, Readiris ouvre la fenêtre **Fichier de sortie**. Vous pouvez alors attribuer un nom à votre fichier de sortie.

**Remarque** : Par défaut, Readiris enregistre toutes les pages dans un seul fichier de sortie. Si vous souhaitez générer un fichier par page, sélectionnez l'option **Créer un fichier par page**.

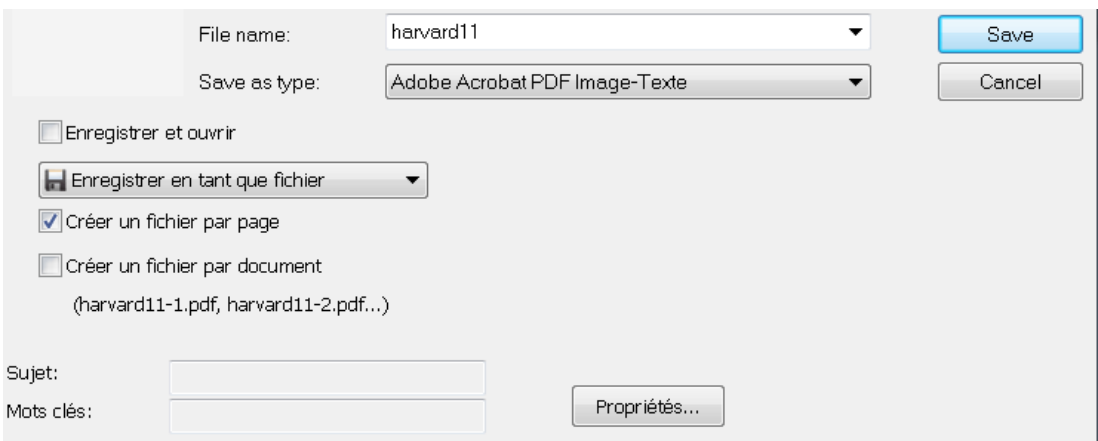

**Remarque** : après leur enregistrement, vos documents ne sont pas automatiquement supprimés de l'interface de Readiris. De cette façon, vous avez la possibilité de modifier les paramètres si c'est

nécessaire et d'enregistrer également vos documents dans d'autres formats.

#### **Pour commencer un nouveau projet dans Readiris :**

Cliquez sur l'icône de la poubelle en bas du volet Pages.

Cette commande efface votre document de Readiris afin de pouvoir commencer un nouveau projet.

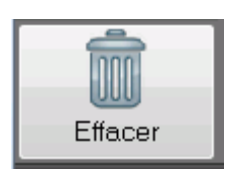

# **AJOUT DE PROPRIETES AUX DOCUMENTS**

Vous pouvez ajouter des propriétés aux documents que vous traitez. En d'autres termes, vous pouvez leur appliquer des « étiquettes », par exemple l'auteur, le type de document, la date de numérisation, etc. Ainsi, il est plus facile de les retrouver après les avoir enregistrés ou archivés.

#### **Pour ajouter des propriétés aux documents :**

- Scannez ou ouvrez les documents dans Readiris.
- Sélectionnez le format de sortie de votre choix et vérifiez que l'option **Enregistrer en tant que fichier** est activée.

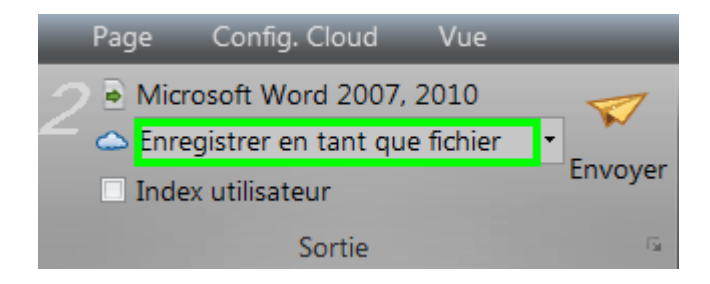
- Cliquez sur **Envoyer** pour sauvegarder vos documents.
- Dans la fenêtre **Enregistrer sous** qui s'affiche, cliquez sur **Propriétés** pour ajouter des propriétés aux documents.

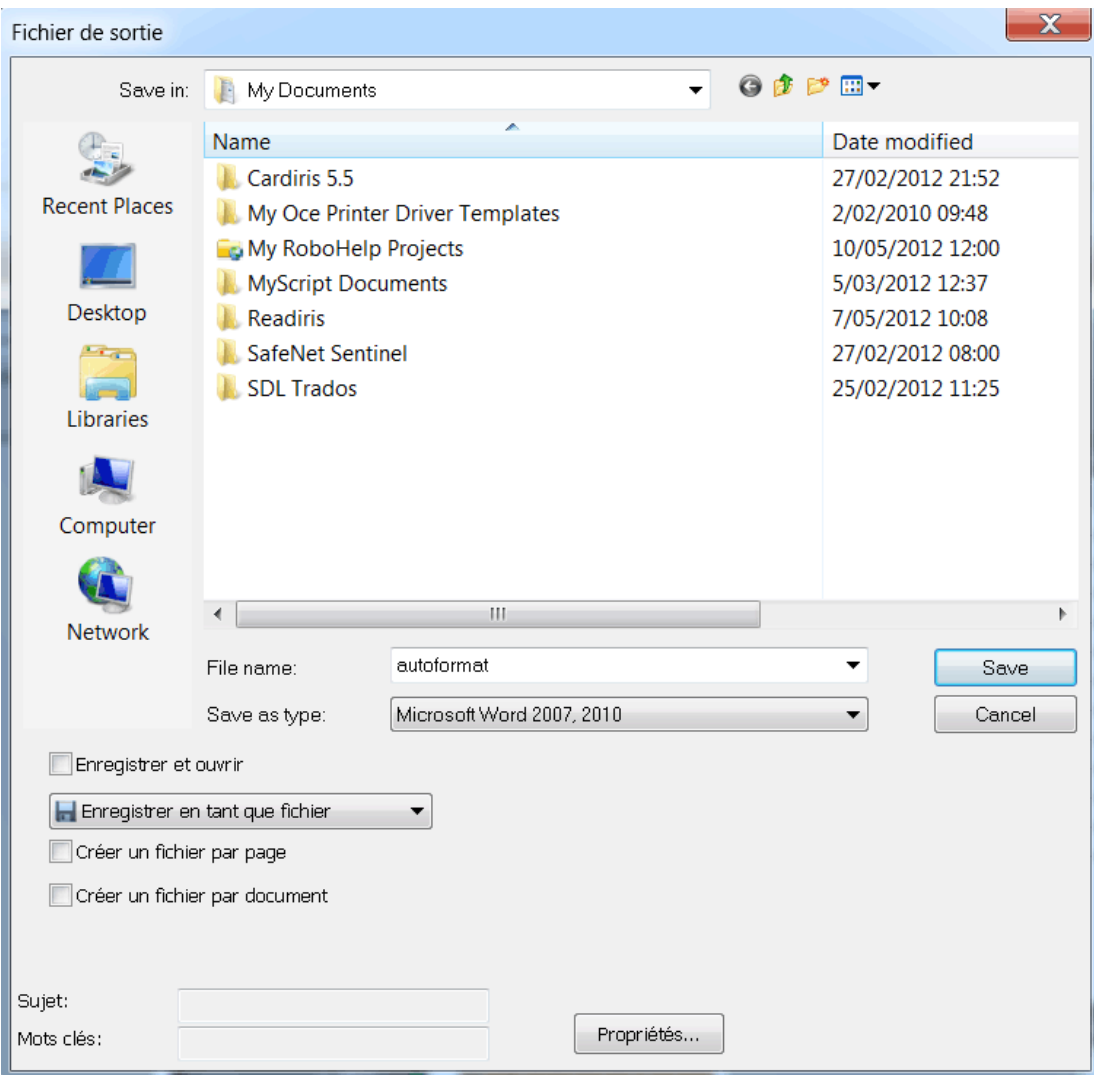

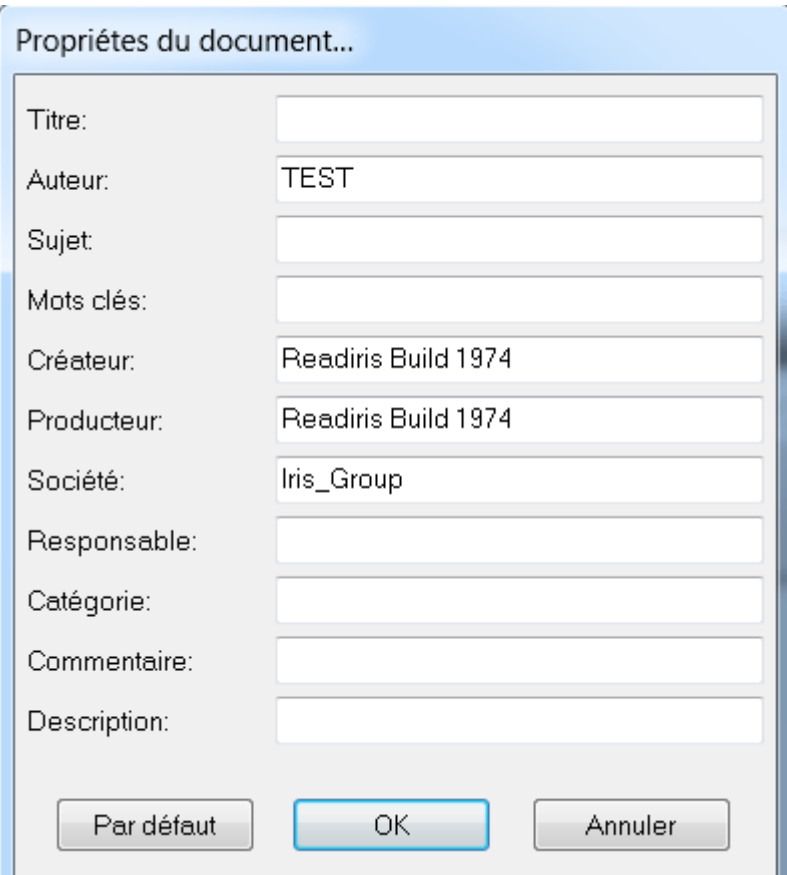

 Complétez les propriétés voulues puis cliquez sur **OK** pour les enregistrer.

# **ENREGISTREMENT DES DOCUMENTS NUMERISES EN TANT QUE FICHIERS IMAGE**

Les documents que vous numérisez ne doivent pas nécessairement être convertis en fichiers de sortie au format texte. Vous pouvez également les enregistrer en tant que fichiers image optimisés.

#### **Pour ce faire, procédez comme suit :**

Scannez ou ouvrez les documents dans Readiris.

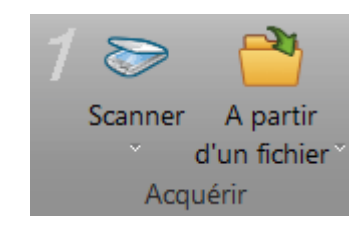

 Définissez les options de configuration de page requises, par exemple le redressement et la rotation.

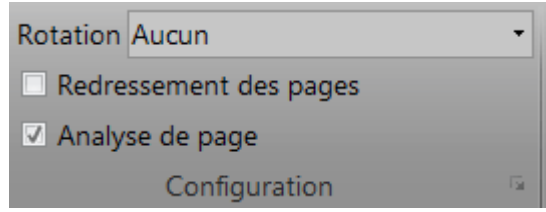

- Ensuite, cliquez sur l'onglet **Page**.
	- o Cliquez sur **Sauvegarder les images** pour enregistrer uniquement les zones d'image dans un fichier image.
	- o Cliquez sur **Sauvegarder la pleine page comme image** pour sauvegarder la page active en tant que fichier image.
	- o Cliquez sur **Sauvegarder toutes les pages comme image** pour sauvegarder toutes les pages en tant que fichier(s) image.

**Remarque** : la troisième option vous offre la possibilité d'enregistrer toutes les pages dans un fichier image multipage ou d'enregistrer chaque page dans un fichier image distinct.

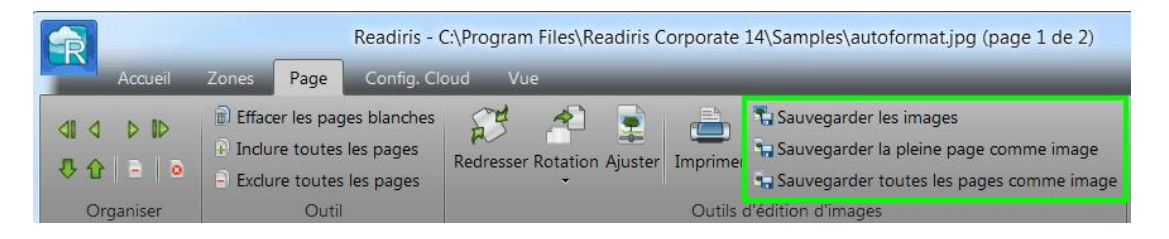

 Attribuez un nom au document et sélectionnez le type d'image à utiliser pour l'enregistrement.

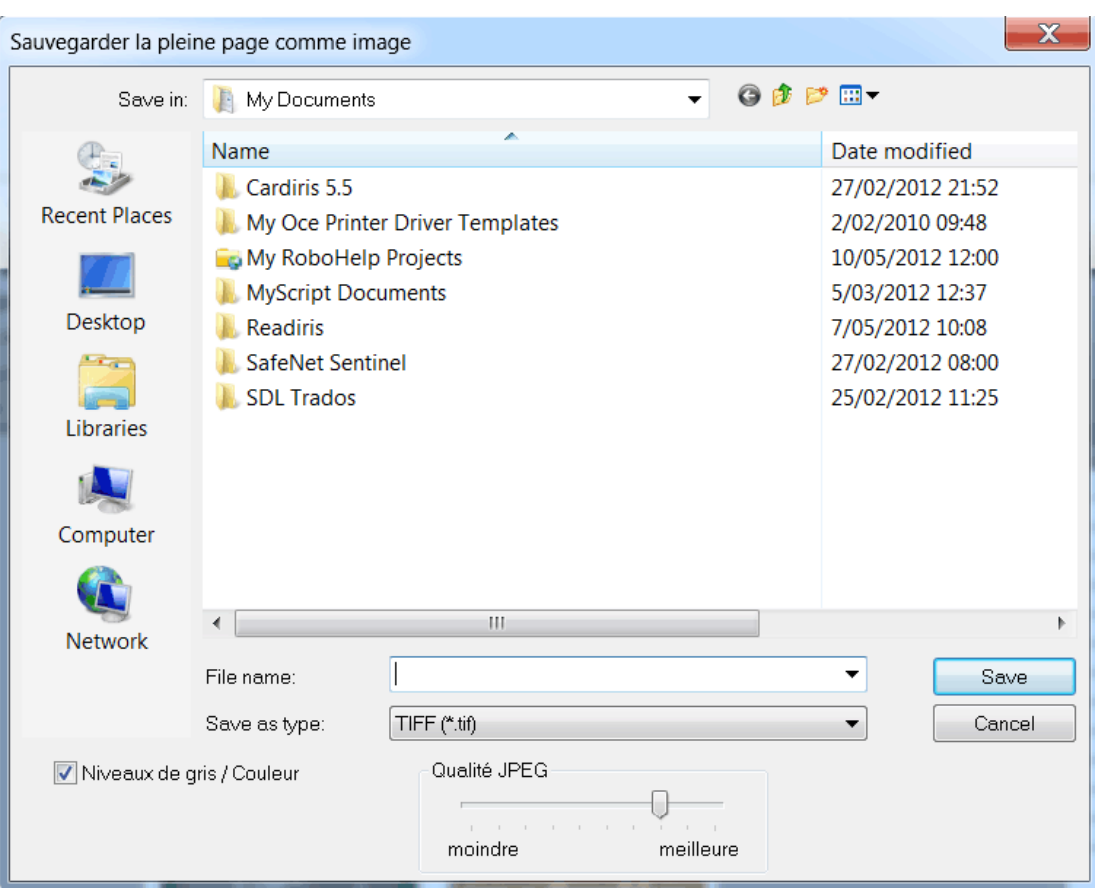

 Selon le format d'image sélectionné, vous pouvez accéder à un curseur sous **Qualité JPEG**. Ce curseur vous permet de définir la qualité des fichiers image.

## **SELECTION DES OPTIONS DE FORMATAGE**

Selon le format de sortie sélectionné dans la fenêtre **[Sortie](#page-99-0)**, vous pouvez accéder à différentes options de mise en forme.

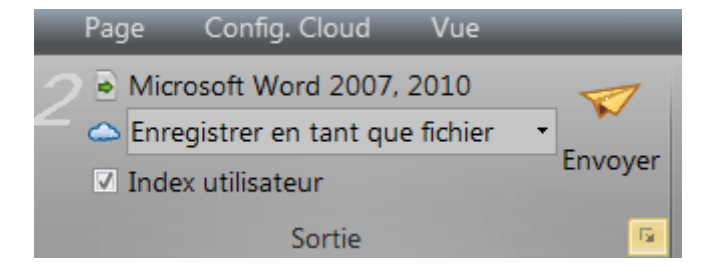

Vous trouverez ci-dessous une brève description de chaque groupe d'options. Pour plus d'informations, consultez les sections correspondantes ci-dessous.

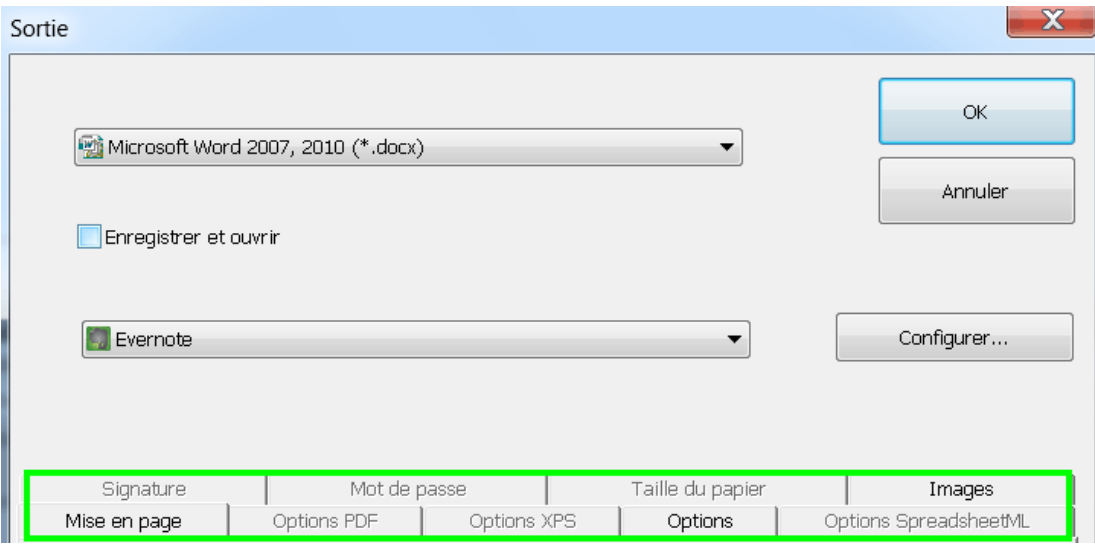

## **Options de mise en page**

Les options de l'onglet **[Mise en page](#page-114-0)** jouent un rôle important lors de la génération des documents de traitement de texte ou de tableur et des pages web. Elles déterminent dans une large part l'apparence ultime de vos documents.

#### **Options générales**

L'onglet **[Options](#page-117-0)** propose des options générales pour chaque format de sortie auquel Readiris applique la reconnaissance de texte. Lorsque vous sélectionnez un format de sortie image, PDF Image ou TIFF par exemple, l'onglet Options n'est pas accessible.

Les options générales complètent les options de mise en page et spécifient, entre autres, si les couleurs et les graphismes doivent être conservés dans les documents de sortie.

## **Options SpreadsheetML**

Lorsque vous générez des fichiers **SpreadsheetML** pour Microsoft Excel (2002, 2003, 2007 et 2007), des options SpreadsheetML sont accessibles, à côté des onglets **Mise en page** et **Options**.

L'onglet **[Options SpreadsheetML](#page-119-0)** permet de définir la mise en forme des feuilles de calcul du document Excel.

#### **Options PDF**

Lorsque vous générez des documents PDF, seules les **[options](#page-123-0)  [spécifiques aux fichiers PDF](#page-123-0)** sont accessibles. Elles incluent la création de signets, la compression iHQC, la protection par mot de passe et la signature numérique.

## **Options XPS**

Lorsque vous générez des documents XPS, seules les **[options](#page-133-0)  [spécifiques aux fichiers XPS](#page-133-0)** sont accessibles. Elles incluent la création de signets et la compression iHQC.

#### **Taille du papier**

Les options de l'onglet **[Taille du papier](#page-120-0)** vous permettent de définir les dimensions (A4, Lettre, Légal) des documents de sortie générés.

Ces options sont disponibles pour la plupart des formats de sortie RTF.

#### **Images**

Les options de l'onglet **[Images](#page-121-0)** déterminent la présentation des images dans les documents de sortie, par exemple en noir et blanc ou en couleur. Elles définissent également leur résolution.

**Remarque** : lorsque vous sélectionnez une application ou un format de sortie qui ne prend pas en charge les images, les options de l'onglet Images ne sont pas accessibles dans Readiris.

# <span id="page-114-0"></span>**OPTIONS DE MISE EN PAGE**

Les **options de mise en page** jouent un rôle important dans la génération des documents de traitement de texte (.doc, .docx, .rtf, .odt), des feuilles de calcul (.xml, .xlsx) et des pages web (.htm). Elles déterminent dans une large part l'apparence ultime de vos documents.

Vous trouverez ci-dessous une description de chaque option de mise en page ainsi que des exemples de documents réels. Pensez aussi à regarder la vignette affichée dans la partie droite de la fenêtre. Elle vous donne une idée générale de la mise en page du document en fonction de l'option de mise en page sélectionnée.

**Remarque :** l'onglet **Mise en page** est inaccessible lorsque vous sélectionnez les formats de sortie PDF, XPS ou TIFF. Les PDF et les XPS sont des formats fixes qui recréent par défaut la mise en page d'origine du document. Quant à TIFF, il s'agit d'un format d'image auquel aucune reconnaissance n'est appliquée.

**Remarque** : si l'une des options de mise en page est inaccessible dans le format de sortie sélectionné, cela signifie que l'option en question n'est pas prise en charge.

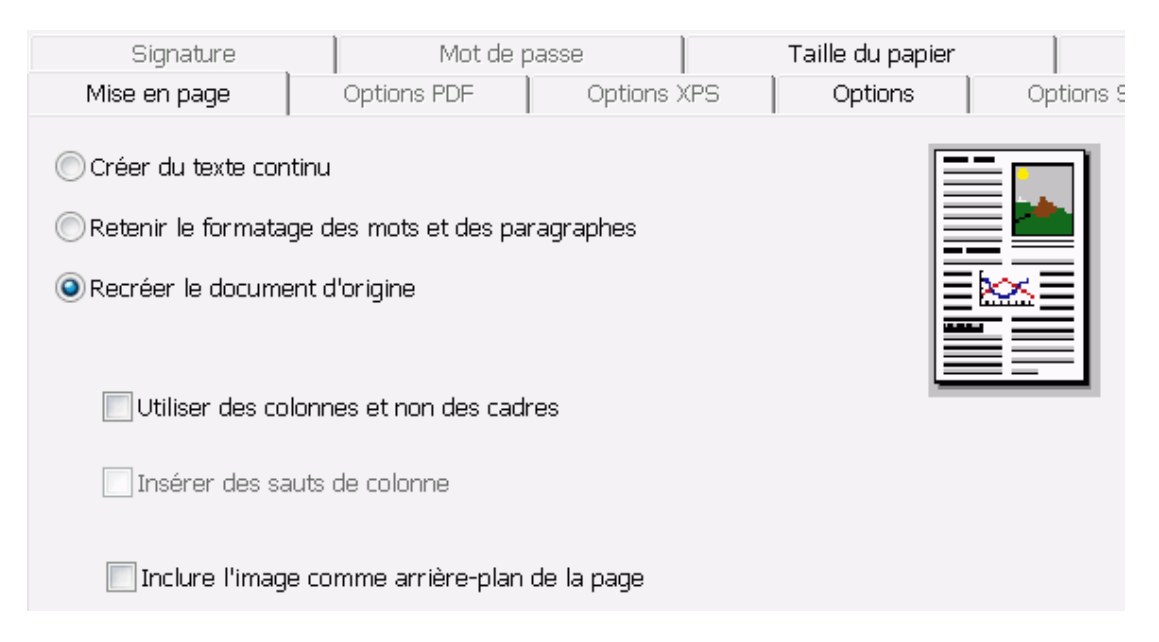

 L'option **Créer du texte continu** génère un texte continu. Le document est généré sans aucune mise en page. La mise en page doit être effectuée manuellement par l'utilisateur

## **Exemple de texte continu**

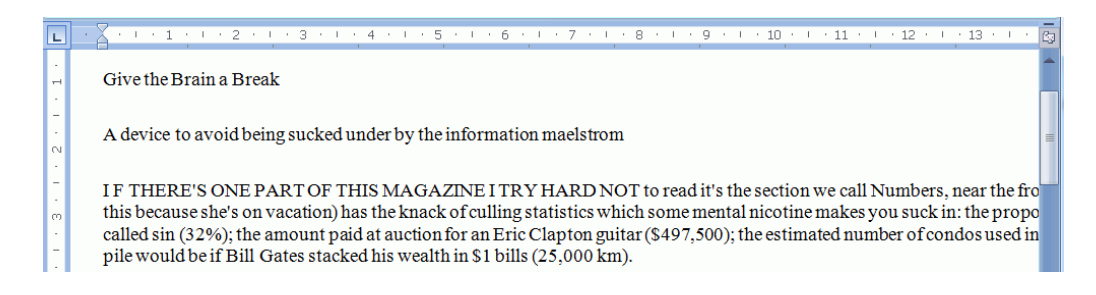

 L'option **Retenir le formatage des mots et des paragraphes** conserve la structure globale du document numérisé.

> Le type de police, la taille et le style sont préservés lors de la reconnaissance.

Les tabulations et l'alignement de chaque bloc sont recréés.

Les colonnes et les blocs de texte ne sont pas recréés, les paragraphes se suivent simplement.

Les tableaux sont reproduits correctement.

Les images ne sont pas capturées.

#### **Exemple de formatage des mots et des paragraphes**

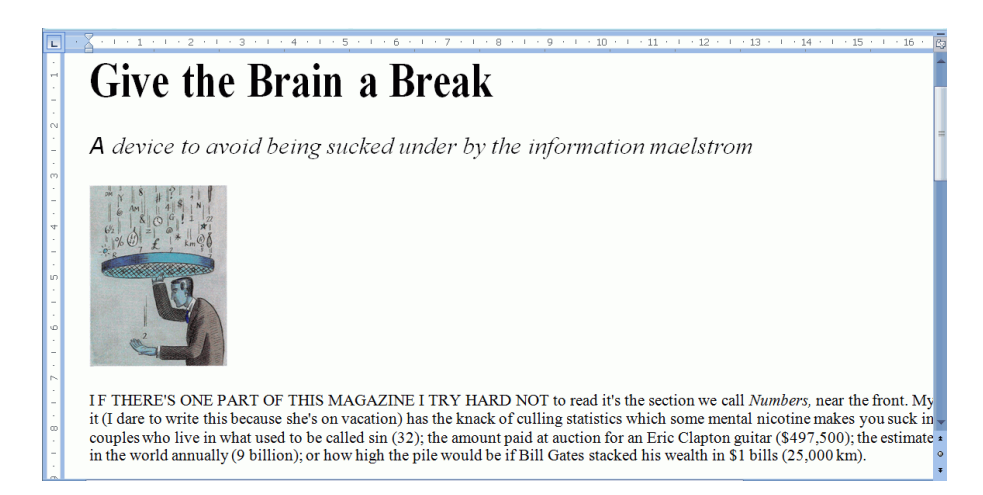

 L'option **Recréer le document d'origine** tente de reproduire le plus fidèlement possible la mise en page d'origine.

> Les blocs de texte, les tableaux et les images sont recréés au même endroit que dans le document d'origine.

Le formatage des mots et des paragraphes est préservé.

Les liens hypertexte sont également recréés.

## **Exemple d'un document d'origine recréé**

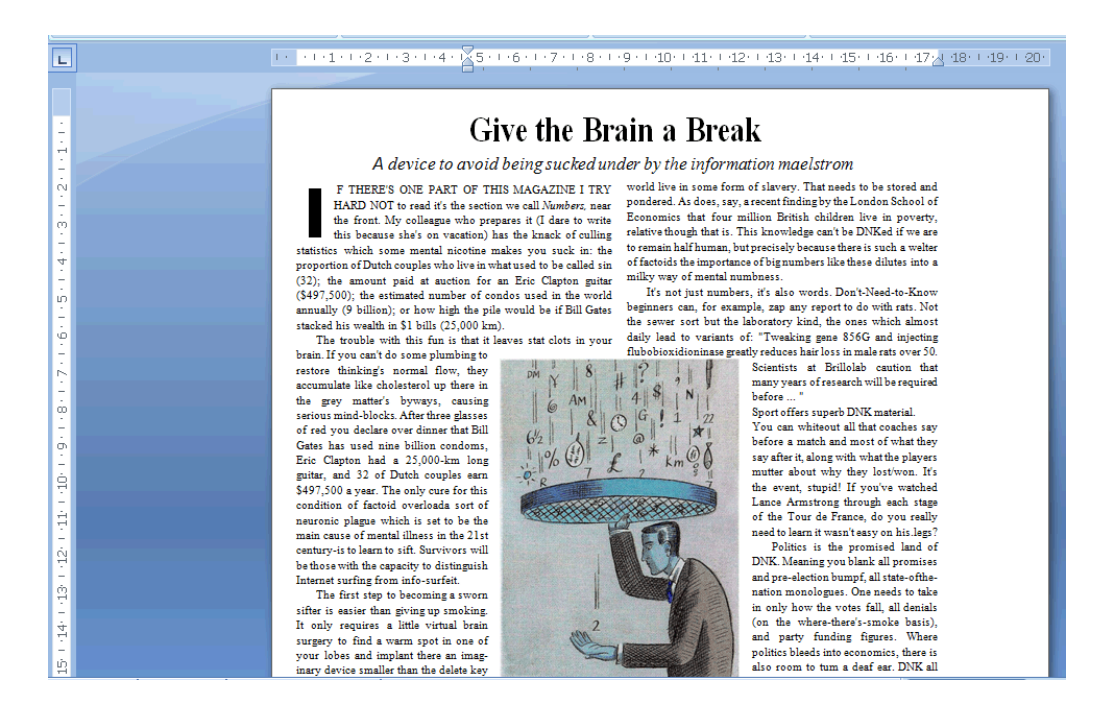

 L'option **Utiliser des colonnes et non des cadres** crée des colonnes au lieu des cadres de texte pour organiser les informations sur la page.

Les textes organisés en colonnes sont plus faciles à modifier que les documents contenant plusieurs cadres. Le texte est continu d'une colonne à l'autre.

**Remarque** : si Readiris ne peut pas détecter des colonnes dans le document d'origine, il utilise les cadres à défaut des colonnes.

**Conseil** : utilisez cette option lorsque vous générez des documents Word.

<span id="page-117-0"></span> L'option **Insérer des sauts de colonne** ajoute un saut de colonne forcé à la fin de chaque colonne, ce qui permet de préserver le format du texte. Tout texte que vous modifiez, ajoutez ou supprimez reste à l'intérieur de sa colonne. Il ne passe jamais automatiquement à la colonne suivante.

**Conseil** : désactivez cette option (**Insérer des sauts de colonne**) lorsque le corps du texte contient des colonnes. Vous garantirez ainsi l'enchaînement continu du texte d'une colonne à l'autre.

 L'option **Inclure l'image en arrière-plan du texte** place l'image numérisée en arrière-plan de la page derrière le texte reconnu.

**Remarque** : cette option augmente sensiblement la taille des fichiers de sortie.

Le format **PDF Texte-Image** modifie les fichiers PDF de la même manière.

Pour éviter l'augmentation de la taille des fichiers susmentionnée, sélectionnez l'option **Retenir les couleurs de l'arrière-plan** de l'onglet **Options**. Cette option permet d'obtenir un résultat similaire mais plus compact.

# **OPTIONS GÉNÉRALES**

L'onglet **[Options](#page-117-0)** propose des options générales pour chaque format de sortie auquel Readiris applique la reconnaissance de texte. Lorsque vous sélectionnez un format de sortie image, PDF Image ou TIFF par exemple, l'onglet Options n'est pas accessible. Ces options générales complètent d'autres options, par exemple Mise en page et Options SpreadsheetML. Notez toutefois que certaines options générales ne sont pas disponibles selon les options de formatage sélectionnées.

Vous trouverez ci-dessous une description de chaque option ainsi que des exemples de documents réels.

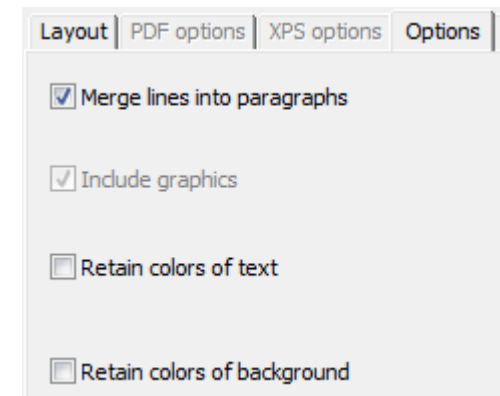

 L'option **Reconstituer les paragraphes** permet d'activer la détection automatique des paragraphes.

> Readiris insère des retours à la ligne automatiques dans le texte reconnu jusqu'au début d'un nouveau paragraphe et « recolle » les mots coupés en fin de ligne .

 L'option **Inclure les images** inclut des images dans vos documents de sortie.

> Désactivez cette option si vous avez uniquement besoin du texte mis en page.

- L'option **Retenir les couleurs du texte** conserve la couleur d'origine du texte du document source.
- L'option **Retenir les couleurs de l'arrière-plan** recrée la couleur d'arrière-plan de chaque document.

**Remarque :** dans une application de tableur, cette option recrée la couleur d'arrière-plan de chaque cellule.

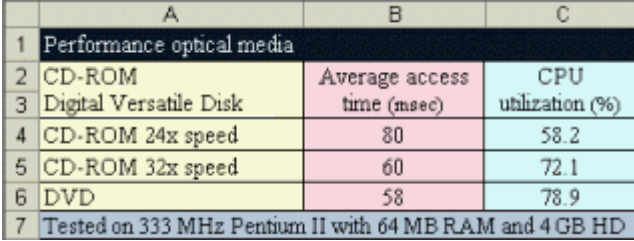

# <span id="page-119-0"></span>**OPTIONS SPREADSHEETML**

Lorsque vous sélectionnez **Microsoft Excel 2002, 2003, 2007, 2010 (SpreadsheetML)** comme format de sortie, des options SpreadsheetML spécifiques sont disponibles.

Vous trouverez ci-dessous une description de chaque option ainsi que des exemples de documents réels.

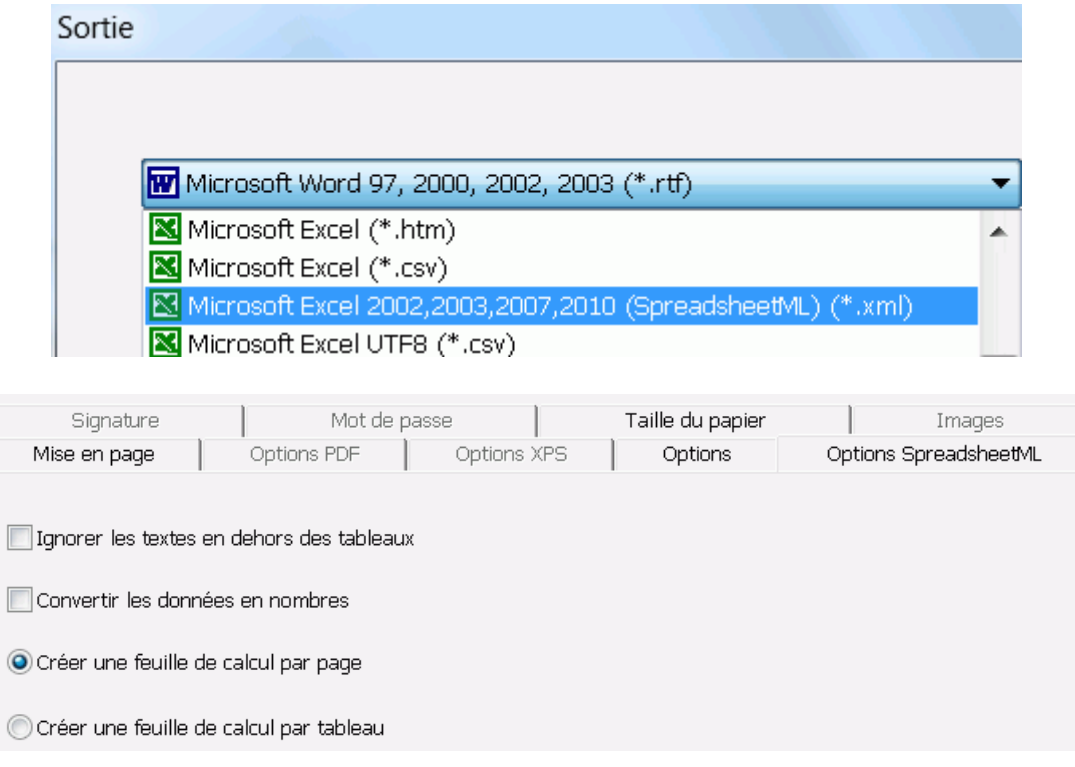

 L'option **Ignorer les textes en dehors des tableaux** enregistre les tableaux et ignore tous les autres résultats de la reconnaissance.

> Toutes les données figurant dans les tableaux sont recapturées mais pas celles en dehors des tableaux.

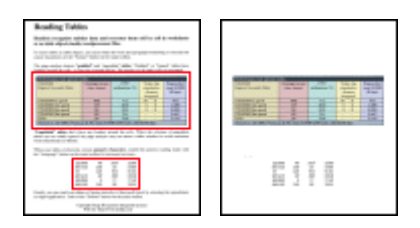

<span id="page-120-0"></span> L'option **Convertir les données en nombres** encode les données numériques reconnues en nombres.

> Par conséquent, vous pouvez effectuer des opérations arithmétiques sur ces cellules. Les cellules de texte (dans n'importe quel tableau) restent du texte.

Notez que seules les données numériques au sein des tableaux sont encodées comme des nombres.

 Si l'option **Créer une feuille de calcul par page** est sélectionnée, une seule feuille de calcul est créée par page numérisée.

> Si la page contient des tableaux et du texte, tout le contenu sera placé dans la même feuille de calcul.

 L'option **Créer une feuille de calcul par tableau** place chaque tableau dans une feuille de calcul distincte et inclut le texte reconnu (en dehors des tableaux) dans une autre feuille de calcul.

> Si le document en cours de traitement contient plusieurs pages, chaque page fait l'objet d'un traitement identique.

Cette option est utile lorsque vous traitez des tableaux dont la taille et les titres varient.

# **TAILLE DU PAPIER**

Les options de l'onglet **[Taille du papier](#page-120-0)** vous permettent de définir les dimensions (A4, Lettre, Légal) des documents de sortie générés. <span id="page-121-0"></span>Ces options sont disponibles pour la plupart des formats de sortie RTF.

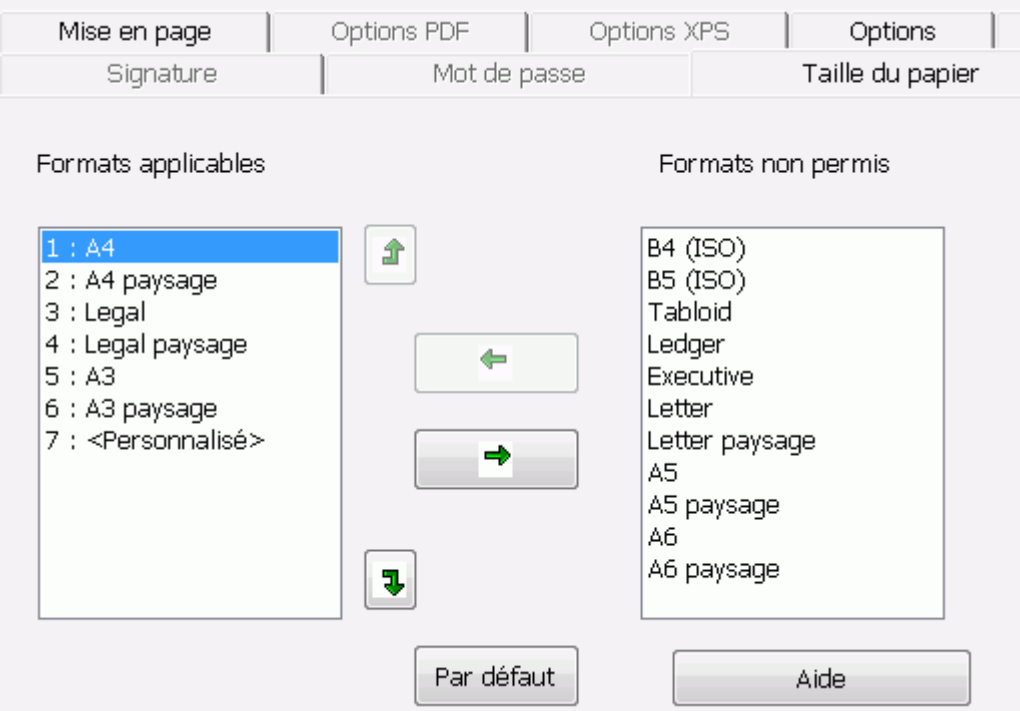

- Cliquez sur l'onglet **Taille du papier** et utilisez les flèches pour appliquer et exclure des tailles de papier.
- Readiris parcourt les tailles de papier sélectionnées dans l'ordre indiqué et utilise la première taille suffisamment grande pour contenir le document numérisé.

**Remarque** : les tailles de papier proposées par défaut varient en fonction de votre système d'exploitation.

# **IMAGES**

Les options de l'onglet **Images** déterminent la présentation des images dans les documents de sortie, par exemple en noir et blanc ou en couleur. Elles définissent également leur résolution.

**Remarque** : lorsque vous sélectionnez une application ou un format de sortie qui ne prend pas en charge les images, les options de l'onglet Images ne sont pas accessibles dans Readiris.

Vous trouverez ci-dessous une description de chaque option.

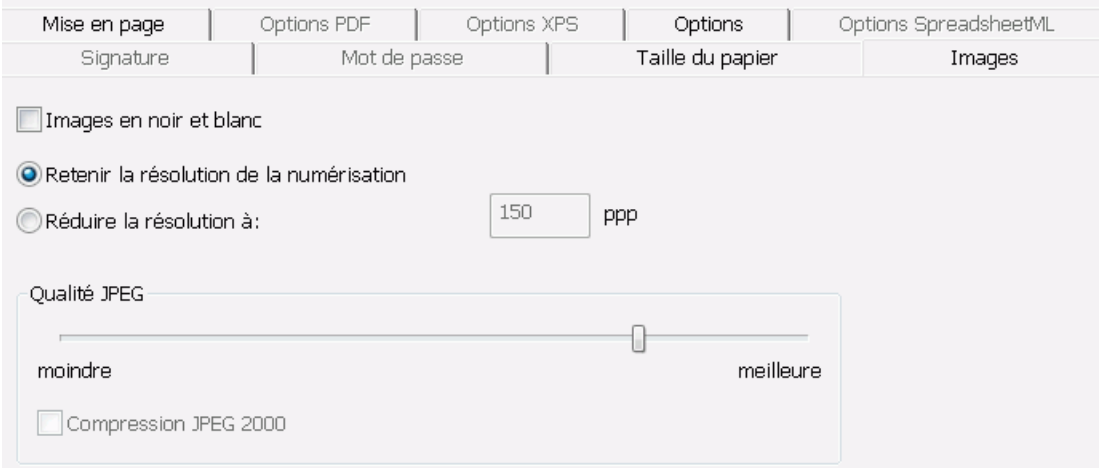

#### **Images en noir et blanc**

Par défaut, Readiris enregistre les images en couleur. Sélectionnez cette option pour générer des images en noir et blanc. Il est toujours possible de préserver les couleurs du texte de vos documents.

#### **Retenir la résolution de la numérisation**

Cette option est activée par défaut. Readiris génère les documents de sortie avec une résolution identique à celle des documents numérisés. Pour vérifier la résolution de numérisation de vos documents, vérifiez la configuration du scanneur. Vous pouvez également vérifier les propriétés des images dans l'interface.

#### **Réduire la résolution à :**

Si vous ne souhaitez pas conserver la résolution de numérisation d'origine, activez l'option **Réduire la résolution à** et définissez la résolution d'image de votre choix.

**Remarque** : il est recommandé de sélectionner une résolution d'au moins 72 ppp.

## **Qualité JPEG**

Les images présentes dans les documents PDF, XPS, Word et RTF sont enregistrées au format JPEG.

Utilisez le curseur pour ajuster la qualité JPEG.

#### **Compression JPEG 2000**

Lors de l'enregistrement des fichiers au format PDF ou XPS, Readiris peut appliquer une compression JPEG 2000 aux images en couleur et à niveaux de gris présentes dans ces fichiers.

# **SELECTION DES OPTIONS PDF**

<span id="page-123-0"></span>Les documents traités avec Readiris peuvent être enregistrés en tant que fichiers PDF.

#### **A propos des documents PDF**

PDF est l'acronyme de « Portable Document Format ». Il s'agit d'un format développé par Adobe System Inc. pour faciliter l'échange de documents. Les fichiers PDF sont indépendants du support et de la résolution et peuvent être ouverts sur n'importe quel système d'exploitation (Windows, Mac OS, Linux, iOS, Android, etc.). Les fichiers PDF sont généralement utilisés à des fins de stockage et d'archivage. Notez que leur contenu ne peut pas être (facilement) modifié.

#### **Pour enregistrer des documents en tant que fichiers PDF :**

Cliquez sur le bouton **Format** dans le groupe **Sortie**.

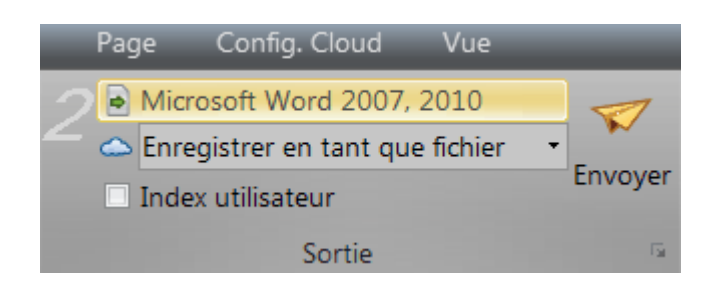

Sélectionnez le type de PDF souhaité dans la liste déroulante :

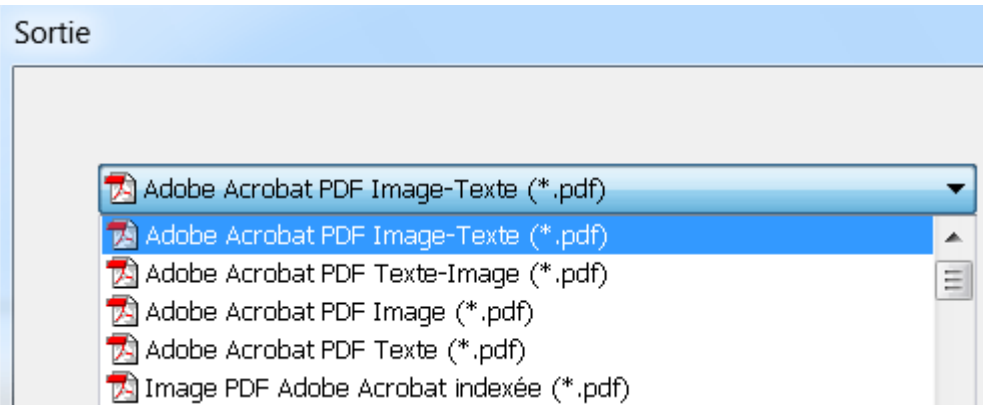

 **PDF Image-Texte (= PDF Searchable Image).** Il s'agit du type de fichier le plus utilisé. Il contient deux couches : le texte reconnu et l'image d'origine au-dessus du texte. De cette façon, vous pouvez accéder au texte reconnu et toujours voir l'image d'origine.

> **Remarque** : comme l'image couvre le texte, les erreurs de reconnaissance ne seront pas visibles.

 **PDF Texte-Image**. Ce type de fichier est l'opposé du PDF Image-Texte. Il contient l'image d'origine en arrière-plan et le texte reconnu au-dessus de l'image.

> **Remarque** : les erreurs de reconnaissance seront visibles dans ce type de fichier.

 **PDF Texte**. Ce type de fichier contient le texte reconnu mais pas l'image d'origine de votre document. Toutes les images du document d'origine sont incluses comme des graphismes dans le fichier PDF.

 **PDF Image**. Lorsque vous sélectionnez ce type de fichier, Readiris n'exécute pas la reconnaissance du texte de votre document. Votre fichier PDF n'est pas indexé, il contient uniquement l'image du document d'origine.

# **Options PDF**

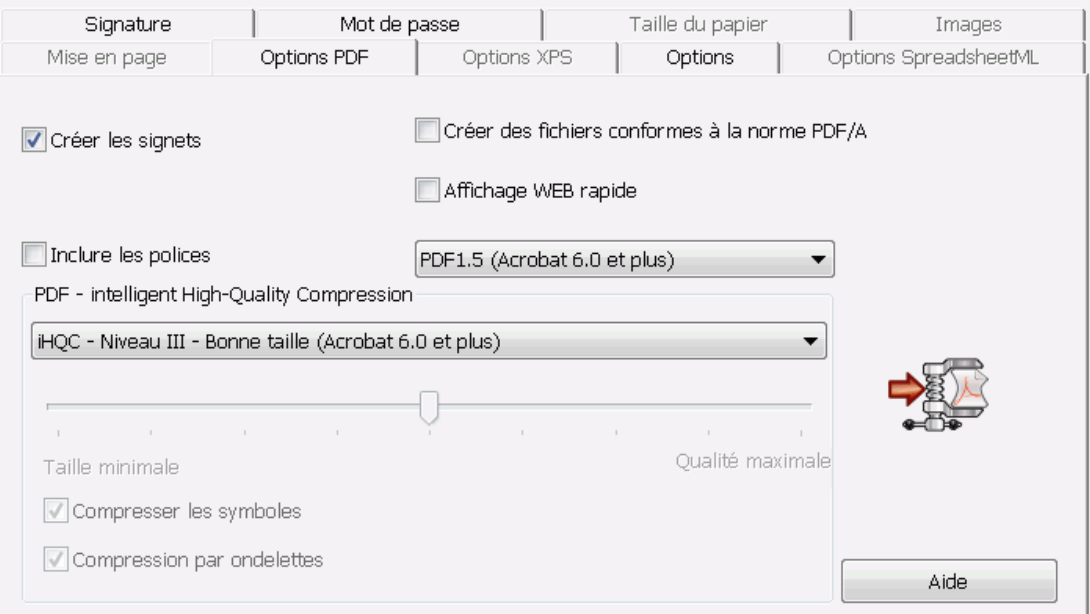

#### **Créer les signets**

Un signet est un type de lien inséré dans un document PDF qui contient des informations représentatives de la section à laquelle il est lié. Les signets permettent de structurer les documents PDF. Ils sont groupés dans la section **Signets** du volet **Navigation**.

Dans Readiris, l'option **Créer les signets** permet de créer un signet pour chaque zone de texte, zone d'image et zone de tableau dans un fichier PDF.

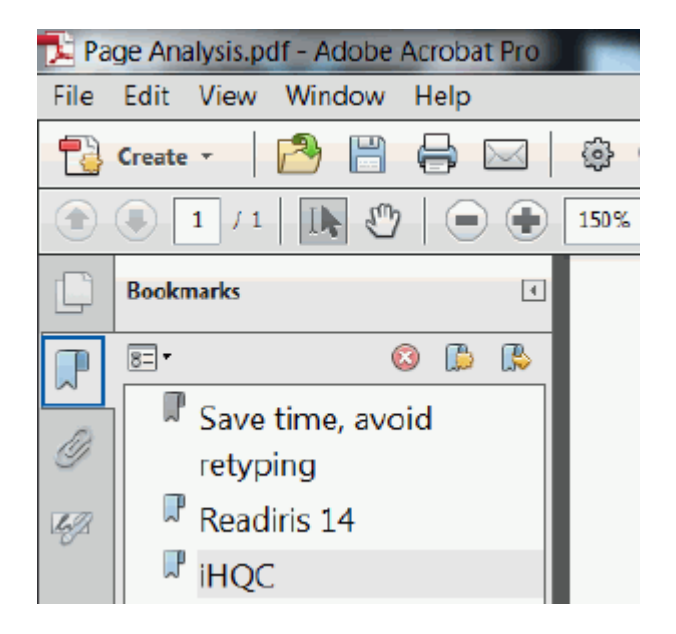

## **Exemple de signets**

#### **Inclure les polices**

L'option **Inclure les polices** incorpore, ou inclut, les polices d'origine de vos documents dans le fichier PDF. Ainsi, les autres utilisateurs verront toujours les documents dans leurs polices d'origine sur leur ordinateur, même si celles-ci ne sont pas installées sur leur ordinateur.

Notez que cette option augmente la taille de fichier des documents de sortie.

#### **Créer des fichiers conformes à la norme PDF/A (***Readiris Corporate***)**

Cette option génère des fichiers PDF destinés à l'archivage à long terme. PDF/A est l'acronyme de « Portable Document Format **Archivable** ». Les fichiers PDF/A contiennent uniquement les éléments nécessaires à leur ouverture et à leur consultation.

## <span id="page-127-0"></span>**Affichage WEB rapide**

L'option **Affiche WEB rapide** restructure un document PDF afin qu'il puisse être téléchargé page par page à partir des serveurs web. Cette option est utile pour accéder aux documents envoyés dans le Cloud.

#### **Version PDF**

Dans cette liste déroulante, vous pouvez sélectionner la version PDF à générer. Cette version est suivie de la version Acrobat requise pour ouvrir le PDF.

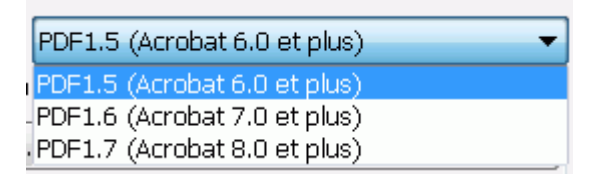

### **PDF - intelligent High-Quality Compression**

Readiris vous offre aussi la possibilité de compresser les documents PDF. Consultez la section **[Compression des documents PDF](#page-127-0)** pour plus d'informations.

**Conseil** : reportez-vous aussi aux sections **[Protection des documents PDF](#page-130-0)  [par mot de passe](#page-130-0)** et **[Signature numérique des documents PDF](#page-131-0)**.

# **COMPRESSION DE DOCUMENTS PDF**

Les documents PDF que vous générez avec Readiris peuvent être hypercompressés à l'aide de la technologie iHQC. iHQC est l'acronyme de « **intelligent High-Quality Compression** », la technologie d'hypercompression propriétaire d'I.R.I.S. iHQC est aux images ce que le MP3 est à la musique et le DivX aux films.

## **Pour générer des fichiers PDF compressés :**

Cliquez sur le bouton **Format** dans le groupe **Sortie**.

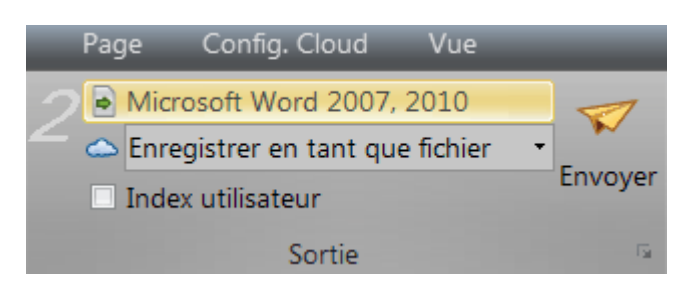

Sélectionnez le type de PDF souhaité dans la liste déroulante.

Notez que la compression iHQC n'est pas disponible pour les fichiers **PDF Texte** et **PDF Texte-Image**.

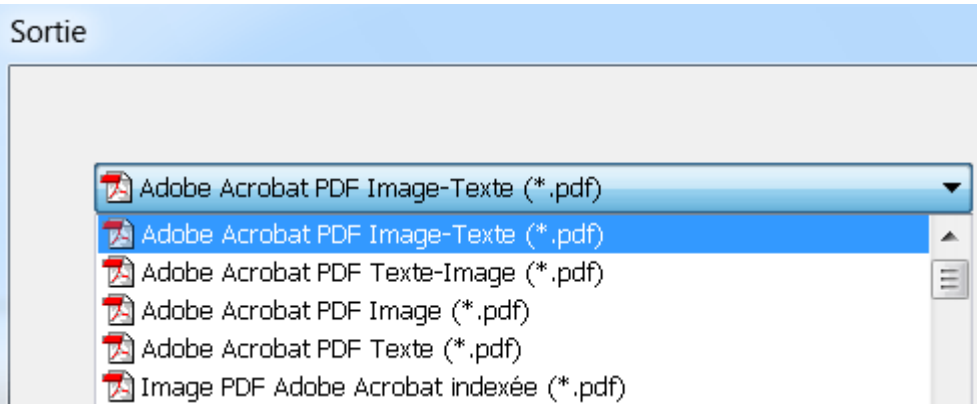

Sélectionnez le niveau de compression de votre choix :

Trois niveaux de compression sont disponibles.

Pour chaque niveau, il existe deux types de compression : **Bonne taille** et **Bonne qualité**. L'option Bonne taille permet de bénéficier d'un niveau de compression optimal avec une qualité d'image légèrement inférieure. L'option Bonne qualité génère des fichiers de sortie un peu plus volumineux avec une meilleure qualité d'image.

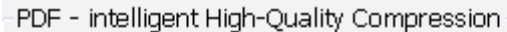

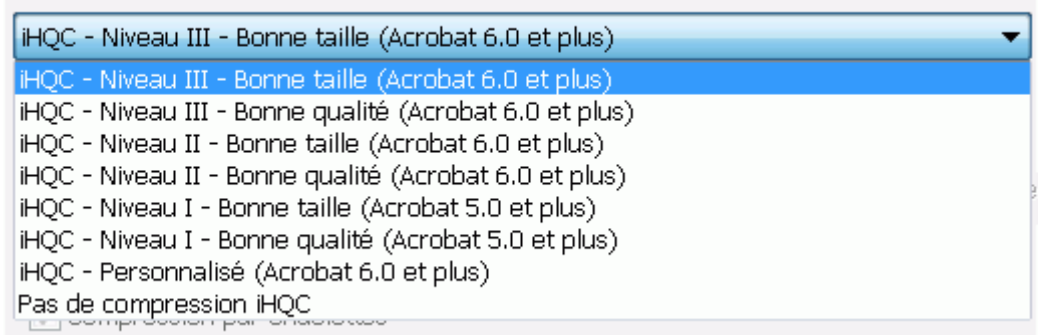

#### **Remarques :**

Dans Readiris Pro, vous avez le choix entre **Niveau I - Bonne taille** et **Niveau I - Bonne qualité**.

L'édition Readiris Corporate propose tous les niveaux de compression iHQC.

#### **Compression personnalisée** *(Readiris Corporate)*

Dans l'édition Readiris Corporate, vous pouvez également sélectionner l'option de compression **Personnalisé**. Cette option vous permet de sélectionner vous-même le ratio taille-qualité à l'aide d'un curseur.

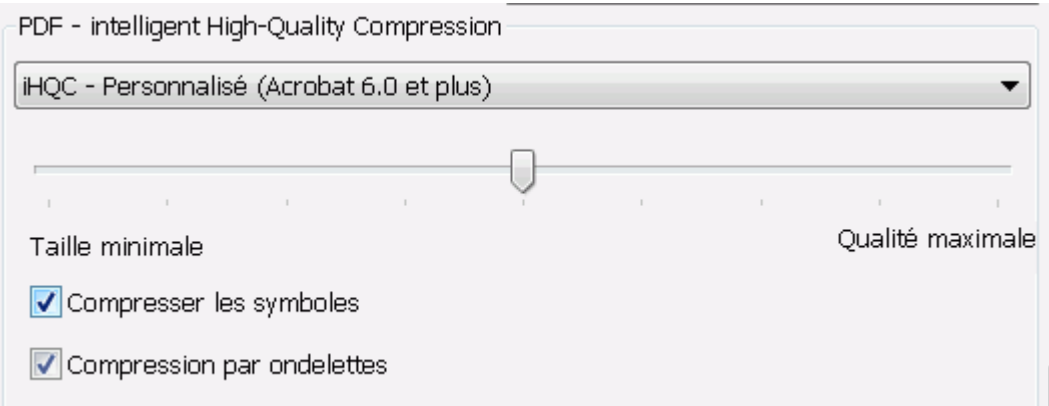

L'option **Compresser les symboles** est sélectionnée par défaut. Cette option compresse le texte contenu dans les documents.

L'option **Compression par ondelettes** est également sélectionnée par défaut. Cette option compresse les images contenues dans les documents.

# <span id="page-130-0"></span>**PROTECTION DE DOCUMENTS PDF PAR MOT DE PASSE**

## *(Cette section ne s'applique qu'à l'édition Readiris Corporate)*

Les fichiers PDF générés avec Readiris peuvent être protégés par mot de passe. Vous pouvez définir un mot de passe pour ouvrir les documents et un autre pour limiter les modifications apportées aux documents.

#### **Pour protéger les documents PDF par mot de passe :**

Cliquez sur le bouton **Format** dans le groupe **Sortie**.

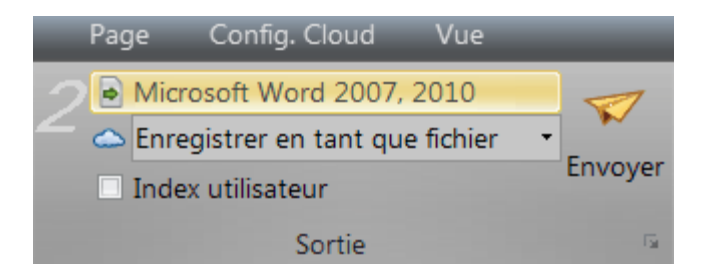

- Sélectionnez le type de PDF souhaité dans la liste déroulante.
- Ensuite, cliquez sur l'onglet **Mot de passe**.

<span id="page-131-0"></span>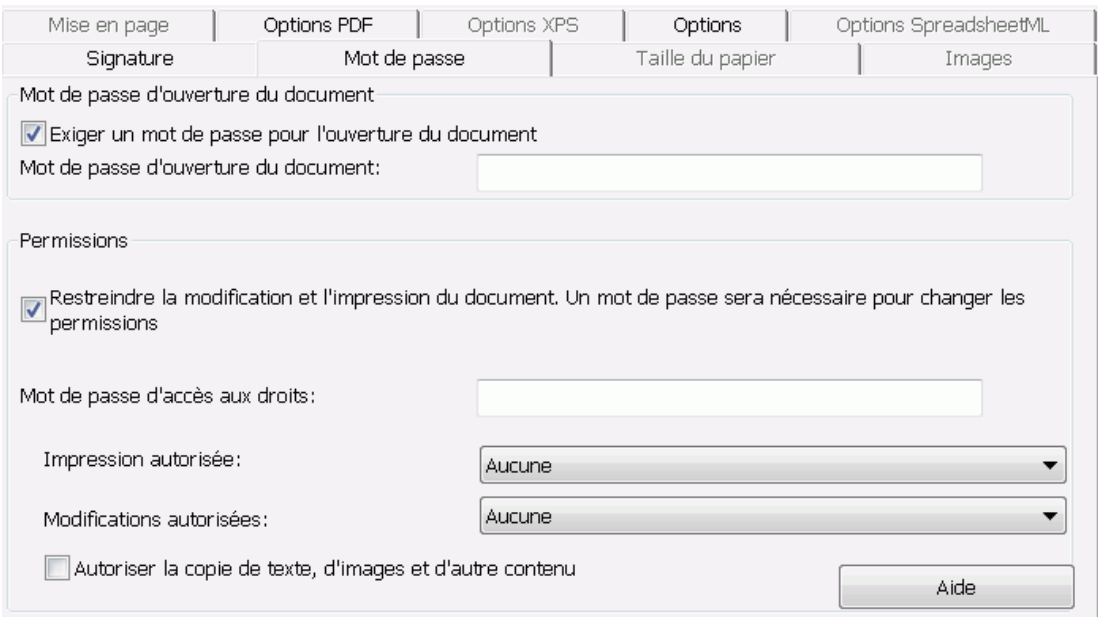

- Lorsque vous définissez un **mot de passe d'ouverture du document**, vous serez invité à entrer ce mot de passe lors de l'ouverture du fichier de sortie PDF.
- Lorsque vous définissez un **mot de passe d'accès aux droits**, vous pourrez uniquement effectuer les opérations spécifiées dans les options de sécurité. Si vous souhaitez modifier ces options, vous devrez entrer le mot de passe d'accès aux droits.

Les options de sécurité Readiris sont similaires aux fonctionnalités de protection standard d'Adobe Acrobat.

Notez toutefois que le **mot de passe d'ouverture du document** et le **mot de passe d'accès aux droits** de Readiris doivent être différents.

# **SIGNATURE NUMERIQUE DES DOCUMENTS PDF**

## *(Cette section ne s'applique qu'à l'édition Readiris Corporate)*

Les fichiers PDF générés avec Readiris peuvent être signés numériquement. Les signatures numériques identifient la personne qui a créé les documents PDF ; elles authentifient l'identité de l'auteur, certifient un document et permettent d'éviter toute modification non voulue des documents PDF.

Notez toutefois que Readiris ne génère pas de signatures numériques. Vous devez être en possession d'une signature numérique pour générer des documents signés avec Readiris. Il est possible de créer des signatures numériques avec Adobe Acrobat ou de se les procurer auprès de sociétés telles que VeriSign.

#### **Pour générer des documents signés numériquement :**

- Cliquez sur le bouton **Format** de la barre d'outils principale.
- Sélectionnez le type de PDF souhaité dans la liste déroulante.
- Cliquez sur l'onglet **Signature** pour accéder aux options de signature.
- Sélectionnez l'option **Utiliser la signature** puis recherchez la signature voulue dans la liste déroulante.

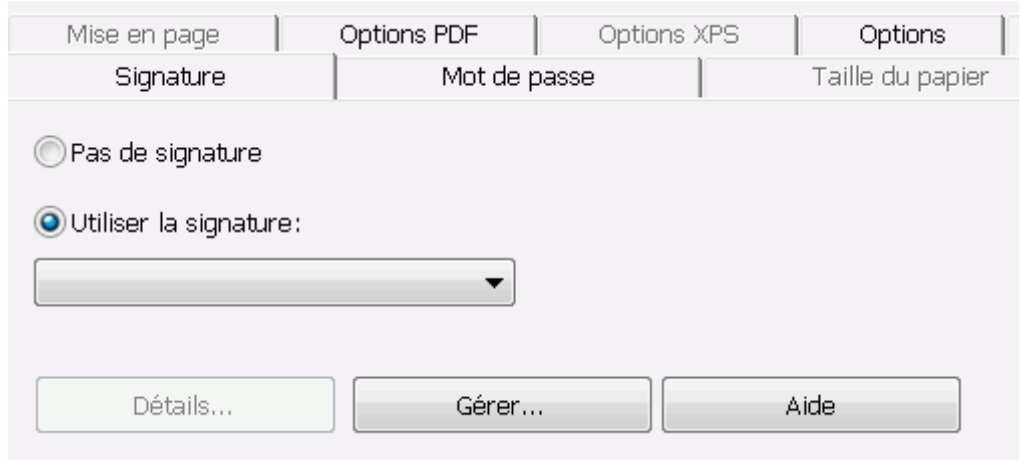

#### Conseils :

Si aucune signature n'apparaît dans cette liste, cliquez sur le bouton **Gérer**. Ensuite, cliquez sur Importer et suivez les instructions qui s'affichent dans **l'Assistant Importation de certificat**.

Cliquez sur les options de la fenêtre **Certificats** affichée par le bouton **Gérer**  pour modifier, supprimer ou exporter des signatures numériques installées sur votre ordinateur.

Cliquez sur le bouton **Détails** pour afficher toutes les informations disponibles sur la signature actuellement sélectionnée.

Pour plus d'informations sur les certificats, consultez la documentation Adobe.

Lorsque vous utilisez une signature, elle apparaît dans l'onglet **Signatures** d'Adobe Acrobat et d'Adobe Reader.

# **SELECTION DES OPTIONS XPS**

<span id="page-133-0"></span>Les documents traités avec Readiris peuvent être enregistrés en tant que fichiers XPS.

#### **A propos des documents XPS**

XPS est l'acronyme de « XML Paper Specification ». Il s'agit d'un format de document à mise en page fixe conçu par Microsoft Inc. pour conserver fidèlement la mise en forme des documents. A l'instar des fichiers PDF, les fichiers XPS sont généralement utilisés aux fins de stockage. Notez que leur contenu ne peut pas être (facilement) modifié.

#### **Pour enregistrer des documents en tant que fichiers XPS :**

Cliquez sur le bouton **Format** dans le groupe **Sortie**.

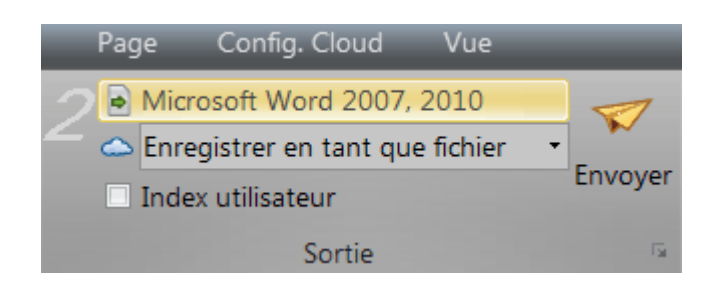

Sélectionnez le type de XPS souhaité dans la liste déroulante :

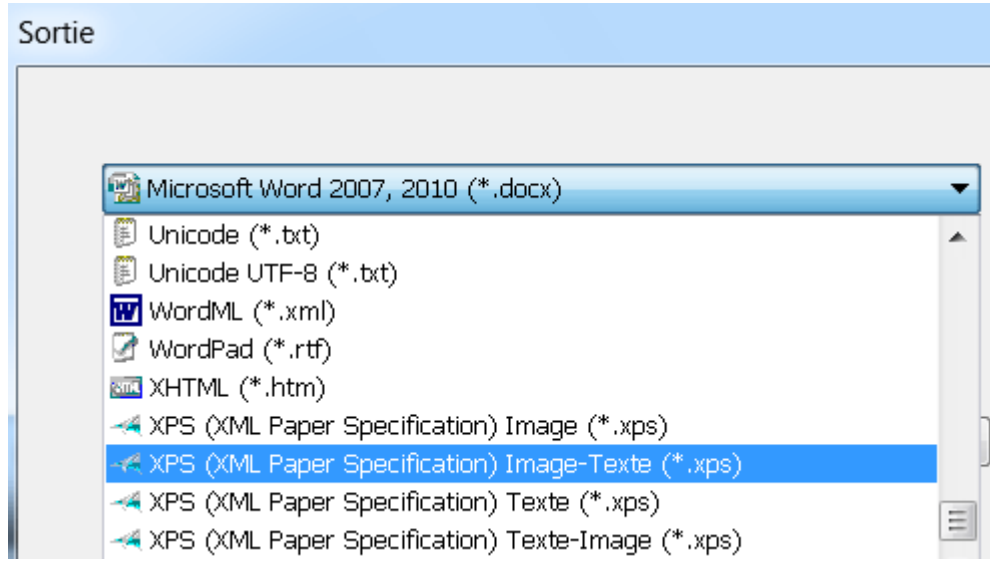

 **XPS Image-Texte**. Il s'agit du type de fichier le plus utilisé. Il contient deux couches : le texte reconnu et l'image d'origine audessus du texte. De cette façon, vous pouvez accéder au texte reconnu et toujours voir l'image d'origine.

> **Remarque** : comme l'image couvre le texte, les erreurs de reconnaissance ne seront pas visibles.

 **XPS Texte-Image**. Ce type de fichier est l'opposé du XPS Image-Texte. Il contient l'image d'origine en arrière-plan et le texte reconnu au-dessus de l'image.

> **Remarque** : les erreurs de reconnaissance seront visibles dans ce type de fichier.

 **XPS Texte**. Ce type de fichier contient le texte reconnu mais pas l'image d'origine de votre document. Toutes les images du

document d'origine sont incluses comme des graphismes dans le fichier XPS.

 **XPS Image**. Lorsque vous sélectionnez ce type de fichier, Readiris n'exécute pas la reconnaissance du texte de votre document. Votre fichier XPS n'est pas indexé, il contient uniquement l'image du document d'origine.

# **Options XPS**

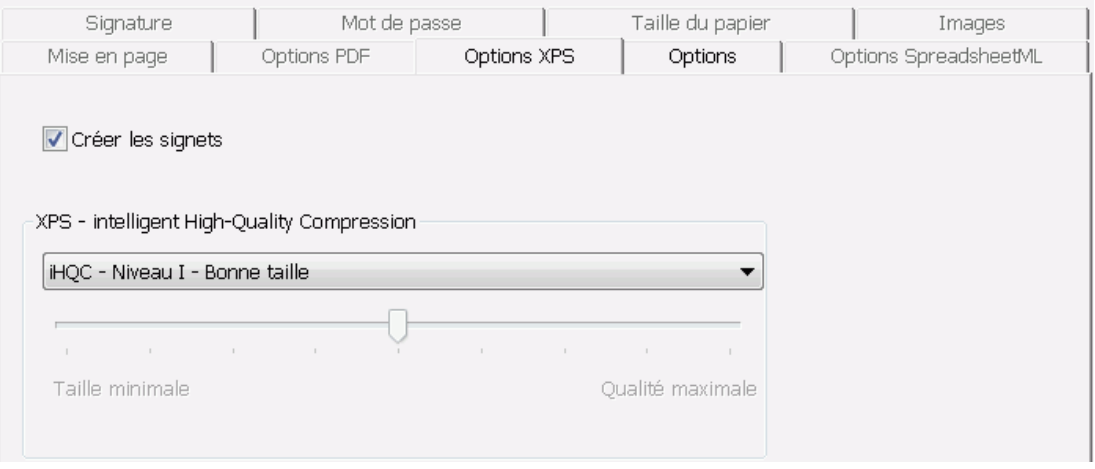

#### **Créer les signets**

Un signet est un type de lien inséré dans un document XPS qui contient des informations représentatives de la section à laquelle il est lié. Les signets permettent de structurer les documents XPS.

Dans Readiris, l'option **Créer les signets** permet de créer un signet pour chaque zone de texte, zone d'image et zone de tableau dans un fichier XPS.

<span id="page-136-0"></span>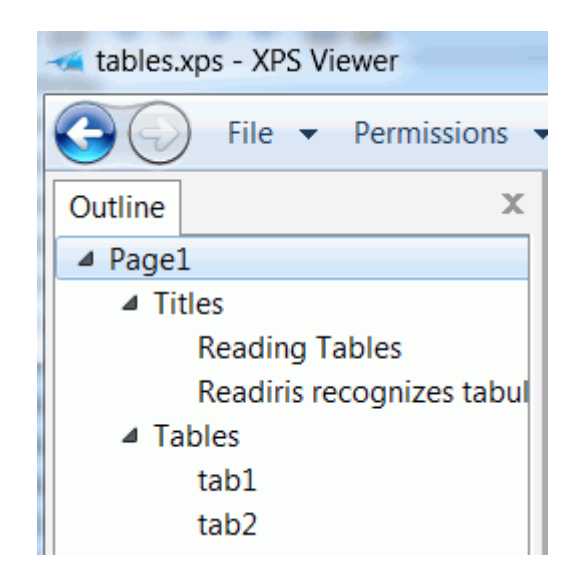

## **XPS - intelligent High-Quality Compression**

Readiris vous offre aussi la possibilité de compresser les documents XPS. Consultez la section **[Compression des documents XPS](#page-136-0)** pour plus d'informations.

# **COMPRESSION DE DOCUMENTS XPS**

Les documents XPS que vous générez avec Readiris peuvent être hypercompressés à l'aide de la technologie iHQC. iHQC est l'acronyme de « **intelligent High-Quality Compression** », la technologie d'hypercompression propriétaire d'I.R.I.S. iHQC est aux images ce que le MP3 est à la musique et le DivX aux films.

#### **Pour générer des fichiers XPS compressés :**

Cliquez sur le bouton **Format** dans le groupe **Sortie**.

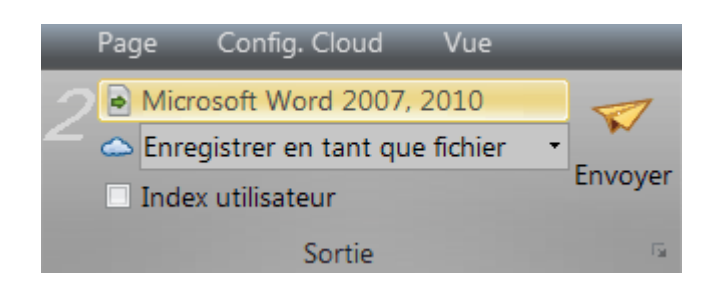

Sélectionnez le type de XPS souhaité dans la liste déroulante.

Notez que la compression iHQC n'est pas disponible pour les fichiers **XPS Texte** et **XPS Texte-Image**.

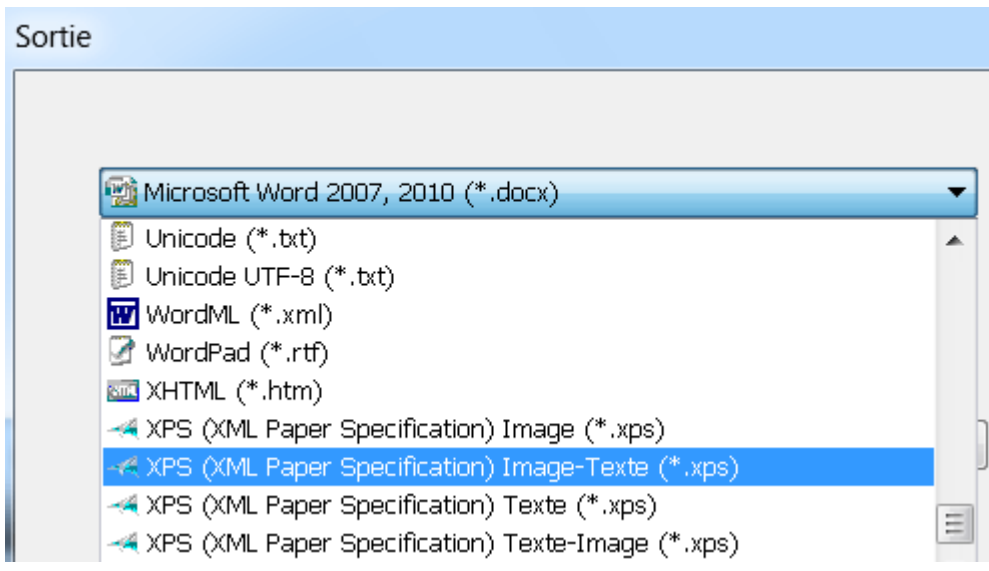

Sélectionnez le niveau de compression de votre choix :

Pour le niveau I, il existe deux types de compression : **Bonne taille** et **Bonne qualité**. L'option Bonne taille permet de bénéficier d'un niveau de compression optimal avec une qualité d'image légèrement inférieure. L'option Bonne qualité génère des fichiers de sortie un peu plus volumineux avec une meilleure qualité d'image.

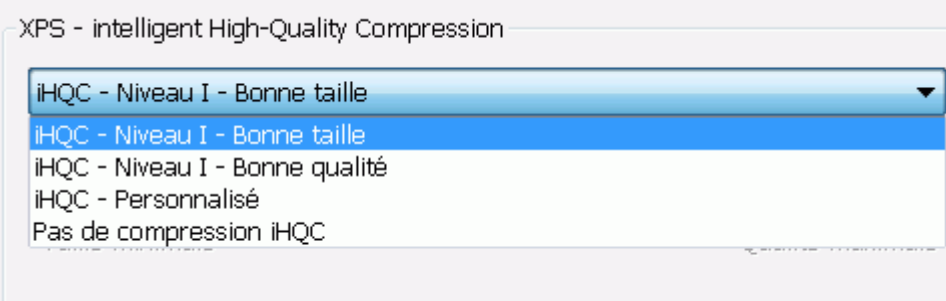

Dans l'édition Readiris Corporate, vous pouvez également sélectionner l'option de compression **Personnalisé**. Cette option vous permet de sélectionner vous-même le ratio taille-qualité à l'aide d'un curseur.

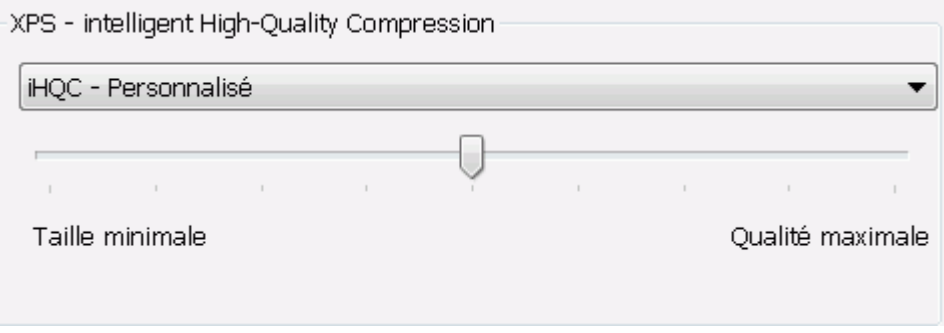

# **SECTION 10 : ENVOI DES DOCUMENTS VERS LE CLOUD**

Les documents traités avec Readiris peuvent être envoyés vers diverses applications Cloud. Readiris Pro vous offre la possibilité d'envoyer des documents vers Evernote, Dropbox, GoogleDocs et Box. Readiris Corporate vous permet d'envoyer également des documents vers Microsoft SharePoint et Therefore.

Avant de pouvoir exporter des documents vers le Cloud, il est nécessaire de configurer les connexions.

**Remarque importante**: pour configurer une connexion, vous devez disposer d'un compte Dropbox, GoogleDocs, Evernote, Box, SharePoint ou Therefore valide.

**Remarque importante** *(Readiris Corporate)* : lorsque vous utilisez Therefore, un client Therefore à jour doit être installé et configuré sur votre ordinateur.

#### **Pour configurer une connexion :**

 Cliquez sur l'onglet **Configuration des connecteurs vers le Cloud** puis cliquez sur l'application Cloud de votre choix.

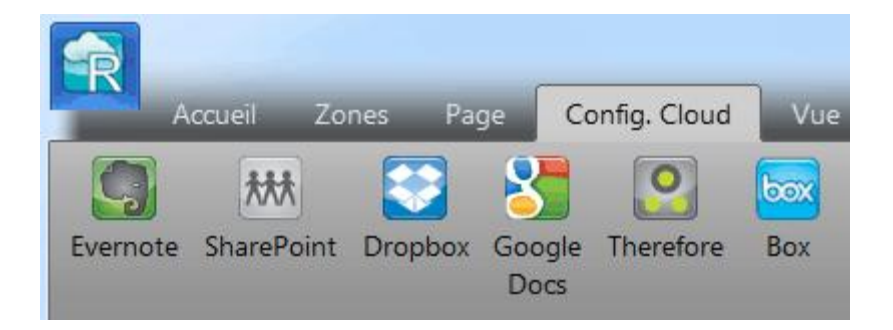

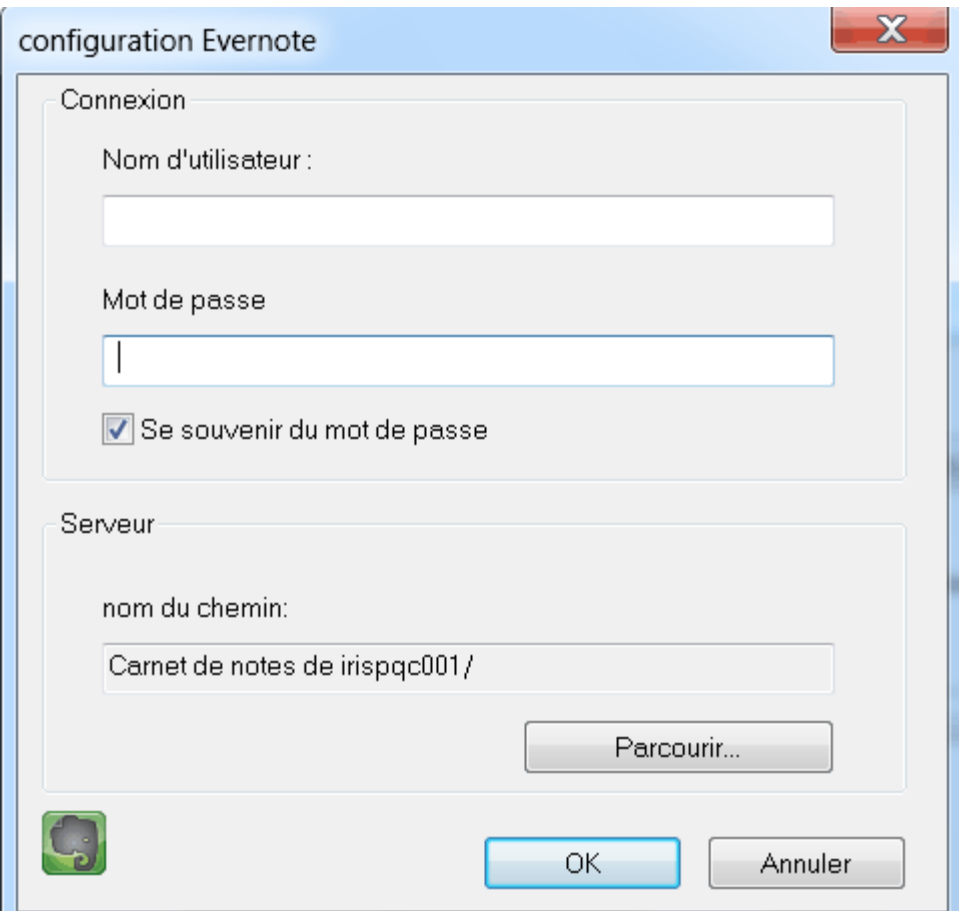

Indiquez votre nom d'utilisateur et votre mot de passe.

- Le cas échéant, cliquez sur **Parcourir** pour sélectionner un emplacement spécifique de votre système Cloud.
- Ensuite, cliquez sur **OK** pour terminer la configuration.

#### **Pour envoyer des documents vers l'application Cloud :**

 Numérisez ou ouvrez vos documents puis sélectionnez les paramètres de traitement voulus.

**Remarque importante** : les utilisateurs normaux de GoogleDocs ne peuvent pas exporter des fichiers image vers leur compte. Dès lors, évitez de sélectionner un fichier image comme format de sortie dans Readiris. Les clients Premier de Google Apps peuvent télécharger n'importe quel type de documents vers leur compte.

 Dans le groupe **Sortie**, sélectionnez l'application Cloud à configurer.

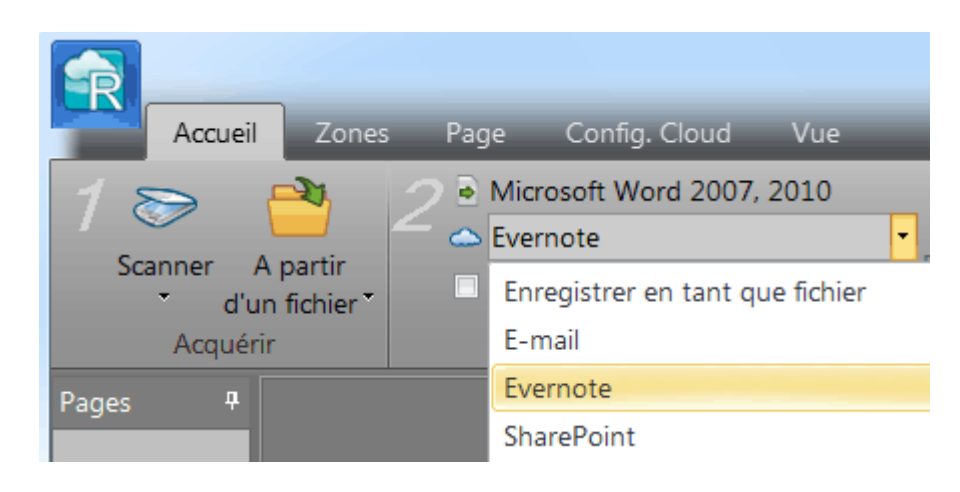

- Ensuite, cliquez sur **Envoyer** pour envoyer vos documents vers le Cloud.
- Vous êtes invité à préciser l'emplacement exact du système Cloud vers lequel exporter les documents. Spécifiez l'emplacement puis cliquez sur **OK**.

**Conseil** : désactivez l'option **Demander confirmation avant d'exporter** si vous ne voulez plus indiquer à chaque fois l'emplacement par la suite.

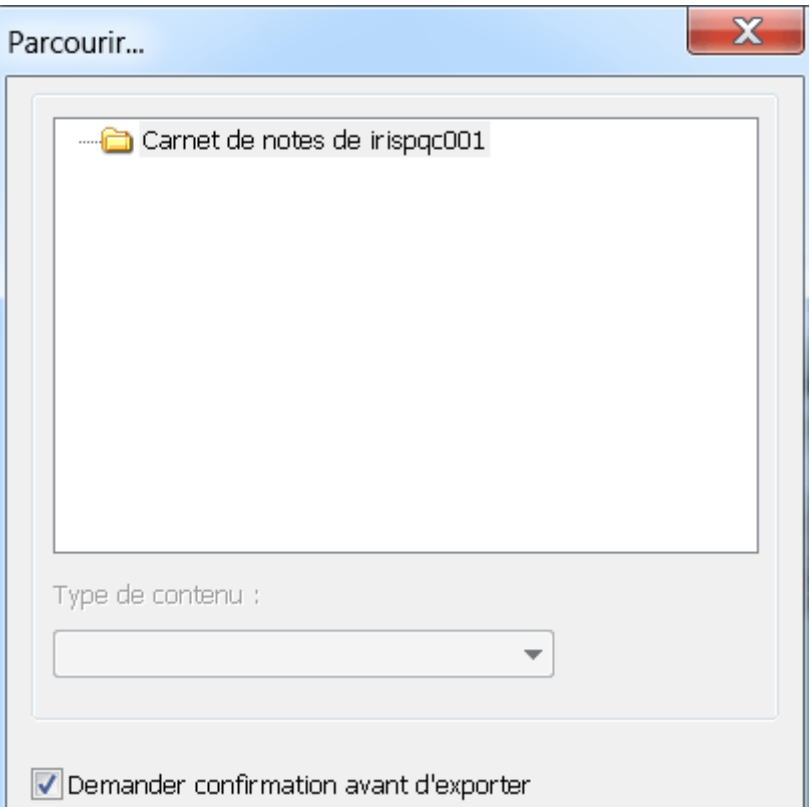

 Vous êtes ensuite invité à attribuer un nom au document. Indiquez le nom du document puis cliquez sur **OK** pour terminer l'exportation.

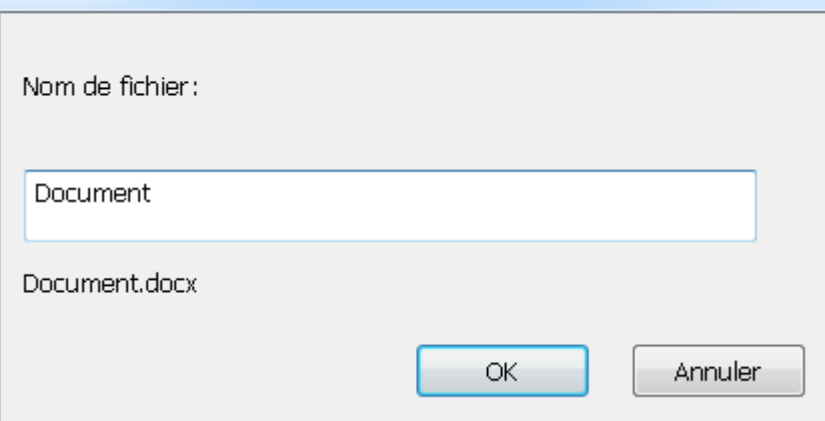

# **ENVOI DES DOCUMENTS INDEXES VERS LE CLOUD**

#### *(Cette section ne s'applique qu'à l'édition Readiris Corporate)*

Lorsque vous envoyez des documents vers Microsoft SharePoint ou Therefore, Readiris détecte automatiquement si votre système SharePoint ou Therefore possède des **champs d'index obligatoires** qui doivent être complétés.

#### **Exemples de champs SharePoint obligatoires**

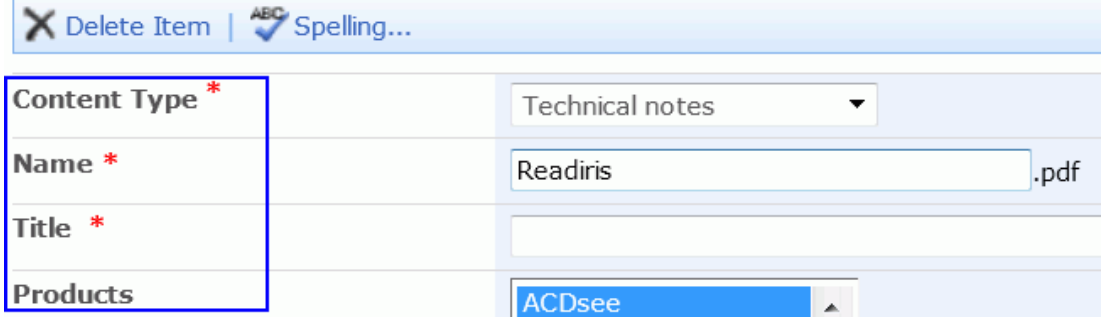

#### **Pour envoyer des documents indexés :**

- Configurez le connecteur SharePoint ou Therefore.
- Ensuite, traitez les documents en appliquant la configuration de votre choix.
- Dans le groupe **Sortie**, sélectionnez **Index utilisateur** si vous souhaitez que Readiris affiche tous les champs d'index disponibles dans votre système SharePoint ou Therefore lors de l'envoi de vos documents.
- Si vous n'activez pas la case Index utilisateur, Readiris n'affiche que les champs d'index obligatoires lors de l'envoi des documents.
- Cliquez sur **Envoyer** pour envoyer vos documents.
Les champs d'index (obligatoires) sont affichés dans l'onglet **Index**.

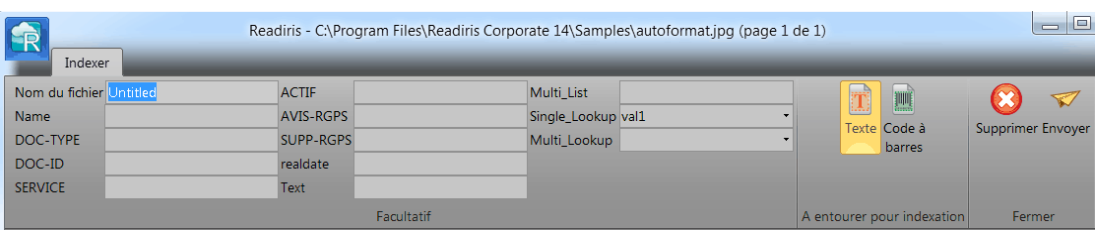

- A présent, vous pouvez compléter les champs d'index manuellement OU
- Vous pouvez également utiliser la technologie de reconnaissance par glisser-déposer pour les compléter :
	- o Cliquez à l'intérieur d'un champ à compléter.
	- o Ensuite, cliquez sur l'icône **Texte** pour reconnaître les zones de texte ou sur l'icône **Code à barres** pour reconnaître les zones de code à barres.
	- o Tracez un cadre autour de la zone à utiliser comme index. Lorsque vous relâchez le bouton de la souris, le texte est placé dans le champ indiqué.
- Cliquez sur **Envoyer** pour envoyer les documents indexés ou cliquez sur **Supprimer** pour recommencer.

# **PROCEDURES**

## **CONFIGURATION DU SCANNEUR DANS READIRIS**

Pour numériser les documents dans Readiris, votre scanneur doit être correctement configuré.

#### **Avant de configurer le scanneur dans Readiris :**

1. Assurez-vous que votre scanneur est connecté à votre ordinateur et qu'il est sous tension.

**Remarque** : le scanneur doit être connecté à l'ordinateur à l'aide d'un câble USB. Vous pouvez utiliser une connexion Ethernet ou sans fil si le pilote Twain fourni par le fabricant prend en charge ce type de connexion.

2. Vérifiez que vous avez installé le dernier pilote Twain disponible pour votre scanneur.

En général, vous pouvez trouver les pilotes sur le site Web du fabricant de votre scanneur. Ils ne sont pas fournis par I.R.I.S. Notez que certains pilotes de scanneur ne fonctionnent pas toujours sous les dernières versions de Windows. Consultez la documentation de votre scanneur pour connaître les plates-formes prises en charge. Le cas échéant, contactez le fabricant de votre scanneur.

#### **Configuration**

- Cliquez sur la flèche vers le bas figurant sous l'option **Scanner** dans le ruban.
- Ensuite, cliquez sur **Configuration**.

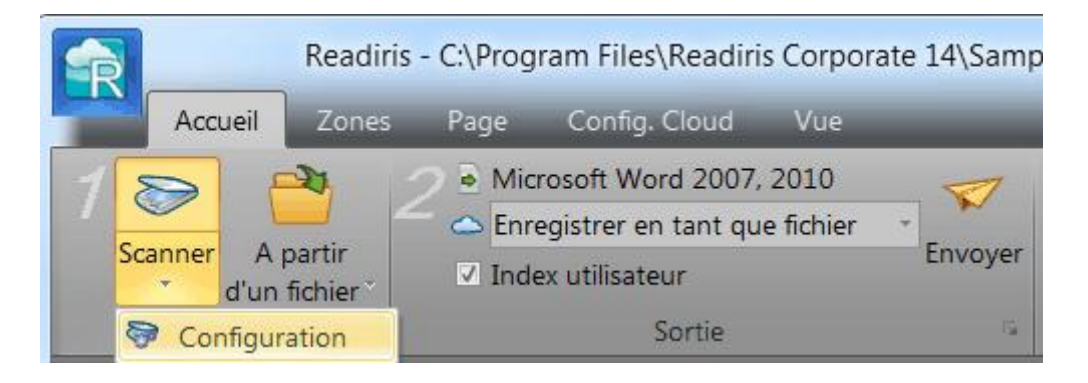

 Lorsque vous cliquez sur cette option pour la première fois, la liste **Modèle de scanneur** s'ouvre automatiquement.

Sélectionnez le **profil du scanneur** dans cette liste. Les profils de scanneur vous permettent d'accéder à des fonctions spécifiques de votre scanneur, par exemple, la numérisation recto-verso.

Si votre scanneur ne figure pas dans la liste, ce n'est pas grave dans la mesure où les scanneurs ne disposent pas tous d'un profil spécifique.

**Remarque importante** : si vous ne trouvez pas exactement le même profil,ne sélectionnez *pas* un profil similaire. Sélectionnez plutôt un **profil Twain universel**. Plusieurs profils Twain sont disponibles :

Sélectionnez **<Twain><OTHER MODELS>** si vous utilisez un scanneur à plat normal.

Sélectionnez **<Twain><OTHER MODELS>(User interface)** si vous souhaitez utiliser l'interface utilisateur de votre scanneur plutôt que Readiris pour numériser les documents.

Sélectionnez **<Twain><OTHER MODELS with duplex feeder>** si vous utilisez un scanneur recto-verso qui numérise les deux faces d'une page.

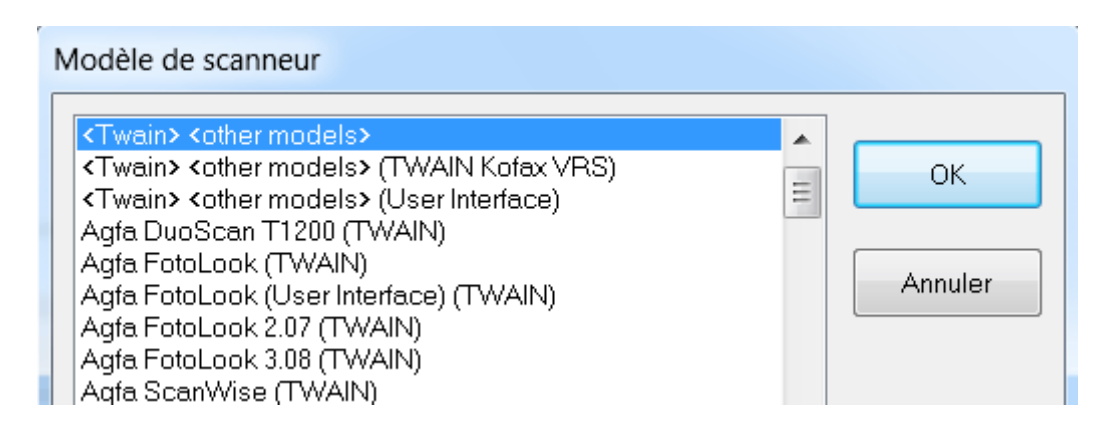

Après avoir sélectionné un modèle de scanneur, vous devez configurer le **pilote** du scanneur.

 Cliquez sur **Configurer** pour sélectionner le **pilote** de votre scanneur.

Si votre scanneur n'est pas répertorié dans la fenêtre **Sélectionner source**, cela signifie que son pilote n'a pas été correctement installé. Réinstallez le pilote du scanneur avant d'essayer de le configurer dans Readiris.

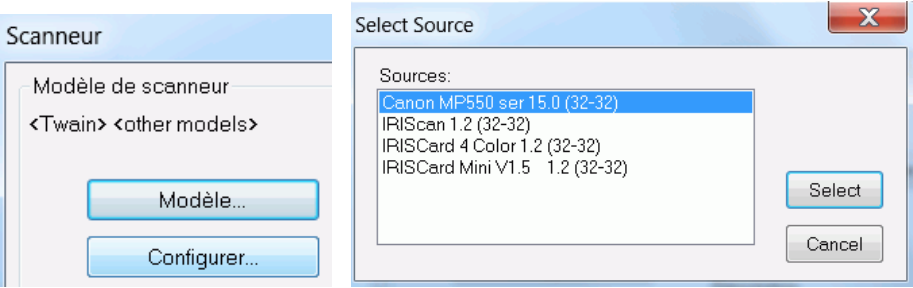

Au terme de la configuration du scanneur, vous pouvez lancer la numérisation à l'aide des paramètres par défaut du scanneur.

Pour plus d'informations sur les différents paramètres de configuration du scanneur et leur modification, consultez la section **[Sélection des paramètres du scanneur](#page-61-0)**.

## **AMELIORATION DES RESULTATS DE LA RECONNAISSANCE**

La qualité des résultats de la reconnaissance dépend d'une série de facteurs :

• Langue du document

Veillez à sélectionner la langue correcte dans la liste Langue. Pour plus d'informations, consultez la section **[Options de](#page-51-0)  [reconnaissance des documents](#page-51-0)**.

• Qualité des documents numérisés

Si les documents numérisés sont trop clairs ou trop sombres, il sera difficile pour Readiris de les reconnaître correctement. Fort heureusement, il existe une fonction qui permet d'ajuster la qualité des documents numérisés. Consultez la section **[Ajustement de la](#page-79-0)  [qualité de l'image](#page-79-0)** pour savoir comment procéder.

• Configuration du scanneur

Si vous utilisez un scanneur pour numériser les documents, la qualité dépend également de la configuration du scanneur. Consultez la section **[Sélection des paramètres du scanneur](#page-61-0)** pour vérifier si les paramètres de configuration de votre scanneur sont corrects.

Pensez à définir une résolution de 300 ppp pour les documents normaux et de 400 ppp pour les petits caractères ou les langues asiatiques.

## **NUMERISATION DE PLUSIEURS DOCUMENTS**

Readiris propose une série de fonctionnalités qui vous permettent de numériser et traiter facilement plusieurs documents dans Readiris.

**Remarque** : dans Readiris Pro, le nombre maximal de pages qu'il est possible de traiter dans un même projet est limité à 50.

#### **Numérisation de plusieurs documents à l'aide d'un scanneur à plat**

 Cliquez sur la flèche vers le bas figurant sous l'option **Scanner** puis cliquez sur **Configuration**.

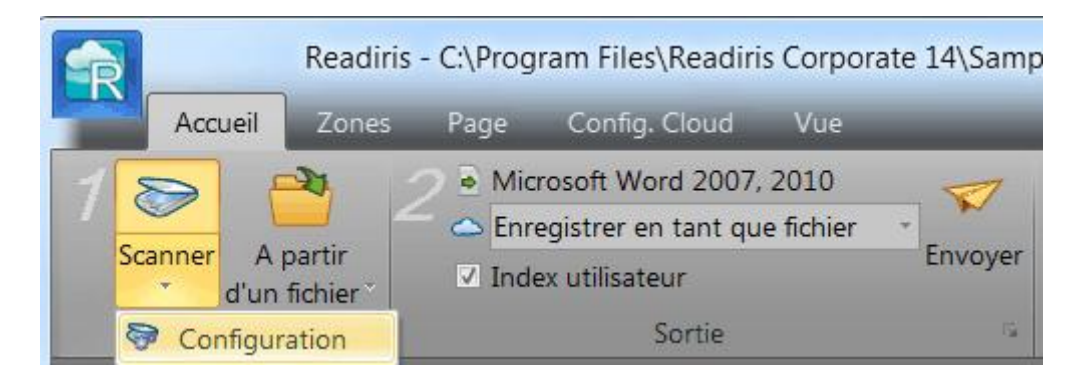

 Dans la page **Scanneur**, activez la case **Scanner la page suivante après** et précisez le nombre de **secondes** après lequel numériser la page suivante.

De cette façon, vous ne devez pas revenir à l'ordinateur et cliquer sur le bouton **Scanner** dans Readiris à chaque changement de page. Vous pouvez simplement remplacer les pages à votre propre rythme et Readiris commence à numériser automatiquement la page suivante.

#### **Numérisation de plusieurs documents avec un scanneur à alimentation automatique**

 Cliquez sur la flèche vers le bas figurant sous l'option **Scanner** puis cliquez sur **Configuration**.

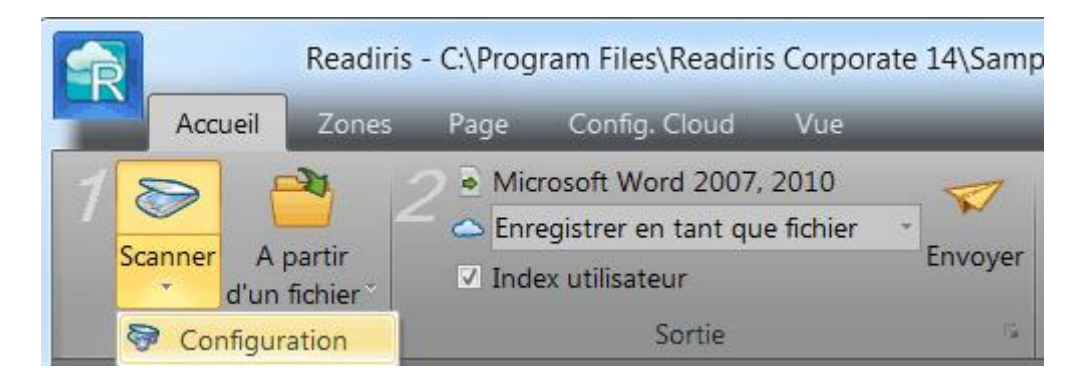

 Dans la fenêtre **Scanneur**, sélectionnez **ADF** (alimentation automatique des documents).

De cette façon, vous pouvez numériser successivement les pages et Readiris suit le rythme du scanneur.

## **TRAITEMENT DES IMAGES D'APPAREIL PHOTO NUMERIQUE**

Readiris fait appel à des routines de reconnaissance spéciales pour traiter les images d'appareil photo numérique. Assurez-vous que l'option Appareil photo numérique est activée lors du traitement de telles images.

#### **Pour activer l'option Appareil photo numérique :**

• Avant tout, mettez votre appareil photo numérique sous tension et connectez-le à l'ordinateur via un câble USB.

- Cliquez sur la flèche vers le bas figurant sous l'option **Scanner** puis cliquez sur **Configuration**.
- Cliquez sur **Modèle de scanneur** et sélectionnez **<Twain><Other models>** dans la liste.

**Remarque** : si vous ne voyez pas le pilote dans la liste **Sélectionner source**, cela signifie que le pilote n'a pas été installé correctement ou que votre appareil ne possède pas de pilote Twain. Consultez la documentation de l'appareil si nécessaire.

- Cliquez sur **Configurer** et sélectionnez le pilote Twain de votre appareil photo.
- Revenez dans la fenêtre **Scanneur** pour activer l'option **Appareil photo numérique**.
- Si vous cliquez sur **Scanner** dans Readiris, votre appareil photo effectuera une numérisation.

### **Conseils pour les photos prises avec un appareil photo numérique :**

- Calibrez l'appareil en prenant une photo d'un document de couleur blanche (avant de l'utiliser avec Readiris).
- Sélectionnez toujours la résolution d'image la plus élevée.
- Activez le mode macro de l'appareil afin de faire un gros plan.
- Activez le mode document de l'appareil (s'il existe).
- Utilisez uniquement le zoom optique et non numérique.
- Placez l'appareil photo directement au-dessus du document. Evitez de photographier ce dernier sous un angle quelconque.
- Prenez des photos stables. Le cas échéant, utilisez un pied.
- Désactivez le flash si vous photographiez un papier brillant.
- Evitez d'ouvrir les photos compressées.
- Adaptez les paramètres de contraste et de luminosité de Readiris à l'environnement (lumière du jour, artificielle, néon). Consultez la rubrique **[Sélection des paramètres du scanneur](#page-61-0)**.
- Dans Readiris, sélectionnez couleur ou niveaux de gris comme mode couleur. Consultez également la rubrique **[Sélection des](#page-61-0)  [paramètres du scanneur](#page-61-0)**.

## **RECONNAISSANCE DES CODES A BARRES**

### *(Cette section ne s'applique qu'à l'édition Readiris Corporate)*

Dans l'édition Readiris Corporate, vous pouvez également reconnaître les codes à barres. Les codes à barres peuvent être utilisés comme séparateurs entre les différents documents d'un lot.

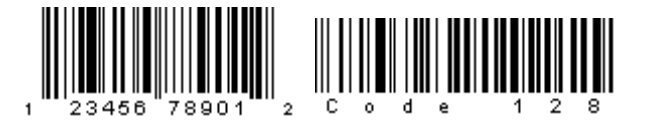

 $[||\mathbf{1}||_{1},||\mathbf{1}||_{1},||\mathbf{1}||_{1},||\mathbf{1}||_{1},||\mathbf{1}||_{1},||\mathbf{1}||_{1},||\mathbf{1}||_{1},||\mathbf{1}||_{1},||\mathbf{1}||_{1},||\mathbf{1}||_{1},||\mathbf{1}||_{1},||\mathbf{1}||_{1},||\mathbf{1}||_{1},||\mathbf{1}||_{1},||\mathbf{1}||_{1},||\mathbf{1}||_{1},||\mathbf{1}||_{1},||\mathbf{1}||_{1},||\mathbf{1}||_{1},||\mathbf{1}||_{1$ 

**Remarque** : Readiris prend en charge les codes à barres 2D les plus répandus. Readiris prend en charge les codes à barres imprimés avec des imprimantes laser et à jet d'encre.

### **Pour définir les codes à barres que Readiris doit reconnaître :**

Cliquez sur le bouton Readiris puis sur **Options avancées**.

 Sélectionnez les types de codes à barres que Readiris doit reconnaître.

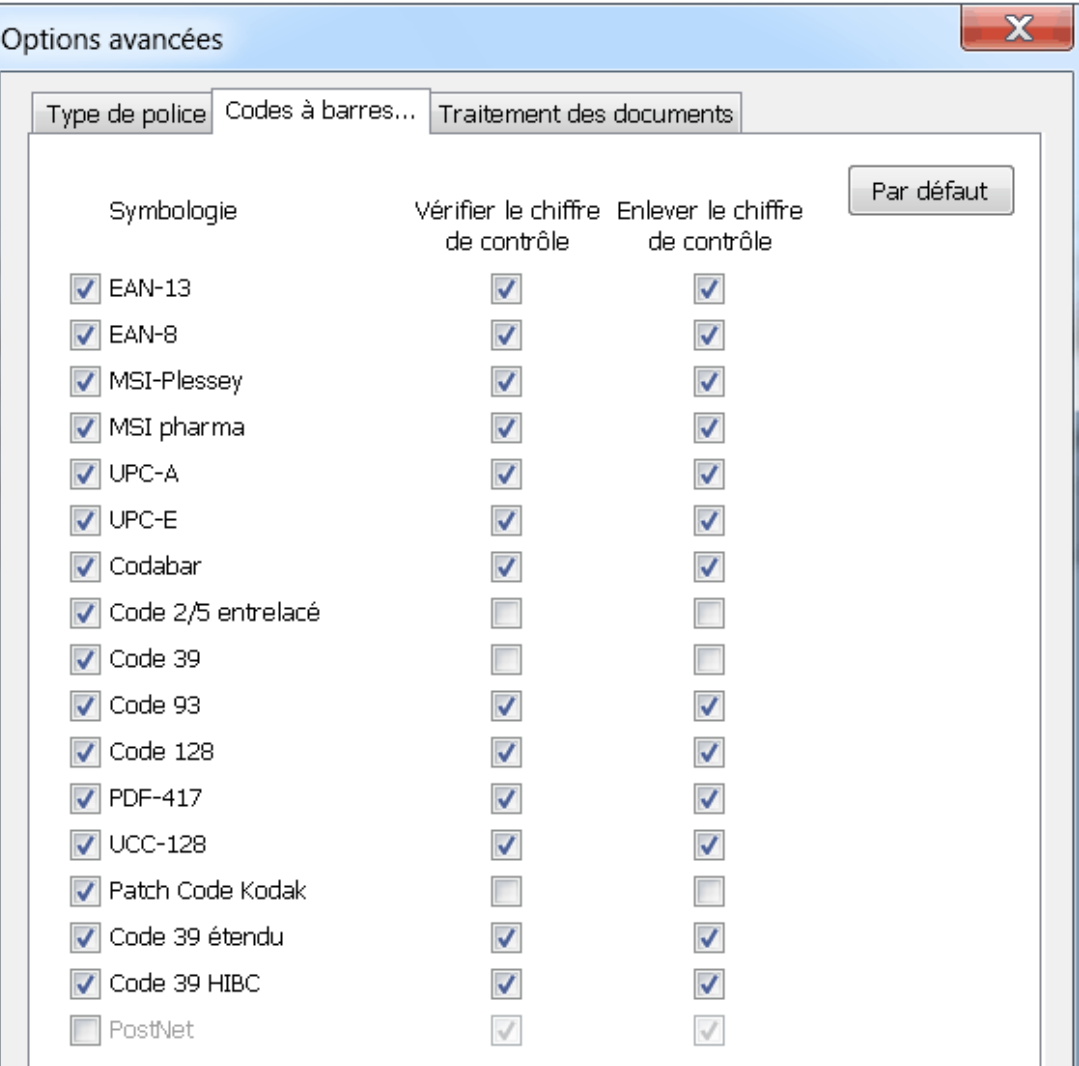

**Remarque importante** : Readiris reconnaît automatiquement les codes à barres pour séparer les documents mais les zones de code à barres elles-mêmes ne sont pas reconnues comme des codes à barres. Dans la plupart des cas, elles sont reconnues comme des images.

#### **Reconnaissance manuelle des codes à barres**

• Scannez ou ouvrez votre document.

- Cliquez sur l'onglet **Zones**.
- Cliquez sur l'icône **Code à barres** et tracez un cadre autour du code à barres.

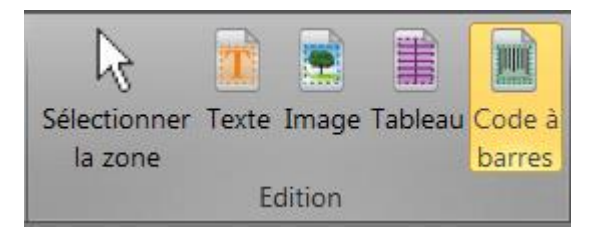

 OU cliquez avec le bouton droit sur les zones de codes à barres erronément reconnues comme des images puis pointez sur **Zone** > **Type** et sélectionnez **Code à barres**.

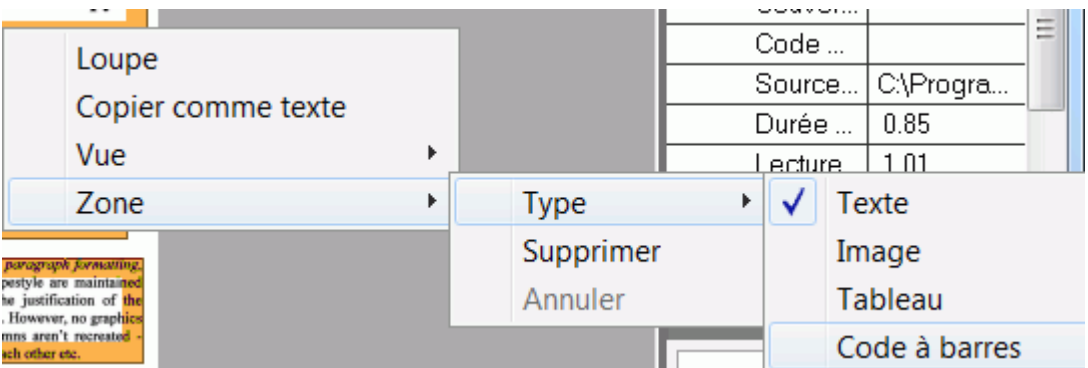

 Ensuite, cliquez sur **Envoyer** pour enregistrer ou envoyer votre document.

#### **Reconnaissance d'un code à barres spécifique**

Si vous devez utiliser le contenu d'un code à barres spécifique :

- Tracez une zone de code à barres autour du code.
- Ensuite, cliquez avec le bouton droit à l'intérieur de la zone et cliquez sur **Copier comme données**.

Le contenu de la zone est copié dans le Presse-papiers. Vous pouvez ensuite le coller dans d'autres applications.

## **SEPARATION DE LOTS DE DOCUMENTS**

#### *(Cette section ne s'applique qu'à l'édition Readiris Corporate)*

Lorsque vous numérisez des piles de papier, par exemple avec un scanneur à alimentation automatique, il peut être utile de préciser les pages marquant la fin d'un document et le début d'un autre. De cette façon, Readiris peut générer un fichier de sortie distinct pour chaque document. Vous évitez ainsi de numériser un seul document à la fois.

#### **Exemple**

Supposons que vous numérisiez 30 pages. Les 10 premières pages appartiennent au document 1, les pages 11 à 20 au document 2 et les pages 21 à 30 au document 3. Si vous spécifiez que la pile de feuilles contient 3 documents, Readiris génèrera 3 fichiers de sortie distincts.

#### **Séparation de documents papier**

Readiris vous offre le choix entre deux possibilités pour séparer les documents papier. Il s'agit des deux méthodes suivantes :

#### **Utilisation de pages blanches**

Dans ce cas, placez simplement une feuille blanche entre deux pages pour marquer le début du nouveau document.

#### **Utilisation de couvertures avec un code à barres**

Ici, vous pouvez, par exemple, coller un autocollant avec un code à barres sur chaque première page d'un document.

#### **Pour accéder aux options de séparation des documents :**

- Cliquez sur le bouton Readiris puis sur **Options avancées**.
- Cliquez sur l'onglet **Traitement des documents**.

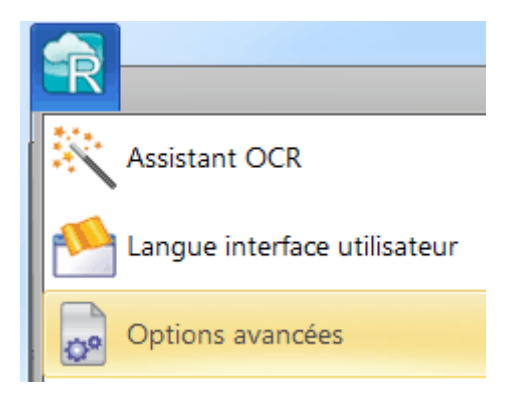

 Sélectionnez la méthode de séparation à utiliser : **Détecter les pages en blanc** ou **Détecter les couvertures avec un code à barres**.

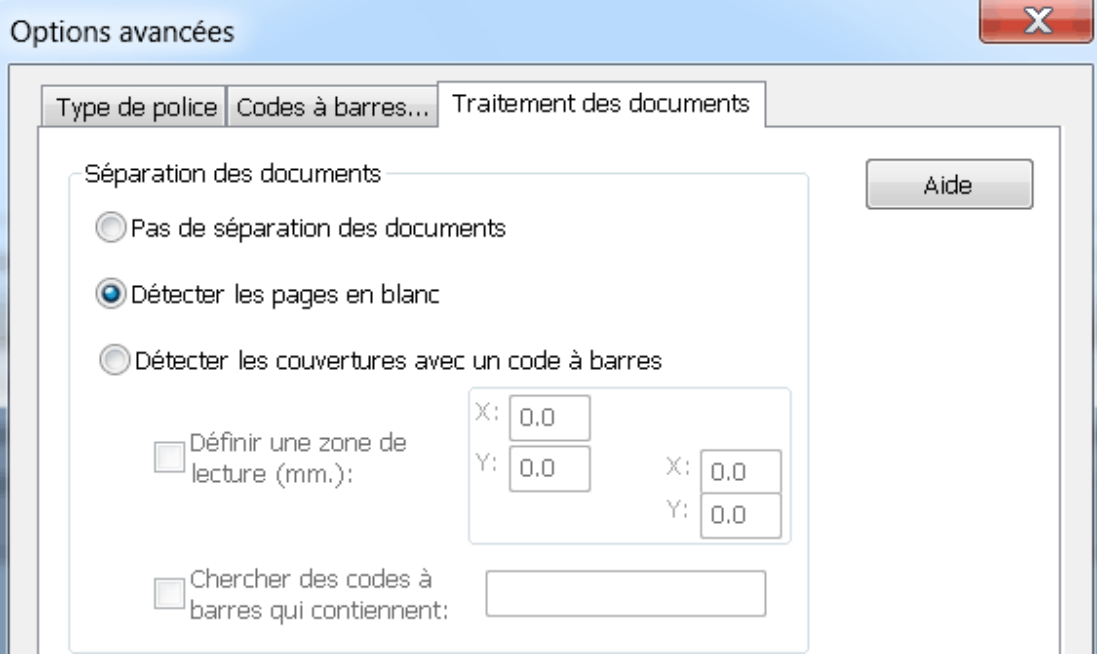

Lorsque vous utilisez des couvertures avec des codes à barres, vous pouvez spécifier l'emplacement exact du code à barres sur la page en définissant une **zone de lecture**. Une fois la zone de lecture

définie, Readiris recherche uniquement des codes à barres dans cette partie du document.

**Conseil** : pour connaître les dimensions de la zone de lecture, utilisez la fonction **Coordonnées** de Readiris :

Cliquez sur l'onglet **Zones** et sélectionnez **Coordonnées**.

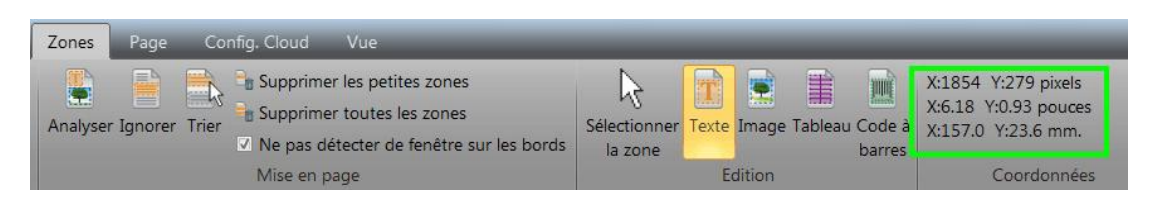

 A présent, placez le curseur sur l'image dont vous souhaitez afficher les coordonnées.

Vous pouvez aussi définir le contenu spécifique de vos codes à barres. Lorsque vous sélectionnez cette option, Readiris recherche uniquement le contenu spécifié. Les autres codes à barres ne sont pas considérés comme une couverture. Il est conseillé de sélectionner cette option si vos documents contiennent des codes à barres sur d'autres pages que les pages de couverture.

### **Options de reconnaissance**

Si vos couvertures avec un code à barres contiennent également d'autres types de contenu, sélectionnez l'option **Inclure les couvertures en sortie**.

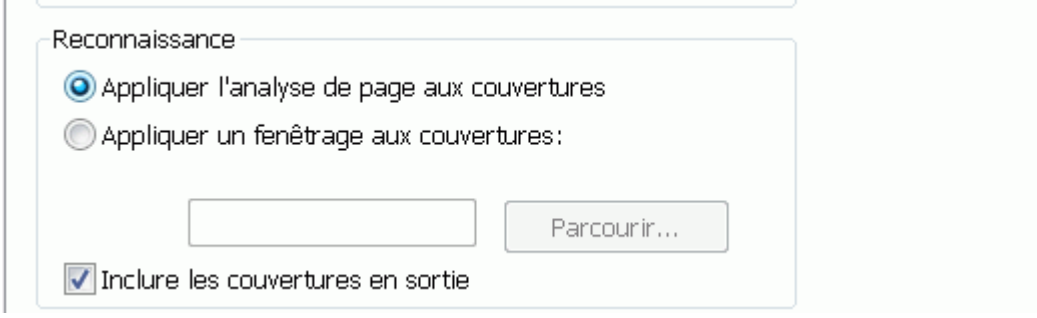

L'option **Appliquer l'analyse de page aux couvertures** fractionne les pages de couverture en **zones de reconnaissance**, comme pour les pages normales.

L'option **Appliquer un fenêtrage aux couvertures** vous permet d'utiliser l'un de vos modèles de zonage pour fractionner les pages de couverture en zones de reconnaissance. Pour plus d'informations sur les modèles de zonage, consultez la rubrique **[Utilisation des](#page-96-0)  [modèles de zonage](#page-96-0)**.

## **Options d'indexation**

Si vous souhaitez que Readiris génère un fichier d'index XML contenant des informations détaillées sur les documents traités, sélectionnez l'option **Générer un index XML**.

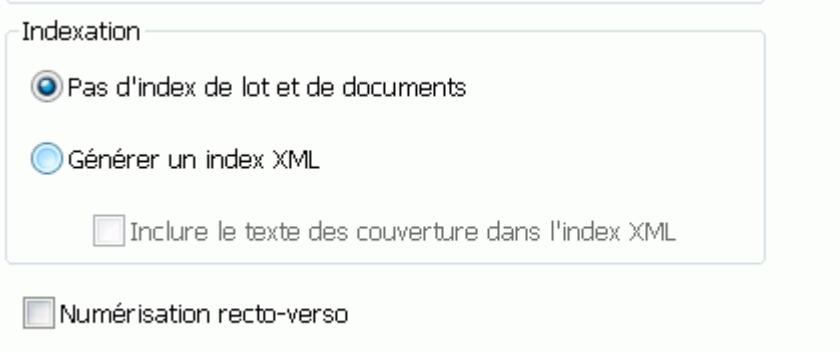

## **SEPARATION DE LOTS DE FICHIERS IMAGE**

#### *(Cette section ne s'applique qu'à l'édition Readiris Corporate)*

Si vous voulez traiter des lots de fichiers image sans que Readiris les convertisse en un seul fichier de sortie, vous pouvez utiliser des **pages de couverture** pour les séparer.

#### **Pour ce faire, procédez comme suit :**

- Importez toutes les images à traiter.
- Dans le volet **Pages**, spécifiez la page à partir de laquelle Readiris doit commencer un nouveau document :
	- o Sélectionnez la page.
	- o Ensuite, cliquez avec le bouton droit de la souris puis cliquez sur **Couverture**.

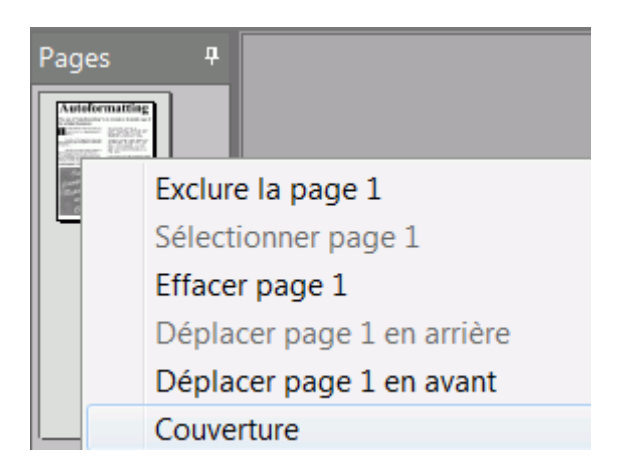

o Sa vignette est remplacée par une autre, représentant une couverture.

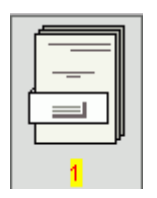

**Remarque** : si les pages de couverture doivent être incluses dans les documents de sortie, sélectionnez les options de **séparation de document** appropriées :

- Cliquez sur le bouton Readiris.
- Ensuite cliquez sur **Options avancées** puis sélectionnez l'onglet **Traitement des documents**.

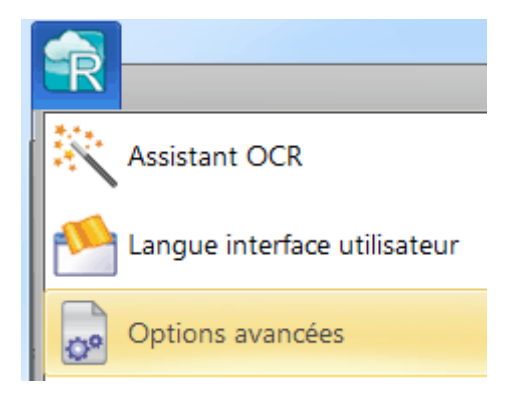

## **RECONNAISSANCE DES FORMULAIRES**

Notez que Readiris n'est pas conçu pour reconnaître les formulaires complexes. Readiris reconnaît les documents en convertissant des images de caractères alphanumériques en texte et en nombres réels. En revanche, les formulaires peuvent contenir de nombreux éléments graphiques, par exemple des lignes, des cases, des cases à cocher, etc., ce qui complique la tâche de Readiris.

Appliquez le principe suivant si vous essayer de reconnaître des formulaires : si vous êtes en mesure de recréer entièrement et assez facilement ce formulaire dans Microsoft Word, il est probable que Readiris puisse le traiter. S'il était extrêmement difficile à recréer dans Word, Readiris éprouverait les mêmes difficultés à le traiter.

#### **Exemple**

Formulaire que Readiris n'est pas en mesure de traiter correctement

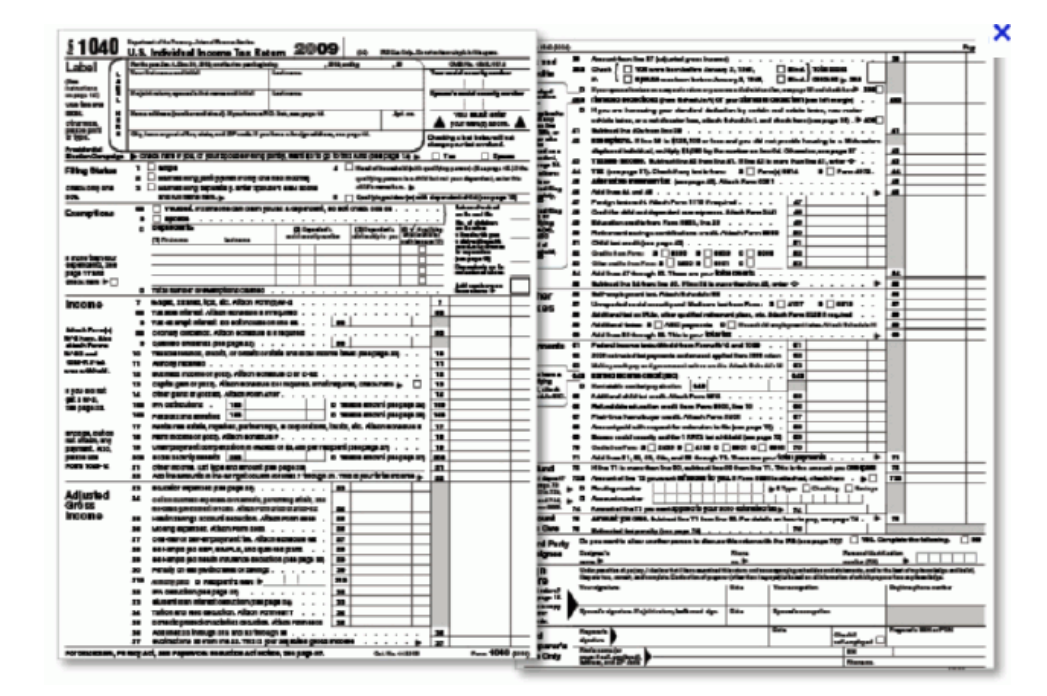

## **TRAITEMENT DES IMAGES BASSE RESOLUTION**

Une résolution de **300** à **400** ppp est nécessaire pour obtenir des résultats optimaux dans Readiris. Avec des images basse résolution, la meilleure solution consiste à renumériser les images avec une résolution appropriée. Si ce n'est pas possible, voici quelques conseils pour améliorer les résultats :

#### **Conseil 1**

Lors de la numérisation d'images dont la résolution est **inconnue** (ce qui est le cas avec des appareils photo numériques) ou des images dont l'en-tête de fichier affiche une **résolution incorrecte**, veillez à sélectionner l'option **Traiter comme 300 ppp** :

Cliquez sur la flèche vers le bas figurant sous l'option **Scanner**.

- Ensuite, cliquez sur **Configuration**.
- Sélectionnez l'option **Traiter comme 300 ppp**.

Lorsque cette option est sélectionnée, Readiris traite les images comme si elles possédaient une résolution de 300 ppp.

#### **Conseil 2**

Lors de la numérisation des images avec un appareil photo numérique, veillez à sélectionner l'option **Appareil photo numérique** :

- Cliquez sur la flèche vers le bas figurant sous l'option **Scanner**.
- Ensuite, cliquez sur **Configuration**.
- Sélectionnez l'option Appareil photo numérique.

#### **Conseil 3 (***Readiris Corporate uniquement***)**

Pensez à privilégier la **précision** plutôt que la vitesse lorsque vous traitez des documents de qualité médiocre :

- Cliquez sur la flèche d'extension dans le groupe **Langues**.
- Déplacez le curseur sur **Précision**.

#### **Remarque :**

Lorsque vous traitez des télécopies basse résolution, aucune mesure spéciale ne doit être appliquée. Readiris détecte les résolutions de télécopie habituelles 100x200 ppp (qualité normale), 200x200 ppp (qualité fine) et 200x400 ppp (qualité super fine) et prétraite automatiquement ces images afin de garantir des résultats optimaux. *3*

# **INDEX**

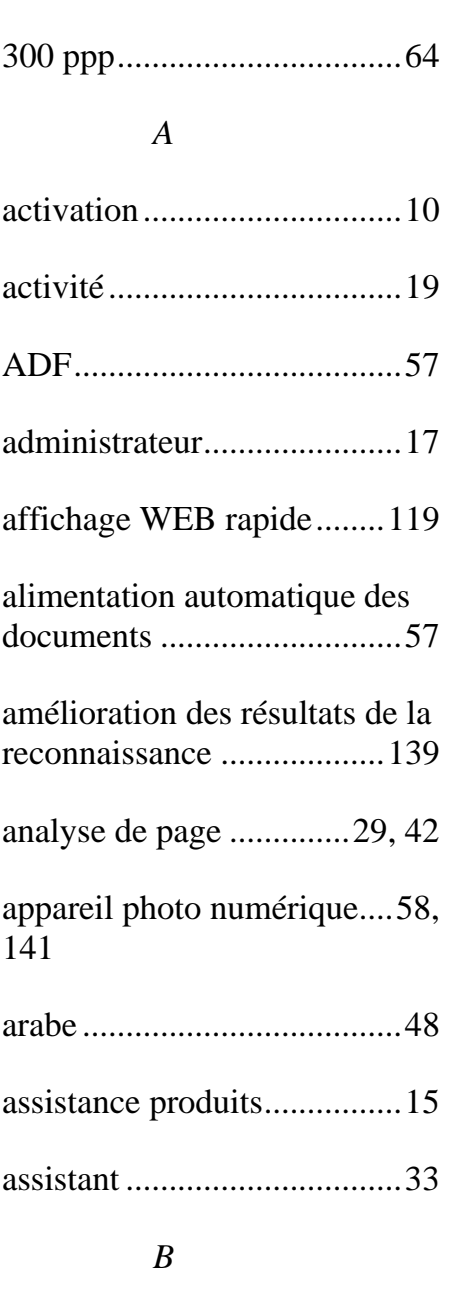

binarisation rapide..........58, 65

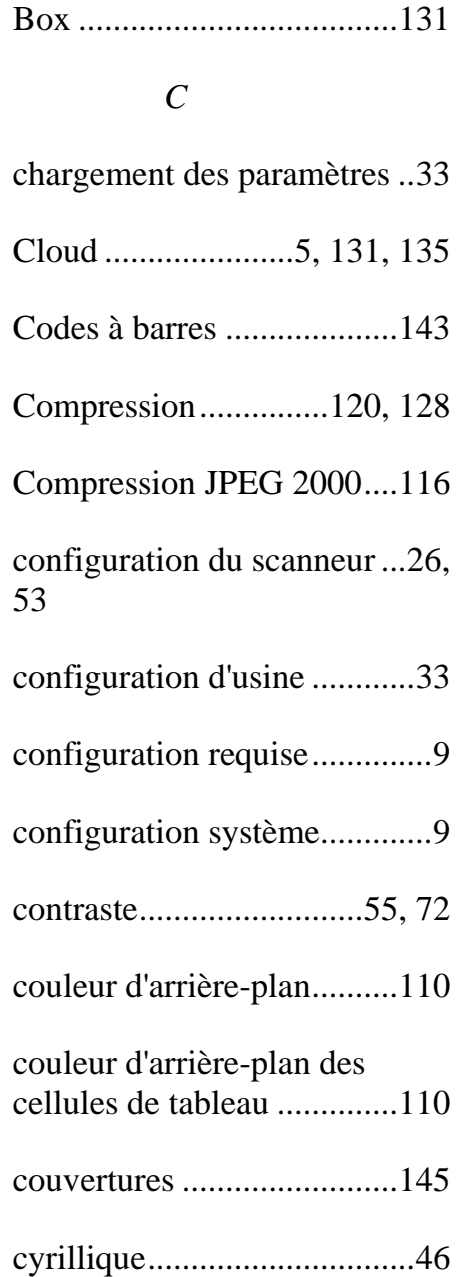

#### *D*

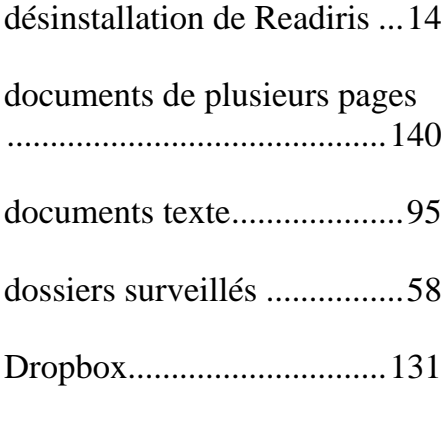

#### *E*

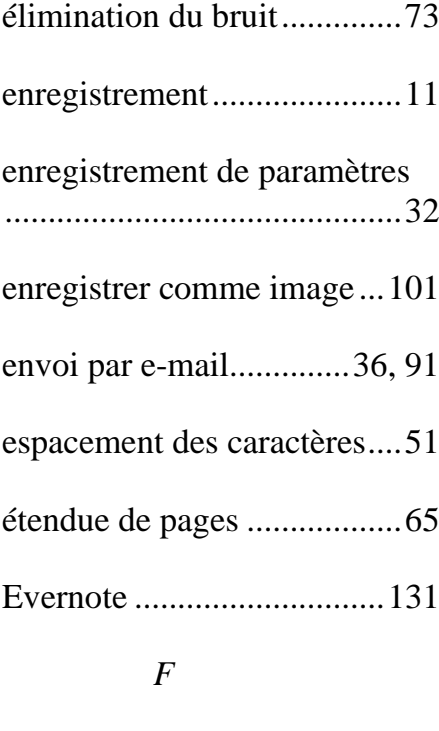

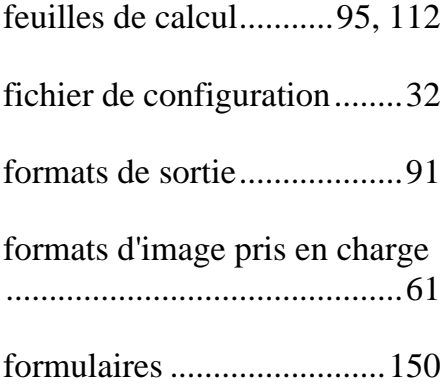

#### *G*

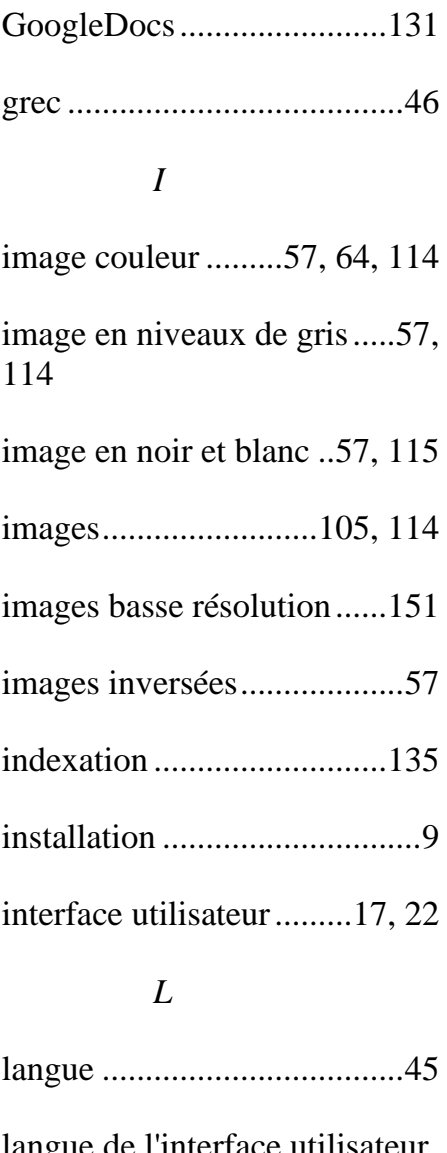

langue de l'interface utilisateur ..............................................25 langues secondaires..............48 lissage des images couleur ..58, 64, 71 luminosité .......................56, 71 luminosité automatique ........57

#### *M*

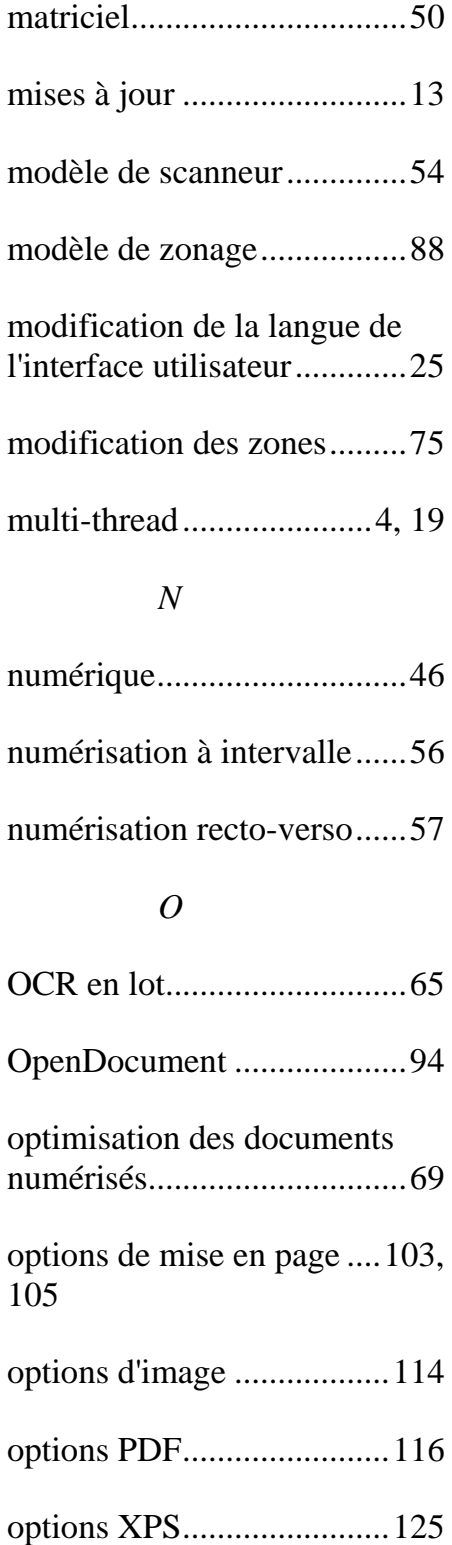

#### *P*

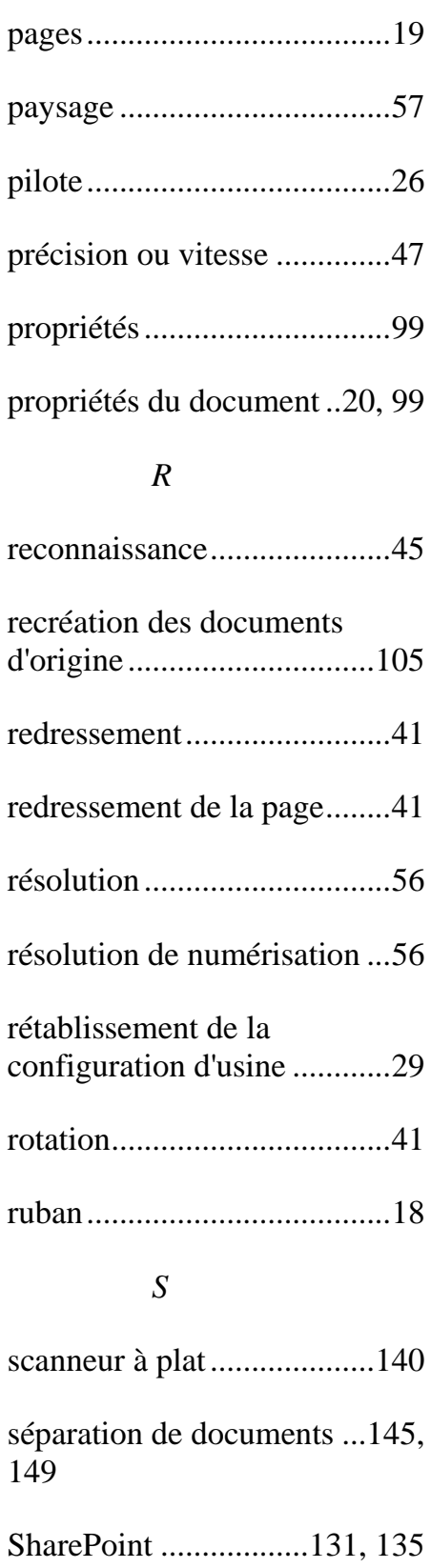

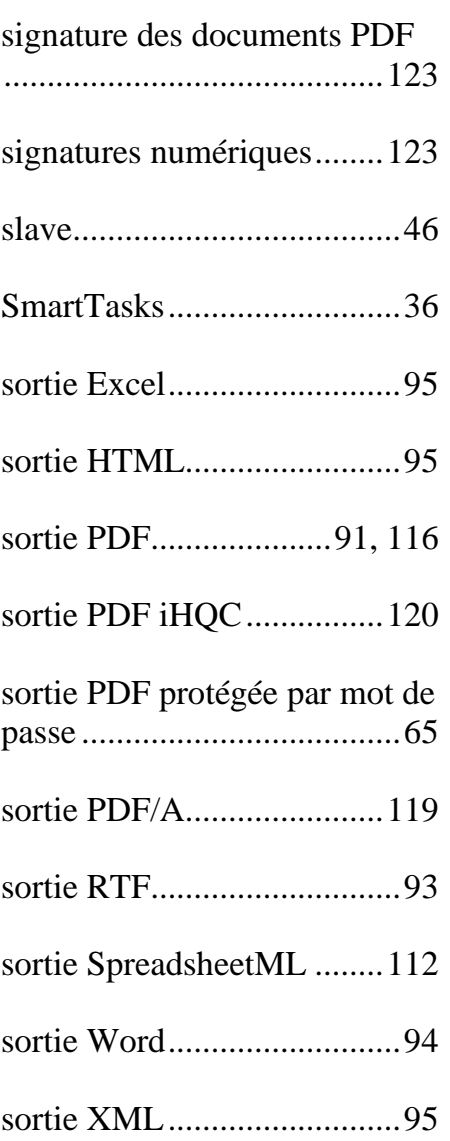

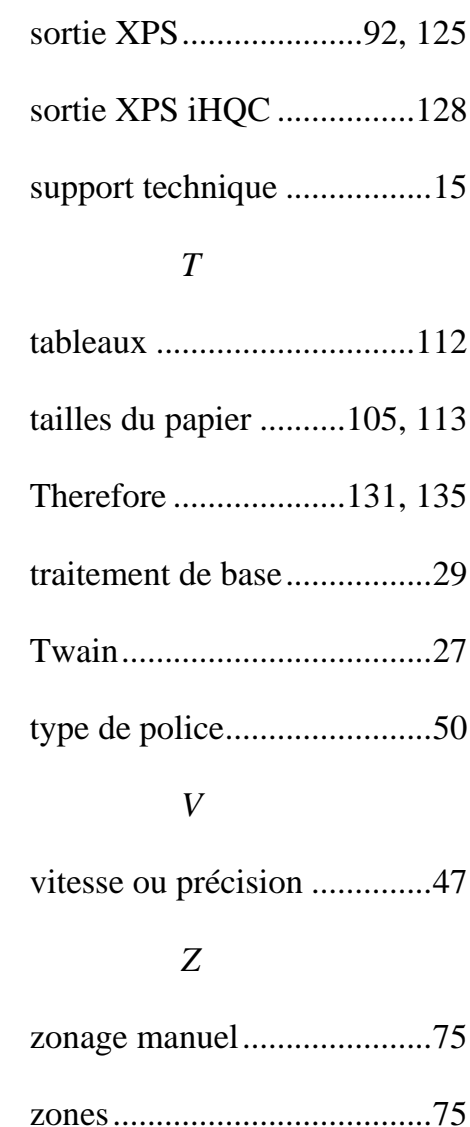